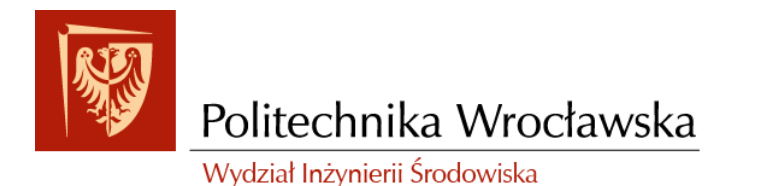

# Zakład Inżynierii i Ochrony Atmosfery

plac Grunwaldzki 9, 50-377 Wrocław budynek D-2, pok. 17

tel. +48 713202560 e-mail: izabela.sowka@pwr.edu.pl

# **GIS W OCHRONIE ŚRODOWISKA**

# **Instrukcja nr 2**

WPROWADZENIE DO APLIKACJI ARCMAP

Wrocław, 2017

# **Spis treści**

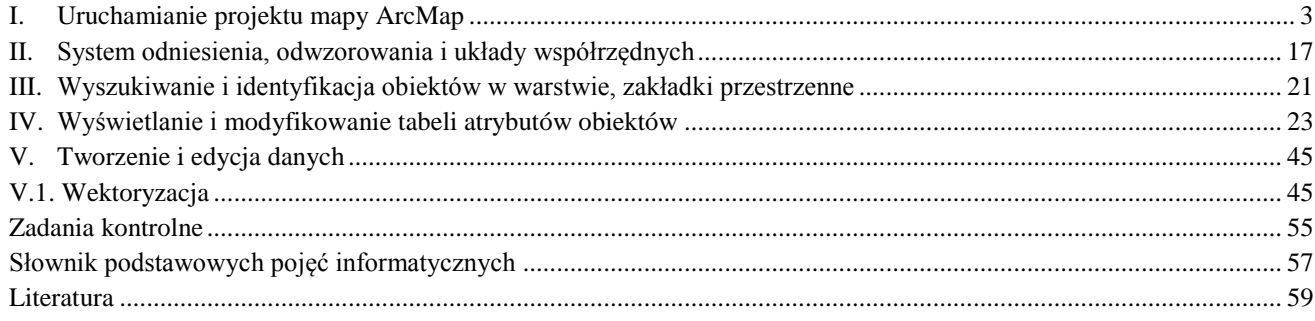

#### <span id="page-2-0"></span>**I. Uruchamianie projektu mapy ArcMap**

Uruchom aplikację ArcMap z poziomu menu Start systemu Windows z folderu oprogramowania ArcGIS czy narzędzie wyszukiwania w Menu Start >> Wszystkie programy >> ArcGIS >> ArcMap 10.3 (rys. 1). *ArcMap* jest centralną aplikacją w pakiecie ArcGIS for Desktop. Dzięki niej istnieje możliwość edytowania danych, wyszukiwania i selekcji, wykonywania analiz oraz tworzenia kompozycji i map.

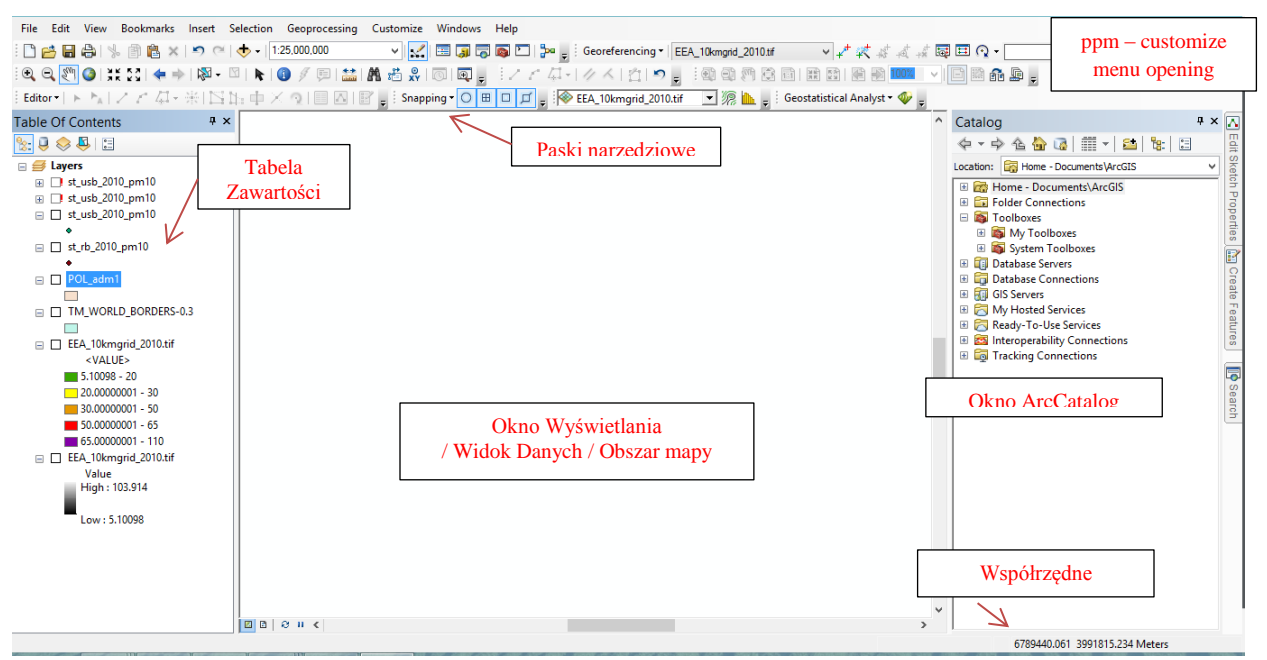

*Rys. 1. Uruchomienie programu z pustym oknem mapy. Standardowy widok aplikacji ArcMap*

Centralną część stanowi obszar mapy, innymi słowy jest to *obszar roboczy*, w którym wyświetlane są dane oraz w którym następuje ich edycja. Bezpośrednio z obszarem mapy związany jest układ współrzędnych geograficznych, co jest domeną danych przestrzennych (tym, jak nadać układ współrzędnych, zajmiemy się w następnej instrukcji). Współrzędne są wyświetlane w prawym dolnym rogu okna. Po lewej stronie znajduje się *tabela zawartości (Table Of Contents),* w której widoczne są warstwy z danymi zaimportowanymi do obecnego projektu. W tabeli możemy zmieniać sposób wyświetlania warstw, kolejno: według kolejności wyświetlania, według źródła, według widoczności, według selekcji. Prawa strona okna programu domyślnie zajęta jest przez zminiaturyzowaną postać *aplikacji ArcCatalog* [1].

Po pierwszym uruchomieniu programu (pomijamy wczytywanie szablonów) **widzimy standardowy układ okna,** z domyślnie włączonymi niektórymi paskami narzędzi. Możemy dodawać do podstawowego widoku kolejne paski narzędzi, dostosowywać treść okien bocznych lub w ogóle z nich zrezygnować. Podstawowe paski nnarzędziowe ArcMap to: *Menu, Standardowy, Narzędzia, Edycja, Kompozycja* (rys. 4 - 6).

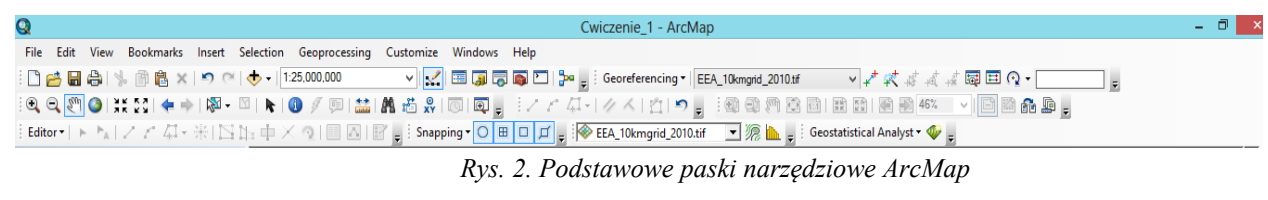

W pasku narzędziowym Menu zestawiono polecenia wykorzystywane do:

© Zakład Inżynierii i Ochrony Atmosfery, Wydział Inżynierii Środowiska, Politechnika Wrocławska, Wrocław 2017 r.

 *File (Plik)* – oprócz oczywistych opcji, takich jak New, Open, Save (Save A Copy pozwala na zapis projektu w starszej wersji ArcGISa), w tej zakładce mamy dostęp do ustawień wydruku Page and Print Setup (co jest szczególnie ważne przy tworzeniu map) oraz do opcji eksportowania map w różnych formatach – Export Map.

*Edit (Edycja)* – standardowe opcje typu Undo/Redo czy Delete.

 *View (Widok)* – ustawienia widoku, w tym miejscu możemy przełączać widok między projektem (Data View) a układem wydruku (Layout View), gdzie dodatkowo ustawia się widoczność linijek oraz linii pomocniczych (Rulers i Guides).

 *Bookmarks (Zakładki)* – służą one do zapamiętywania określonego widoku mapy, do którego w każdej chwili można wrócić (lista zakładek jest dostępna poprzez opcję Manage Bookmarks).

 *Insert (Wstaw)* – opcje zawarte w tej zakładce dedykowane są głównie do urządzania układu wydruku; do wyboru są m.in. Legend (legenda), North Arrow (strzałka północy), Scale Bar (skala liniowa), Scale Text (skala liczbowa).

 *Selection (Selekcja)* – kilka przydatnych opcji związanych z selekcją obiektów po ich atrybutach (Select By Attributes) bądź lokalizacji (Select By Location); przy tej drugiej opcji możliwy jest wybór obiektów na podstawie interakcji różnych warstw, określając interesującą nas relację.

 *Geoprocessing(Geoprzetwarzanie)* – zakładka, w której znajdują się najpopularniejsze narzędzia oferowane przez aplikację ArcToolbox, są to: Buffer (buforowanie), Clip (przycinanie), Intersect (intersekcja), Union (złącz), Merge (połącz), Dissolve (agregacja); w zakładce tej uzyskujemy również dostęp do ustawień *środowiska pracy (Environments),* które będą miały swoje odniesienie w tworzonych przez nas danych za pomocą różnorakich narzędzi; warto zwrócić uwagę na opcję Results, dzięki której możemy mieć wgląd w wykonane bądź obecnie wykonywane operacje, ze szczególnym wyróżnieniem błędów, jeśli takowe zaistnieją.

 *Customize (Dostosuj)* – w zakładce tej zawarte są wszelkie opcje związane z personalizacją aplikacji ArcMap, rozwijane **menu Toolbars** pozwala *na włączenie/wyłączenie dowolnych pasków narzędzi,* a **opcja ArcMap Options** daje dostęp do ogólnych ustawień programu (w tym miejscu możliwa jest zmiana sposobu działania rolki myszy, która domyślnie pracuje odwrotnie do kierunku, w którym ją obracamy); na uwagę zasługuje opcja **Extensions**, dzięki której możemy zarządzać dodatkami do podstawowego rdzenia oprogramowania ArcGIS – to, jakie dodatki znajdują się na tej liście, zależy od licencji programu, którą posiadamy.

 *Windows (Okna)* – zakładka, w której można włączyć tabelę zawartości, okno ArcCatalog czy narzędzie wyszukiwania.

 *Help (Pomoc)* – rzecz, która nie wymaga specjalnego omówienia, zachęcam jednak do korzystania z pomocy, gdyż jest ona naprawdę bardzo dobrze opracowana i pozwala zrozumieć nie tylko sposób działania narzędzi, ale także wiele kwestii związanych z pracą na danych przestrzennych [1].

Aby dodać nowe paski narzędzi ArcMap skorzystaj z menu *DOSTOSUJ ( CUSTOMIZE)* >> MENU *TOOLBARS* (rys. 3). . Każdy z pasków można dodać/usunąć z okna aplikacji. Także **KLIKAJĄC PRAWYM PRZYCISKIEM MYSZY NA PUSTE, SZARE POLE OBOK MENU PROGRAMOWEGO**, włącz okno rozszerzenia Spatial Analyst; Editor.

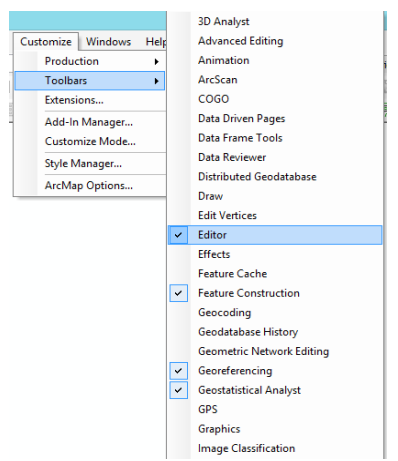

*Rys. 3. Widok menu Dostosuj (Customize) >> Toolbars*

Podstawowym paskiem narzędzi jest pasek *Standardowy* (*Standard*) (rys. 4).

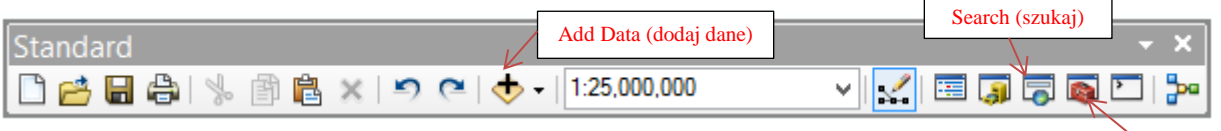

*Rys. 4 Polecenia paska narzędziowego Standardowy (Standard)*

- 1. New (nowy) Plik Mapy;
- 2. Open (otwórz);
- 3. Save (zapisz);
- 4. Print (drukuj);
- 5. Cut (wytnij);
- 6. Copy (kopiuj);
- 7. Paste (wklej);
- 8. Delete (usuń);
- 9. Undo (cofnij);
- 10. Redo (powtórz);

11. *Add Data (dodaj dane)* – przycisk za pomocą którego *możemy dodać dane do naszego projektu*; choć importowanie danych z okna ArcCatalog wydaje się łatwiejsze, są pewne typy danych, które możemy dodać jedynie za pośrednictwem tej opcji (jak na przykład dane z serwisów GIS); ciekawą opcją jest również dodanie podkładu do naszej *mapy – Add Basemap* – do wyboru są m.in. ortofotomapa, mapa topograficzna, mapa komunikacyjna.

12. Map Scale (skala mapy) – w tym miejscu wyświetlana jest skala mapy, która zmienia się w zależności od przybliżania/oddalania naszego projektu; może się zdarzyć, że nie będzie wyświetlana żadna skala, oznacza to, że nie został nadany układ współrzędnych

13. *Editor Toolbar (pasek narzędzi edycji)* – alternatywa do włączania paska edycji poprzez Customize >>Toolbars.

14. Table of Contents (tabela zawartości);

15. ArcCatalog;

16. **Search (szukaj);**

- 17. **ArcTolbox**;
- 18. Python;
- 19. ModelBuilder;

Struktura paska *Narzędzia (Tools)* (rys. 5).

© Zakład Inżynierii i Ochrony Atmosfery, Wydział Inżynierii Środowiska, Politechnika Wrocławska, Wrocław 2017 r.

*Zawartość instrukcji ma charakter autorski, wszelkie prawa dotyczące konstrukcji oraz treści zastrzeżone. Kopiowanie oraz powielanie bez zgody autorów zabronione.*

**ArcTolbox** 

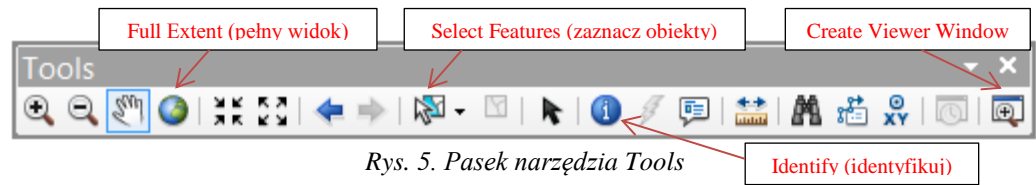

- 1. Zoom In (przybliż);
- 2. Zoom Out (oddal);
- 3. *Pan (przesuń)* taką samą rolę spełnia *wciśnięta rolka myszy*;
- 4. *Full Extent (pełny widok) wyświetla wszystkie dane* dodane do projektu *w zasięgu obszaru mapy*. /Stałe Powiększenie /Stałe Pomniejszenie
- 5. Fixed Zoom In (przybliż względem środka);
- 6. Fixed Zoom Out (oddal względem środka);
- 7. Go Back To Previous Extent (wróć do poprzedniego widoku);
- 8. Go To Next Extent (przejdź do następnego widoku);
- 9. *Select Features (zaznacz obiekty)* ręczna selekcja, zaznaczamy obiekty w zakreślonym obszarze.
- 10. Clear Selected Features (odznacz obiekty).

11*. Select Elements (zaznacz elementy)* – selekcja, która pozwala na przesuwanie i modyfikowanie takich obiektów, jak pola tekstowe czy obrazy, nie związanych bezpośrednio z wyświetlanymi danymi.

12. *Identify (identyfikuj)* – pozwala na szybką identyfikację obiektu, wyświetlając informacje zawarte w tabeli atrybutów.

13. Hyperlink

14. HTML Popup;

15. *Measure (zmierz)* – bardzo przydatne narzędzie, służące do pomiarów odległości i powierzchni w różnych jednostkach.

16. Find (znajdź);

- 17. Find Route (znajdź trasę);
- 18. Go To XY (znajdź po współrzędnych);
- 19. Time Slider;

20. *Create Viewer Window (utwórz nowe okno widoku)* – za pomocą tego narzędzia możemy *utworzyć nowe okno widoku*, niezależne od podstawowego obszaru mapy [1].

Pasek narzędzi *Edycja (Editor)*. Za pomocą opcji w nim zawartych tworzone są dane (rys. 6).

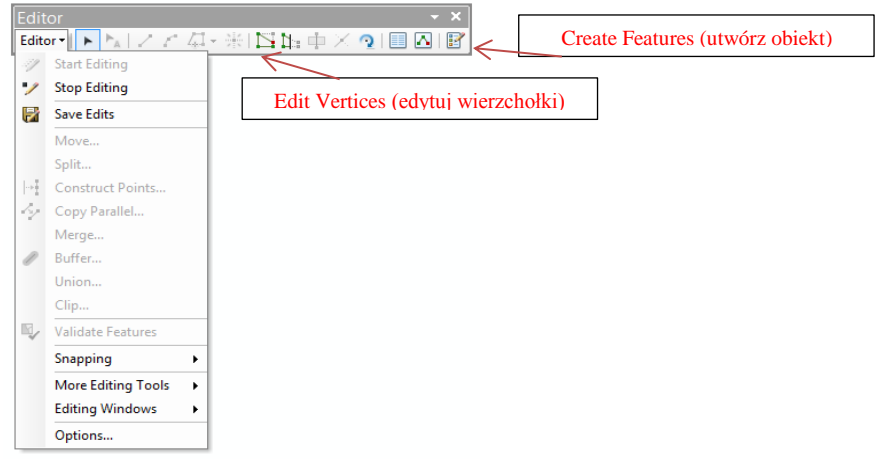

#### *Rys. 6. Pasek narzędzi Editor*

© Zakład Inżynierii i Ochrony Atmosfery, Wydział Inżynierii Środowiska, Politechnika Wrocławska, Wrocław 2017 r.

1. *Menu Editor* – oprócz podstawowych opcji, takich jak Start Editing (zacznij edycję), Stop Editing (zakończ edycję) oraz Save Edits (zapisz zmiany), znajduję się tu również opcje takie jak: Merge (połącz), Copy Parallel (odsuń), Buffer (buforuj);

2. *Edit Tool (narzędzie edycji)* – pozwala na zaznaczenie obiektu, co jest konieczne do wykonywania na nim jakichkolwiek operacji;

3. Edit Annotation Tool (narzędzie edycji adnotacji);

4. Straight Segment (prosty segment) – podstawowe narzędzie do tworzenia obiektów;

5. End Point Arc Segment (punkt końcowy łuku);

6. Trace (trasuj) – samo trasowanie polega na automatycznym obrysowywaniu już istniejących krawędzi, co znacząco ułatwia tworzenie nowych poligonów (w rzeczywistości w tym miejscu jest ukrytych wiele narzędzi – wystarczy rozwinąć menu czarną strzałką);

7. Point (punkt) – narzędzie aktywne wyłącznie podczas edycji warstwy punktowej;

8. *Edit Vertices (edytuj wierzchołki)* – pozwala na dowolną zmianę położenia wierzchołków obiektu;

9. Reshape Feature Tool (zmień kształt) – za pomocą tego narzędzia możemy praktycznie przerysować na nowo nasz obiekt; szczególnie przydatne, gdy chcemy mieć pewność że dwa poligony mają wspólny bok (narzędzie to współpracuje z trasowaniem);

10. Cut Polygons Tool (przetnij poligon) – narzędzie służące do podziału poligonu według dowolnie narysowanej linii.

11. Split Tool (podziel linię) – odpowiednik opcji opisanej wyżej w odniesieniu do obiektów liniowych.

12. Rotate Tool (obróć) – pozwala na obrót obiektu, jednak tylko w odniesieniu do jego środka.

13. *Attributes (atrybuty)* – szybki wyciąg atrybutów przypisanych do zaznaczonego obiektu.

14. Sketch Properties (właściwości tworzonego obiektu) – podgląd obiektu w trakcie jego tworzenia, wyświetla kolejne punkty wraz ze współrzędnymi, pozwala również na ich usuwanie.

15. **Create Features (utwórz obiekt)** – aby móc utworzyć jakikolwiek obiekt za pomocą narzędzi edycji konieczne jest uruchomienie tej opcji, następnie należy wybrać warstwę, na której będziemy rysować oraz jakiego typu obiekt chcemy stworzyć; dopiero wtedy większość *opcji paska edycji stanie się aktywna* [1].

Aplikacja ArcMap, oprócz podstawowego *obszaru roboczego*, którym jest obszar mapy (lub inaczej *widok danych – Data View*), zawiera również *widok kompozycji*, który jest jednocześnie *układem wydruku* naszego projektu (*Layout View*). To właśnie w tym widoku mamy możliwość stworzenia spójnej kompozycji, za pomocą której prezentowany będzie projekt. Aby przejść do układu wydruku należy kliknąć ikonę *Layout View* w dolnej części obszaru mapy (rys. 7) [2].

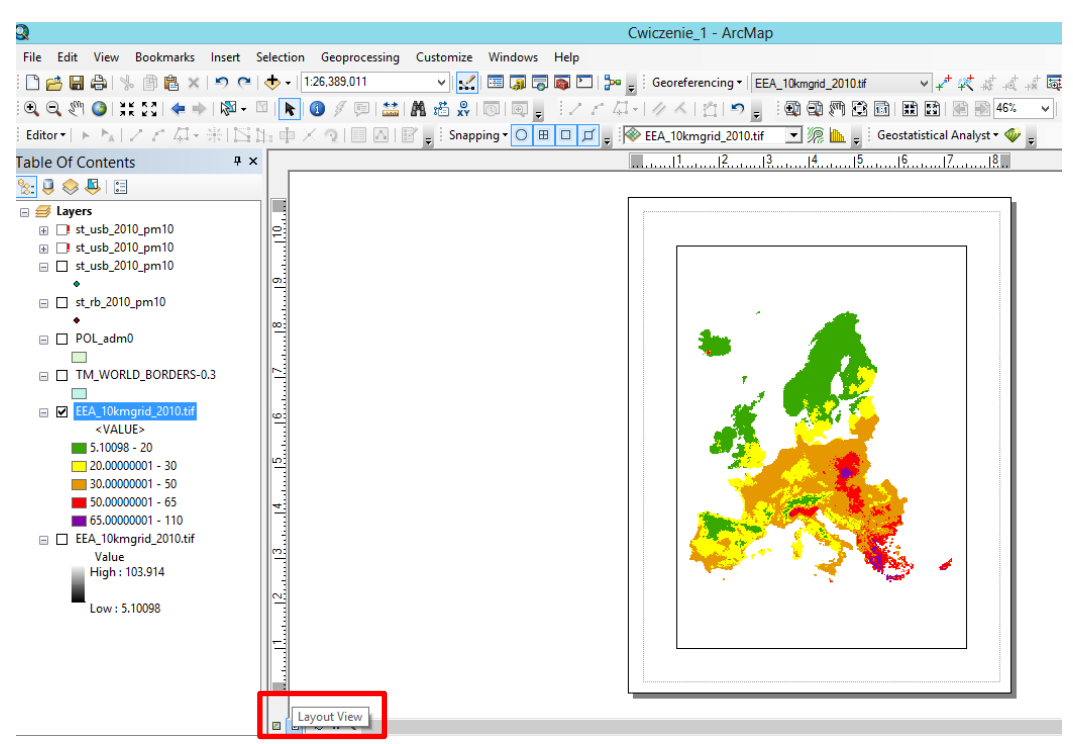

*Rys. 7. Przełączanie widoku z Widok Danych (Data View) na układ Widok Kompozycji (Layout View) układ wydruku*

Za pomocą przycisku *Add Data (dodaj dane)* (Pasek narzędzi Standard) — – możemy dodać dane do naszego projektu. Używając polecenia *Dodaj Dane >> Połącz się z folderem (Connect to folder)* wybierz następujące klasy objektów z *geobazy 'Dane\_jakosci\_powietrza'*: 'PM10', EEA\_10kmgrid\_2019.tif' i kliknij przycisk *Dodaj (Add)* (rys. 8); również dodaj do projektu warstwę rastrową **NMT (numeryczny model terenu)** 'EEA\_Europe' (założone przez aplikację ArcCatalog na poprzednim cwiczeniu) albo importując dane bezposrednio z okna ArcCatalog. Otwórz ArcCatalog, przejdź do katalogu z danymi, złap lewym przyciskiem myszy potrzebny plik, przeciągnij go do ArcMap i upuść w obszarze Tabeli Zawartości (Table of Contents). Zignoruj komunikat.

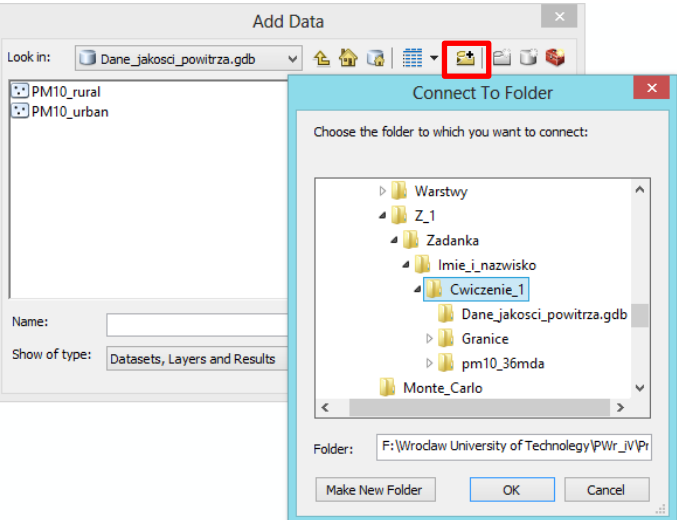

*Rys. 8. Menu kontekstowe Dodaj Dane do aplikacji ArcMap*

© Zakład Inżynierii i Ochrony Atmosfery, Wydział Inżynierii Środowiska, Politechnika Wrocławska, Wrocław 2017 r.

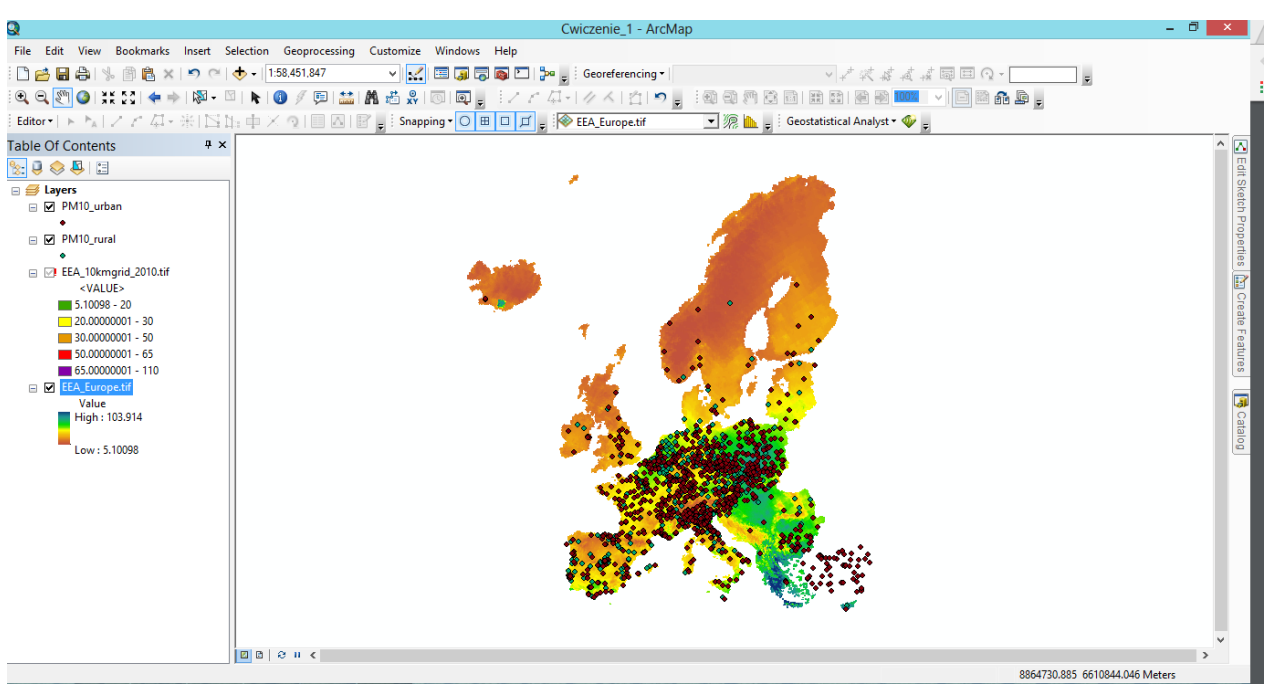

Przedstawianie, jak może wyglądać okno aplikacji ArcMap po małej personalizacji interfejsu pokazano na rys. 9.

*Rys. 9. Widok aplikacji ArcMap po dodaniu warstw tematycznych*

Podczas pracy w aplikacji ArcMap wszelkie dane zaimportowane do projektu wyświetlane są jako *warstwy (Layers)* w *Tabeli Zawartości (Table of Contents)* (lewej części okna programu). Dotyczy to zarówno danych wektorowych, rastrów jak i wszelkich danych pozyskiwanych z Internetu (serwisy WMS, WFS). Za pomocą warstw jesteśmy w stanie tworzyć kompozycje mapowe, dopasowując wyświetlanie obiektów do naszych potrzeb. Każdy plik zaimportowany do projektu automatycznie tworzy *nową warstwę* (rys. 10).

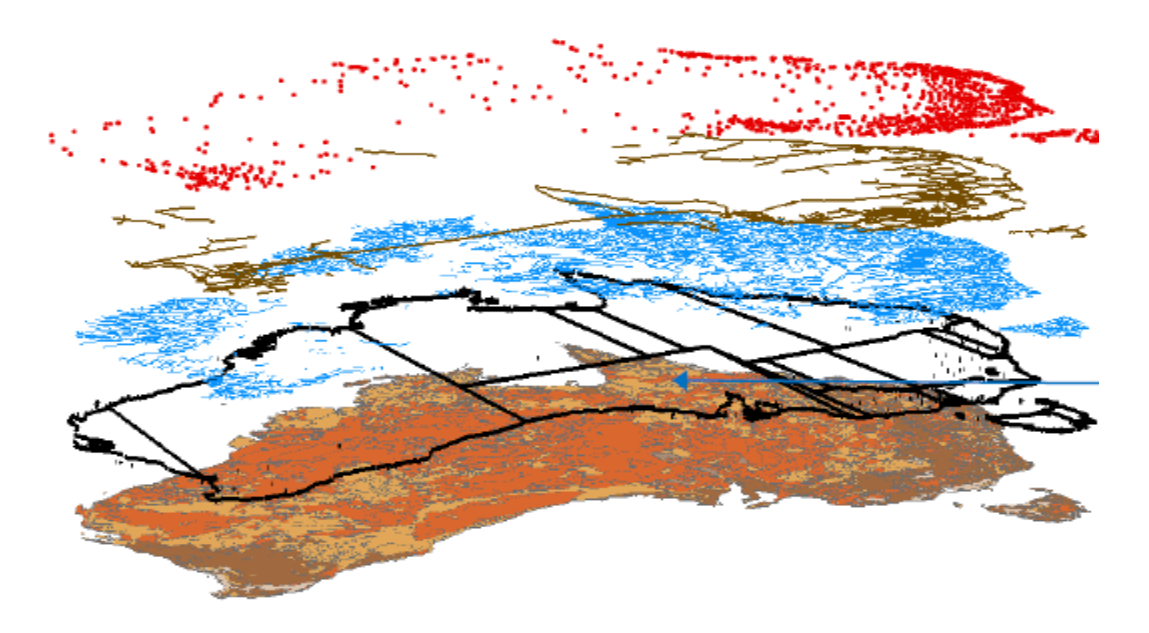

© Zakład Inżynierii i Ochrony Atmosfery, Wydział Inżynierii Środowiska, Politechnika Wrocławska, Wrocław 2017 r. *Rys. 10. Warstwy tematyczne w ArcMap*

Usunięcie warstwy powoduje usunięcie danych z projektu, ale nie usunięcie całego pliku. Warstwy możemy *także wyłączać*, jeżeli w danej chwili ich nie potrzebujemy lub jeśli reprezentowane przez nie treści mają charakter wyłącznie pomocniczy. *Tabela Zawartości (Table Of Contents)* pozwala na określenie, które warstwy tematyczne są widoczne i w jaki sposób będą wyświetlane w ramce danych.

Przy nazwie każdej warstwy obecne są dwie ikonki. Pierwsza z nich służy do *zwijania bądź rozwijania symboliki danej warstwy*, a więc sposobu wyświetlania danych. Druga ikona informuje nas, *czy warstwa jest włączona (prostokąt ze znaczkiem), wyłączona (pusty prostokąt)* lub *czy brakuje dla niej źródła* (czerwony wykrzyknik z boku) (rys. 11). Ostatni przypadek ma miejsce wtedy, gdy *plik*, do którego odwołuje się warstwa, *zmienił swoją nazwę lub lokalizację*. Wówczas poprzez właściwości warstwy należy ponownie nadać właściwą ścieżkę dostępu do pliku [1].

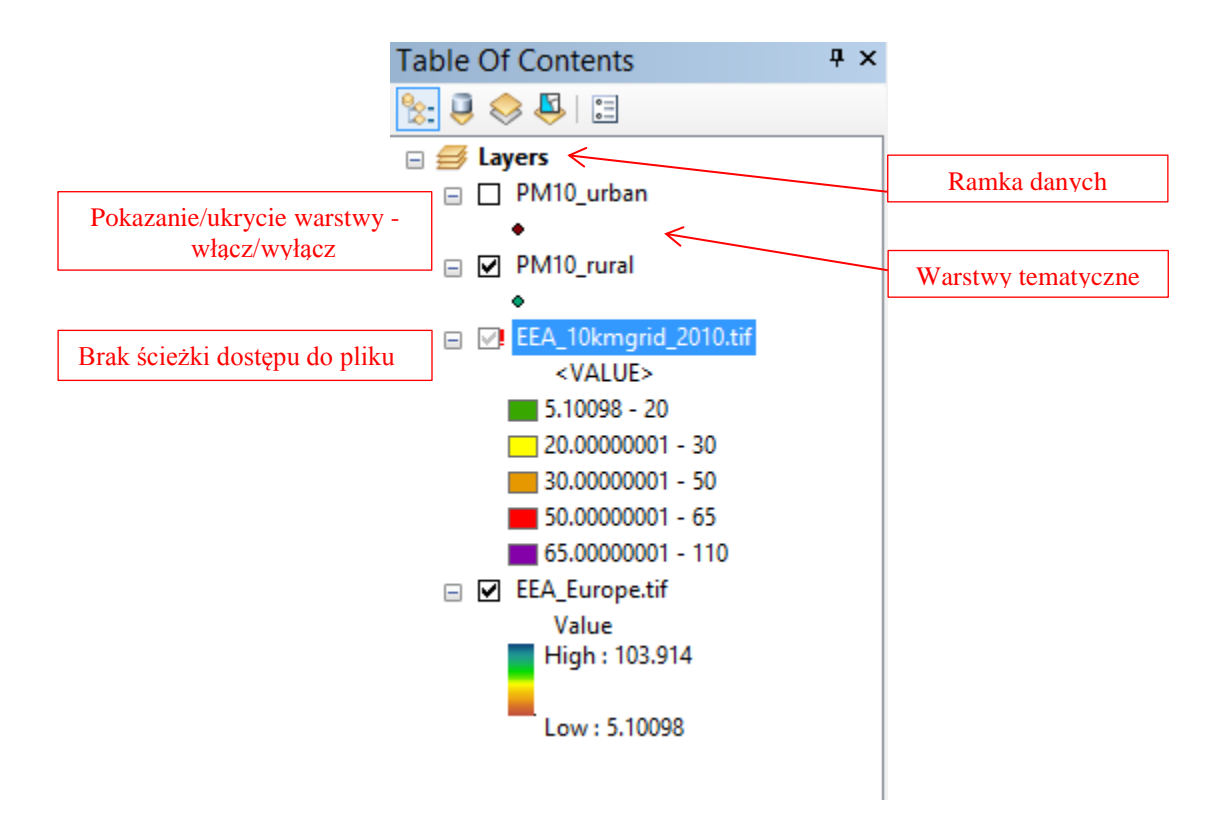

*Rys. 11. Tabela zawartości z listą warstw*

*Plik z rozszerzeniem .lyr* ('EEA\_10kmgrid\_2019.tif') to tzw. plik warstwy, który nie przechowuje danych a jedynie sposób ich wyświetlania i wymaga połączenia z plikiem źródłowym (np. shape, klasa obiektów geobazy). W □ 2 EEA\_10kmgrid\_2010.tif Tabeli Zawartości ArcMap obok nazwy warstwy pojawia się czerwony wykrzyknik oznacza to, że program nie może odnaleźć pliku z danymi źródłowymi warstwy tematycznej. Sytuacja taka może wystąpić, jeśli plik stanowiący źródło danych został przeniesiony, *usunięty lub zmieniono jego nazwę*.

Połączenie z danymi źródłowymi warstwy naprawimy poleceniem *Dane (Data) > > Napraw Źródło Danych (Repair Data Source)* w menu kontekstowym po kliknięciu ppm danej warstwy i wskazaniu lokalizacji pliku (rys. 12).

<sup>©</sup> Zakład Inżynierii i Ochrony Atmosfery, Wydział Inżynierii Środowiska, Politechnika Wrocławska, Wrocław 2017 r.

*Zawartość instrukcji ma charakter autorski, wszelkie prawa dotyczące konstrukcji oraz treści zastrzeżone. Kopiowanie oraz powielanie bez zgody autorów zabronione.*

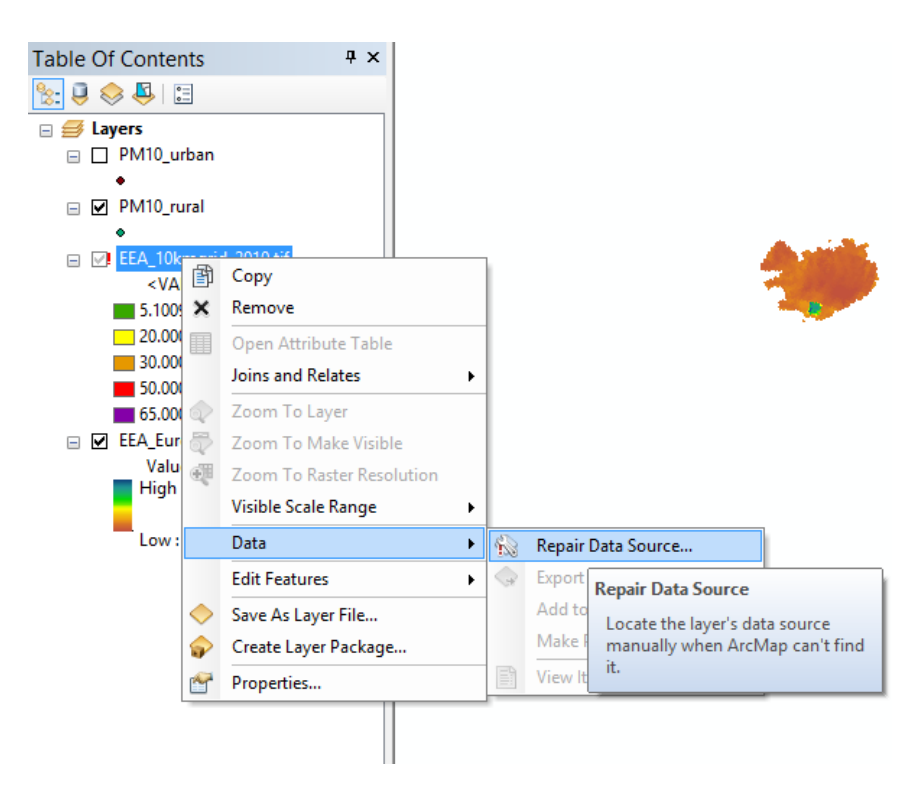

*Rys. 12. Naprawa połączenie z danymi źródłowymi warstwy*

Istnieje możliwość wyeksportowania warstwy wraz z całą jej symboliką do *pliku o rozszerzeniu .lyr.* za pomocą polecenia *Save as Layer File* w menu *Wlaściwości (Properties)* danej warstwy (*po kliknięciu prawym przyciskiem myszy na nazwę warstwy lub dwukrotnie liewym przyciskiem myszy na warstwę*). Dzięki temu każdy, kto podczyta ten plik, będzie oglądał dane w identyczny sposób. Oczywiście należy pamiętać o pliku źródłowym, warstwa nie zawiera w sobie żadnych danych, dlatego przy ewentualnym przenoszeniu bądź kopiowaniu pliki nie powinny być rozdzielane [1] (rys. 13).

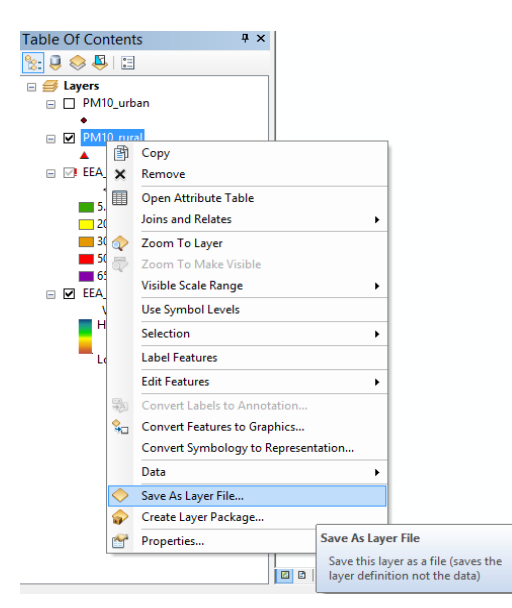

*Rys. 13. Wyeksportowania warstwy do pliku o rozszerzeniu .lyr.*

© Zakład Inżynierii i Ochrony Atmosfery, Wydział Inżynierii Środowiska, Politechnika Wrocławska, Wrocław 2017 r.

W *Tabeli Zawartości (Table Of Contents)* możemy zmieniać sposób wyświetlania listy warstw tematycznych, kolejno: *WEDŁUG KOLEJNOŚCI WYŚWIETLANIA (List by Drawing order), WEDŁUG ŹRÓDŁA (list by source), WEDŁUG WIDOCZNOŚCI (list by visibility), WEDŁUG SELEKCJI (List by Selection)* [1] (rys. 14). Domyślnie używana jest Lista wg kolejności rysowania warstw tematycznych.

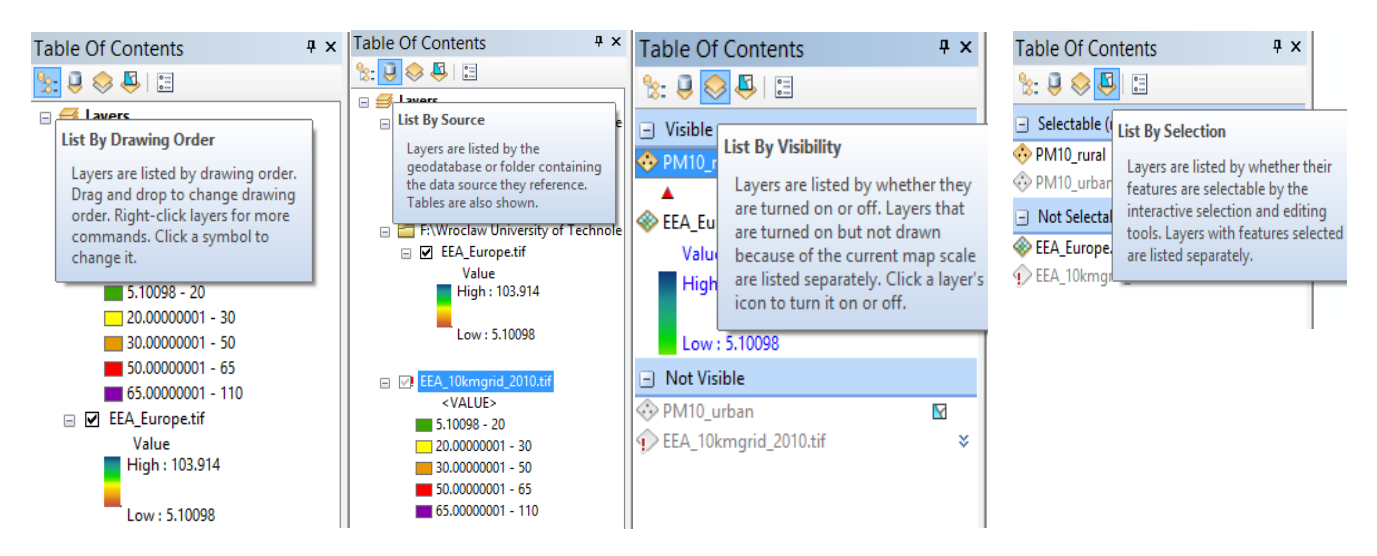

*Rys. 14. Polecenia przełączania list warstw tematycznych w Tabeli Zawartości*

Ustaw warstwy tematyczne w Tabeli Zawartości w kolejności pokazanej na Rys. 11. Warstwy mapy są wyświetlane w kolejności *od góry do dołu listy.* Kolejność wyświetlania warstw można w łatwy sposób zmienić, *przesuwając je* w panelu *Tabeli Zawartości (Table Of Contents). Kliknij/wskaż preferowaną warstwę* w panelu Zawartość, aby ją wyróżnić i przysunąc myszą. Kliknij/wskaż *znak plus (+) obok nazwy* danej warstwy, aby rozwinąć jej zawartość*.*

Nazwy dodawanych do mapy warstw można zmienić w panelu Tabeli Zawartości *dwukrotnie liewym przyciskiem myszy na nazwę warstwy*. Gdy nazwa warstwy zostanie wyróżniona, wpisz nową nazwę. Kiedy warstwa dodawana jest po raz pierwszy, jej nazwa jest tworzona na podstawie źródła danych warstwy. Podczas zmiany nazwy warstwy w panelu Zawartość *zmienia się jedynie wyświetlana nazwa warstwy* w dokumencie mapy, a *nazwa plików w danych bazowych pozostaje taka sama* [Esri Maps].

Wyłącz widoczność wszystkich warstw. Użyj polecenia *Wyłącz Wszystkie Warstwy (Turn All Layers Off)* z menu kontekstowego *Ramki Danych (Layers)* >> (po kliknięciu prawym przyciskiem myszy na nazwę warstwy lub dwukrotnie liewym przyciskiem myszy na warstwę). Aby pononie wyświetlić warstwy na mapie użyj tego samego polecenia albo *zaznacz pole wyboru* obok nazwy danej warstwy. Domyślnie wszystkie dostępne warstwy są widoczne (zaznaczone). Aby ukryć pojedynczą warstwę na mapie, usuń zaznaczenie pola wyboru. Elementy wybranej warstwy nie będą już wyświetlane na mapie [J. Blachowski] (rys. 15).

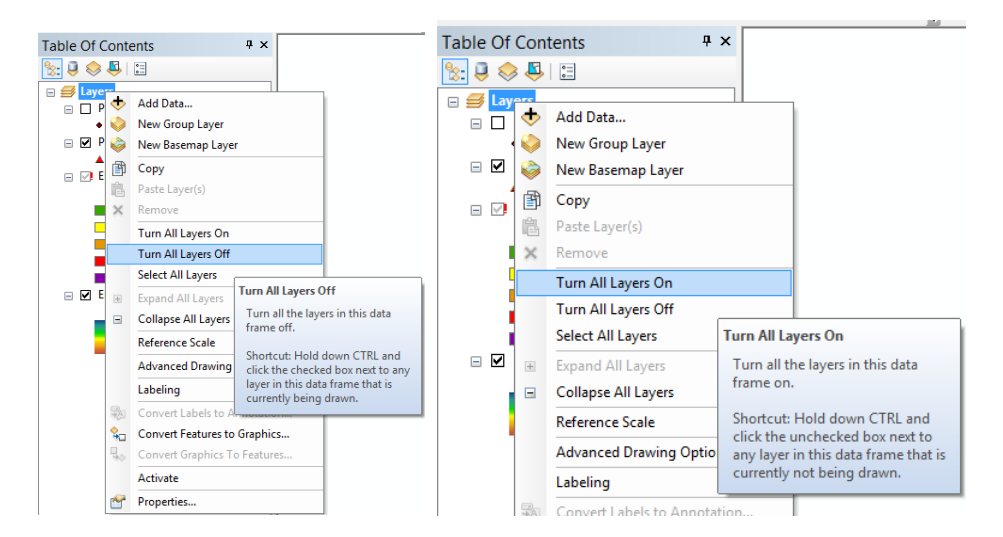

*Rys. 15. Zmiana wyświetlania warstw tematycznych*

Po kliknięciu prawym przyciskiem myszy na nazwę warstwy (klasy obiektów) pojawia się *menu z wieloma opcjami* [1] (rys. 16):

Remove (usuń) – jak sama nazwa wskazuje za pomocą tej opcji usuwa się warstwy z projektu.

Open Attribute Table (otwórz tabelę atrybutów) – jest to skrót do tabeli atrybutów danej warstwy.

 **Joins and Relates** (złączenia i relacje) – opcja bezpośrednio powiązana z tabelą atrybutów, opiera się na mechanizmie typowym dla baz danych, za jej pomocą można tworzyć połączenia między warstwami wykorzystując do tego ich atrybuty.

 *Zoom To Layer* (powiększ do zasięgu warstwy) – często używana opcja, maksymalnie przybliża widok w obszarze mapy do całej zawartości danej warstwy.

 Zoom To Make Visible (powiększ do skali widoczności) – opcja aktywna tylko wtedy, gdy warstwa ma ustawioną minimalną bądź maksymalną skalę, w której jest wyświetlana.

 Selection (selekcja) – zestaw opcji opartych na selekcji, znaczna większość uaktywnia się tylko w trybie edycji; na uwagę zasługuje opcja Create Layer From Selected Features, za jej pomocą eksportujemy zaznaczone obiekty do nowej warstwy (nie jest to równoznaczne z utworzeniem pliku z tymi obiektami!); często przydatną opcją jest również Make This The Only Selectable Layer, używamy jej wtedy, gdy chcemy mieć pewność, że obiekty z danej warstwy będą jedynymi wybieralnymi obiektami w całym projekcie, to znaczy, że niemożliwe będzie zaznaczenie obiektów z innych warstw.

 *Label Features (etykietuj obiekty)* – służy do włączania lub wyłączania etykietowania obiektów na danej warstwie, opcje etykiet dostępne są we właściwościach warstwy.

 Edit Features (edytuj obiekty) – jest to swego rodzaju skrót do uruchamiania edycji z poziomu dedykowanego paska narzędzi.

 Data (dane) – niepozorna zakładka, w której kryją się bardzo przydatne opcje; Export Data pozwala na wyeksportowanie warstwy do pliku shape bądź geobazy, dzięki czemu będzie ona mogła funkcjonować samodzielnie, bez swojego pliku źródłowego, opcja ta jest zazwyczaj używana w odniesieniu do warstw, które zawierają uprzednio wyselekcjonowane dane; kolejną ważną opcją jest Export To CAD, dzięki której możliwe jest wyeksportowanie warstwy do pliku o rozszerzeniu .dwg bądź .dxf, są to formaty obsługiwane przez popularną grupę programów typu CAD, do których zalicza się m. in. AutoCAD.

 *Save As Layer File (zapisz jako plik warstwy)* – wcześniej wspomniana opcja zapisu warstwy w formie pliku przechowującego wcześniej ustaloną symbolikę i sposób wyświetlania obiektów.

© Zakład Inżynierii i Ochrony Atmosfery, Wydział Inżynierii Środowiska, Politechnika Wrocławska, Wrocław 2017 r.

 *Properties (właściwości)* – ostatnia opcja na liście, która daje nam dostęp do rozbudowanych właściwości warstwy.

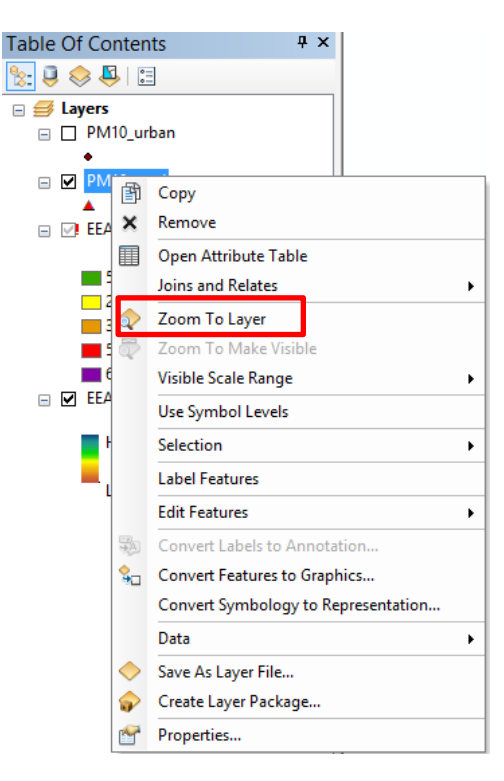

*Rys. 16. Podstawowe opcje warstwy*

Wybierz opcję *Properties (właściwości)* nazwę warstwy (klasy obiektów 'PM10') aby uzyskać dostęp do opcji *zarządzania klasą/warstwą i jej wizualizacją na mapie* (rys. 17). Właściwości warstwy stanowią zbiór jej najważniejszych cech. Po wybraniu tej opcji pojawia się okno z wieloma zakładkami, za pośrednictwem których przechodzimy do ustawień poszczególnych cech.

*General (ogólne)* – własności ogólne; w tym miejscu warto zwrócić uwagę na możliwość ustawienia skali minimalnej oraz maksymalnej (Scale Range); podczas pracy z wieloma warstwami o różnym stopniu szczegółowości możemy w ten sposób przyspieszyć pracę programu nie tracąc na jej jakości.

*Source (źródło)* – w tej zakładce zawarte są informacje o pliku źródłowym, który reprezentuje warstwa, podana jest klasa obiektów (Geometry Type), układ współrzędnych (Projected Coordinate System) oraz ścieżka dostępu do pliku (w tym przypadku Shapefile); jeżeli warstwa *sygnalizuje brak pliku źródłowego* (wspomniany wcześniej czerwony wykrzyknik) to w tym miejscu możemy ponownie nadać mu *ścieżkę dostępu za pomocą przycisku Set Data Source* oraz wskazaniu właściwej lokalizacji.

*Display (wyświetlanie)* – we własnościach dotyczących wyświetlania warstwy warto zwrócić uwagę na dwie rzeczy: opcję Scale symbols when a reference scale is set, która pozwala na skalowanie symboli zgodnie z nadaną skalą odniesienia (innymi słowy – w każdej skali symbole będą wyglądały tak samo, jak w skali odniesienia) oraz opcję Transparent, czyli przezroczystość warstwy (im większa wartość tym warstwa jest bardziej przezroczysta).

*Symbology (symbolizacja)* – zespół wielu opcji dotyczących symbolizacji, a więc sposobu prezentacji obiektów znajdujących się na warstwie; jest to chyba najczęściej odwiedzana zakładka spośród wszystkich własności warstwy.

*Labels (etykiety)* – w tym miejscu ustalamy sposób etykietowania obiektów; aby etykiety w ogóle pojawiły się na tej warstwie, należy zaznaczyć opcję Label features in this layer; możemy ustawić etykietowanie wszystkich obiektów jednakowo (*Label all the features the same way*) lub wg zdefiniowanych klas (Define classes of features and label each class differently); etykietowanie zazwyczaj odnosi się do wcześniej wybranej przez użytkownika kolumny w tabeli

© Zakład Inżynierii i Ochrony Atmosfery, Wydział Inżynierii Środowiska, Politechnika Wrocławska, Wrocław 2017 r.

atrybutów (pole Label Field); kolejne opcje służą dopracowaniu wyglądu etykiet: kolor, czcionka, rozmiar, położenie w obiekcie (Placement Properties), zasięg skali, w którym etykiety będą widoczne (Scale Range).

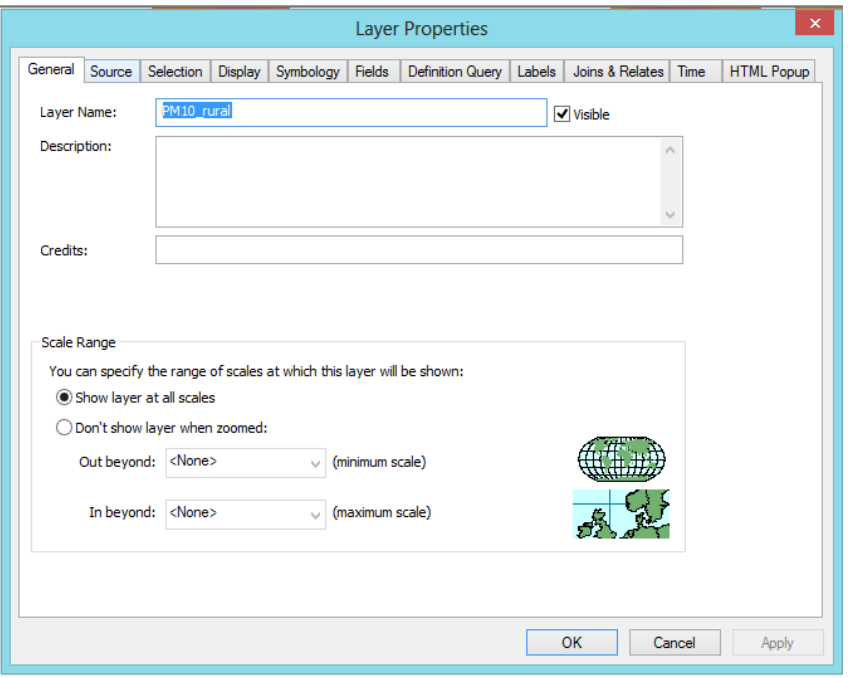

*Rys. 17. Ogólne własności warstwy*

Włącz widoczność warstwy '*PM10\_urban'* za pomocą pola *(zaznacz/odznacz)* z lewej strony nazwy warstwy tematycznej (rys. 18) i zmień jej symbolikę. W zakładce *Symbolizacja (Symbology)* wybierz *Obiekty > Jednolity Symbol* 

*(Single symbol)*, kliknij symbol , następnie w oknie *Selektor Symboli (Symbol Selector)* wybierz typ symbolu *star 1* oraz kolor symbolizacji, zmień wielkość symbolizacji na 12. Jednolity symbol (Single Symbol) oznacza wyświetlanie wszystkich obiektów w warstwie w wybrany sposób widoczny z prawej strony. Zaawansowane modyfikacje są dostępne po kliknięciu polecenia *Edytuj Symbol (Edit Symbol)* (rys. 19). Zatwierdź dwa razy *OK i kliknij Zastosuj (Apply)*.

<sup>©</sup> Zakład Inżynierii i Ochrony Atmosfery, Wydział Inżynierii Środowiska, Politechnika Wrocławska, Wrocław 2017 r.

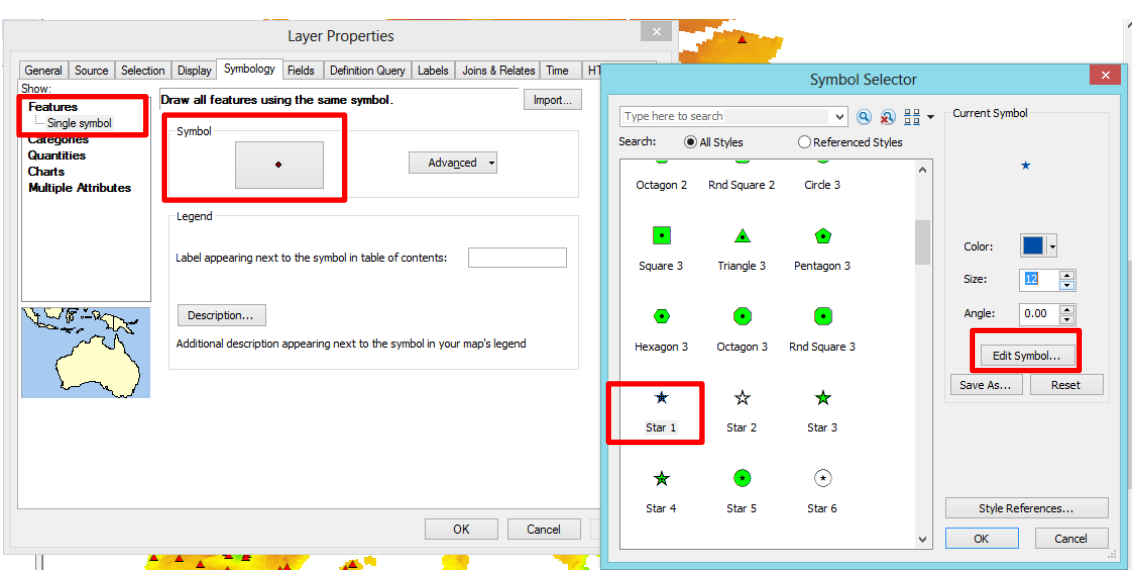

*Rys. 18. Zakładka Symbolizacja we Własnościach (Properties) warstwy tematycznej*

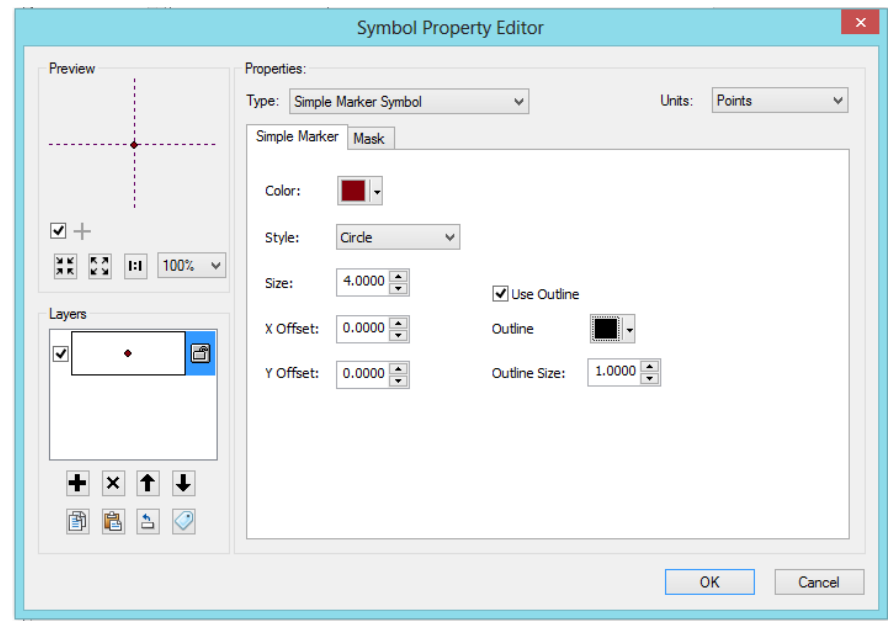

*Rys. 19. Okno Edycji Symboli dostępne po kliknięciu polecenia Edytuj Symbol (Edit Symbol).*

**Zapisywanie projektu** – zapisz mapę w swoim folderze za pomocą polecenia *Zapisz jako (Save as)* w pasku narzędziowym Menu opcja *File (Plik) (rys.20)*. Ponowne otwarcie istniejącego dokumentu mapy powoduje wyświetlenie wszystkich zapisanych wcześniej warstw tematycznych. Aby otworzyć projekt użyj przycisku *Otwórz (Open)*, a następnie wybierz zlokalizowany na dysku plik.

*Zawartość instrukcji ma charakter autorski, wszelkie prawa dotyczące konstrukcji oraz treści zastrzeżone. Kopiowanie oraz powielanie bez zgody autorów zabronione.*

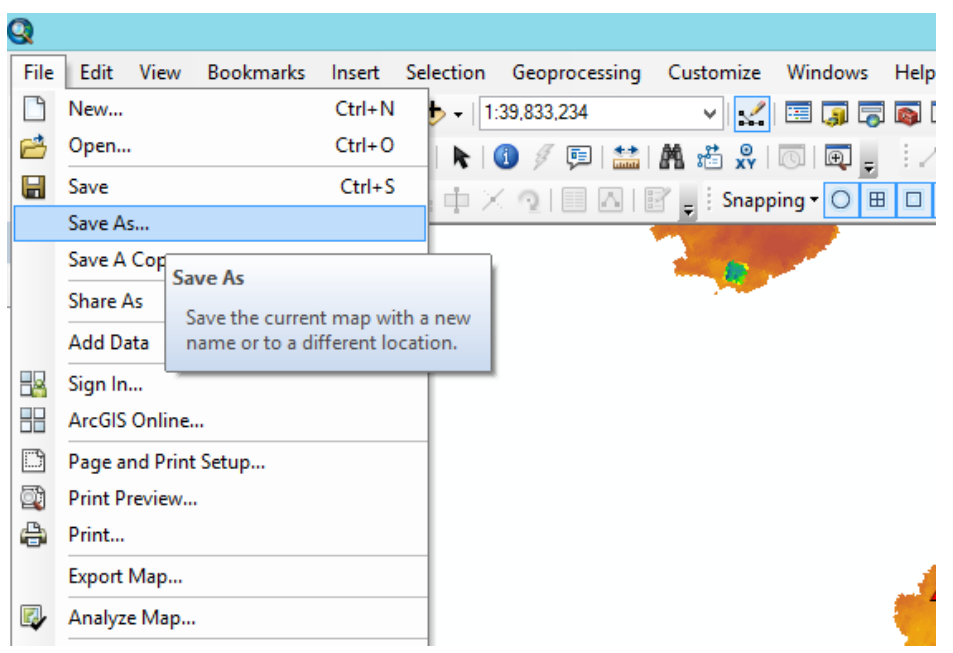

*Rys.20. Zapisywanie dokumentu mapy*

### <span id="page-16-0"></span>**II. System odniesienia, odwzorowania i układy współrzędnych**

Pozyskując dane z wielu źródeł często zdarza się, że ich układy różnią się, bądź w ogóle ich nie posiadają. Sprowadzenie wszystkich do jednego układu współrzędnych umożliwia poprawne określanie relacji między danymi, wykonywanie analiz przestrzennych oraz tworzenie kompozycji mapowych bez obaw o błędy w prezentacji danych [1].

Sprawdź jaki układ współrzędnych ma Ramka Danych po dodaniu do niej danych przestrzennych – w *Tabeli Zawartości (Table of Contents)* kliknij prawy przycisk myszy na *Warstwy (Layers) >> Właściwości (Properties)* >> *Data Frame Properties* >> zakładka *Coordinate System* (rys. 21a). Należy zwrócić uwagę, że po dodaniu pierszej warstwy tematycznej do nowego projektu *UKŁAD WSPÓŁRZĘDNYCH ZOSTAJE NADANY AUTOMATYCZNIE ODPOWIEDNIO Z NADANYM UKŁADEM WSPÓŁRZĘDNYCH DANEJ WARSTWY. Jest to dobry sposób na sprowadzenie kolejno dodawanych warstw do identycznego układu.*

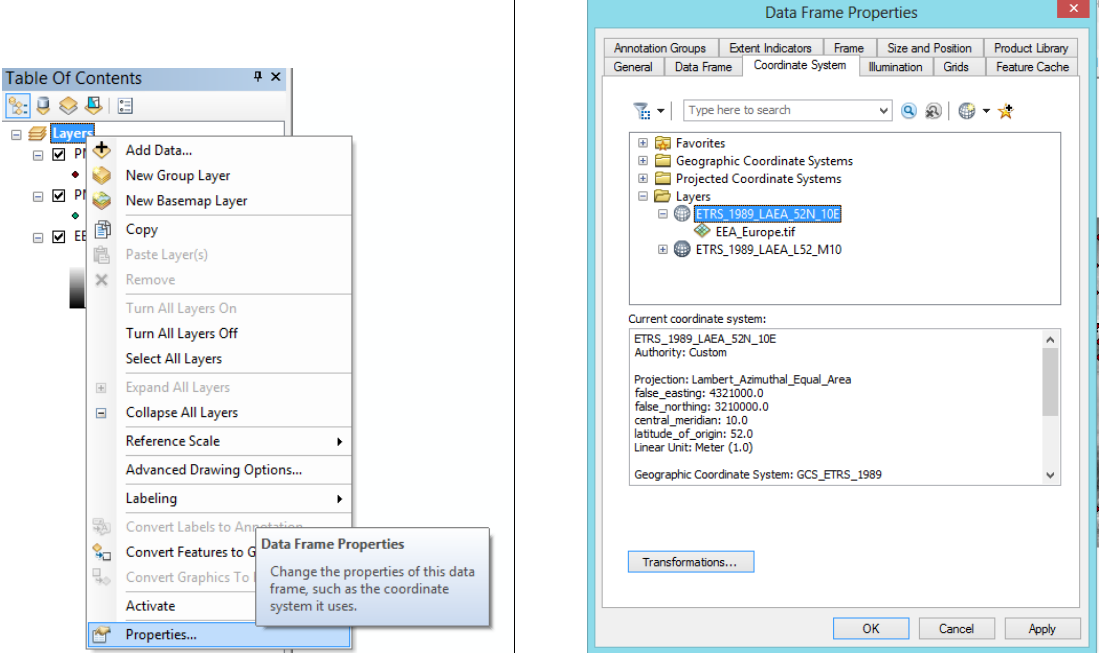

*Rys. 21a. Menu kontekstowe Ramki Danych w Tabeli Zawartości, Warstwy (Layers) w aplikacji ArcMap*

Zdefiniowanie układu współrzędnych powinno być pierwszą czynnością, zanim przystąpimy do importowania danych do projektu. Aby nadać układ współrzędnych dla całego projektu, należy kliknąć prawym przyciskiem myszy na pusty obszar mapy / *Okno Wyświetlania* (rys. 1), a następnie z menu kontekstowego wybrać opcję *Data Frame Properties* (rys. 21b). Przechodzimy do zakładki *Coordinate System* i sprawdzamy/ wbeiramy układ współrzędnych. Pojawią się tutaj trzy foldery: Favorites (jest to bezpośrednie odwołanie do folderu, do którego ścieżka podana jest wyżej), Geographic Coordinte Systems i Projected Coordinate Systems [1].

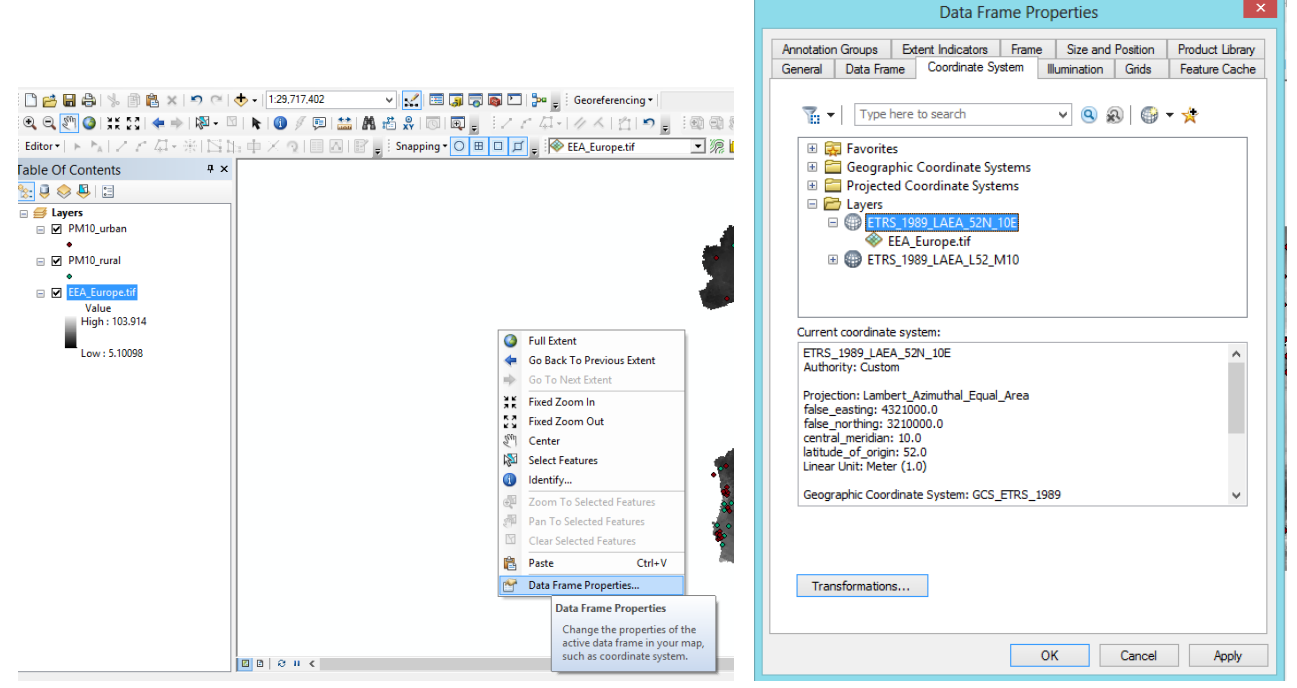

© Zakład Inżynierii i Ochrony Atmosfery, Wydział Inżynierii Środowiska, Politechnika Wrocławska, Wrocław 2017 r. *Rys. 21b. Menu kontekstowe obszaru mapy w aplikacji ArcMap. Opcja Data Frame Properties*

Jeśli w naszym projekcie znajdują się już jakieś warstwy z nadanym układem współrzędnych, aby sprawdzić w jakim układzie współrzędnych pracuje dany plik wystarczy wejść w jego właściwości (prawy przycisk myszy na nazwę warstwy i *Properties* albo po dwukrotnym kliknięciu na nazwę warstwy) i przejść do zakładki *Source*, pole *Data Source* (rys. 22).

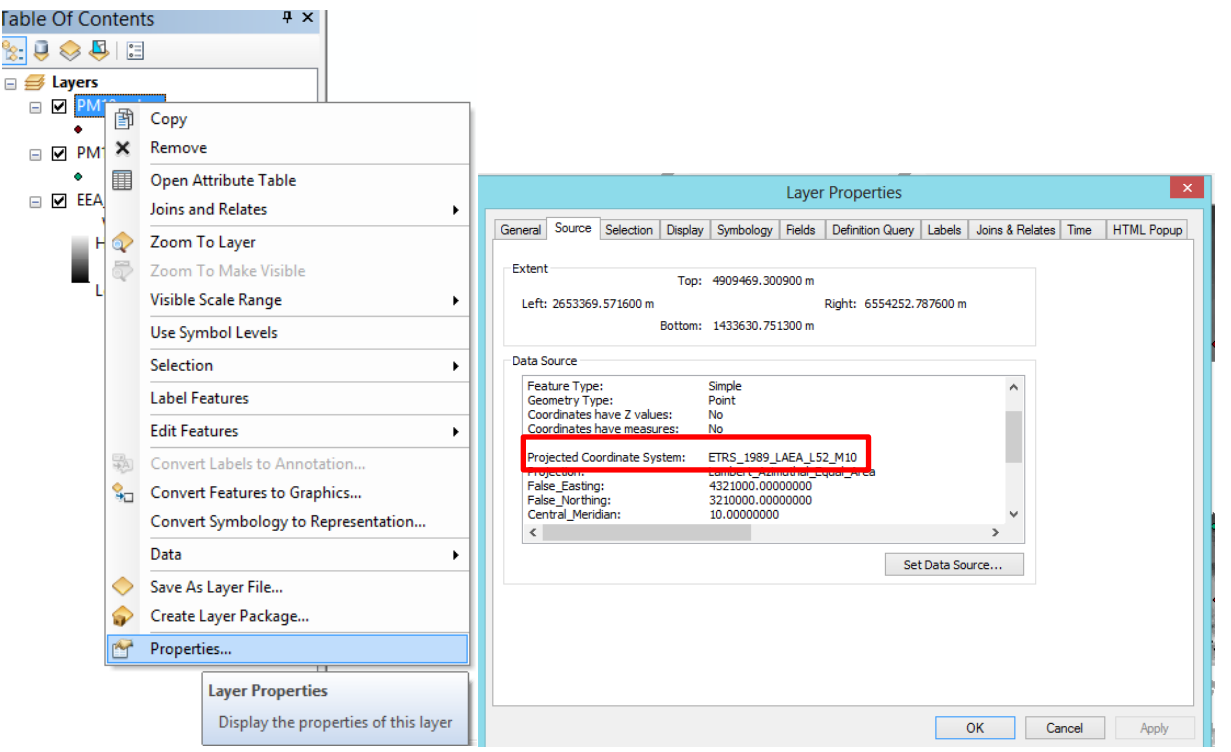

*Rys. 22. Sprawdzenie układu współrzędnych dla pliku typu shapefile*

Dodaj do projektu warstwy tematyczne ('Pol\_adm1.shp', 'TM\_WORLD\_BORDERS\_0.3.shp') użyj tym razem polecenia *Dodaj Dane (Add Data)* z menu kontekstowego Ramki Danych w Tabeli Zawartości (Table of Contents): prawy przycisk myszy *>> Warstwy (Layers)* (rys. 23).

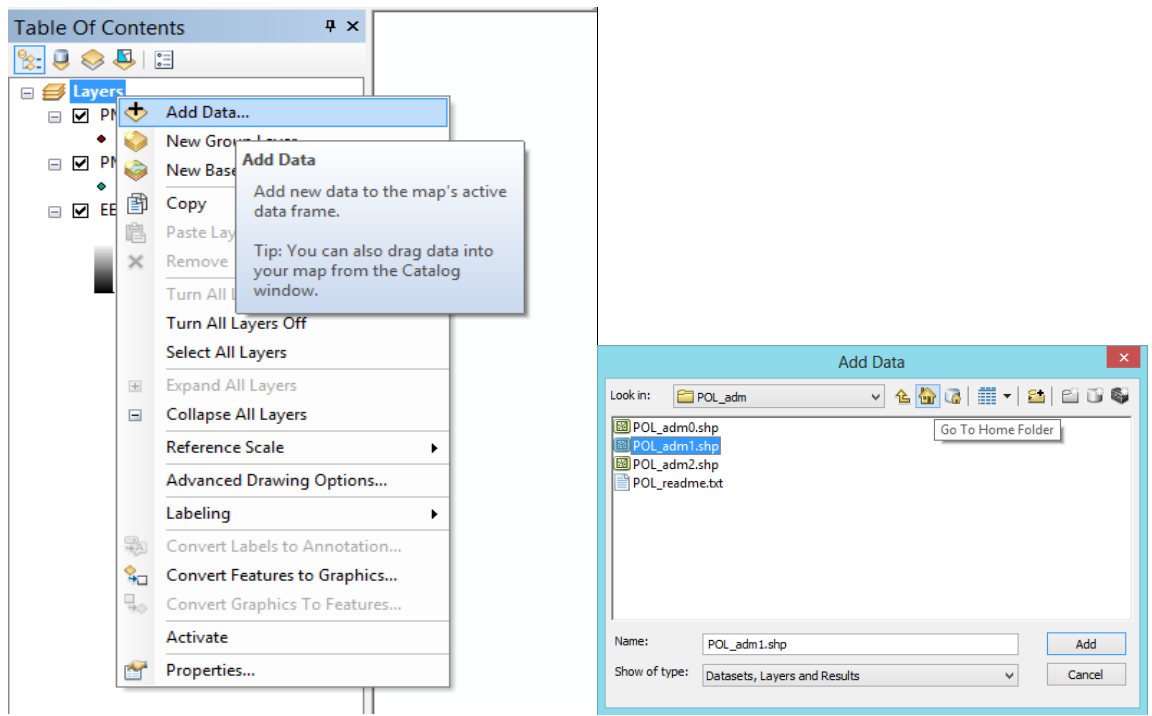

*Rys. 23. Menu kontekstowe Ramki Danych w Tabeli Zawartości. przycisku Add Data (dodaj dane)*

Jeśli dane nie mają wspólnego geograficznego układu współrzędnych na pojedynczej mapie lub scenie, potrzebna jest transformacja geograficzna (*przekształcenia geograficzne współrzędnych z jednego geograficznego układu współrzędnych na innego*). Po dodaniu warstwy do mapy z innym geograficznym układem współrzędnych transformacja jest stosowana automatycznie (rys. 24). W razie potrzeby możesz określić inną transformację mapy.

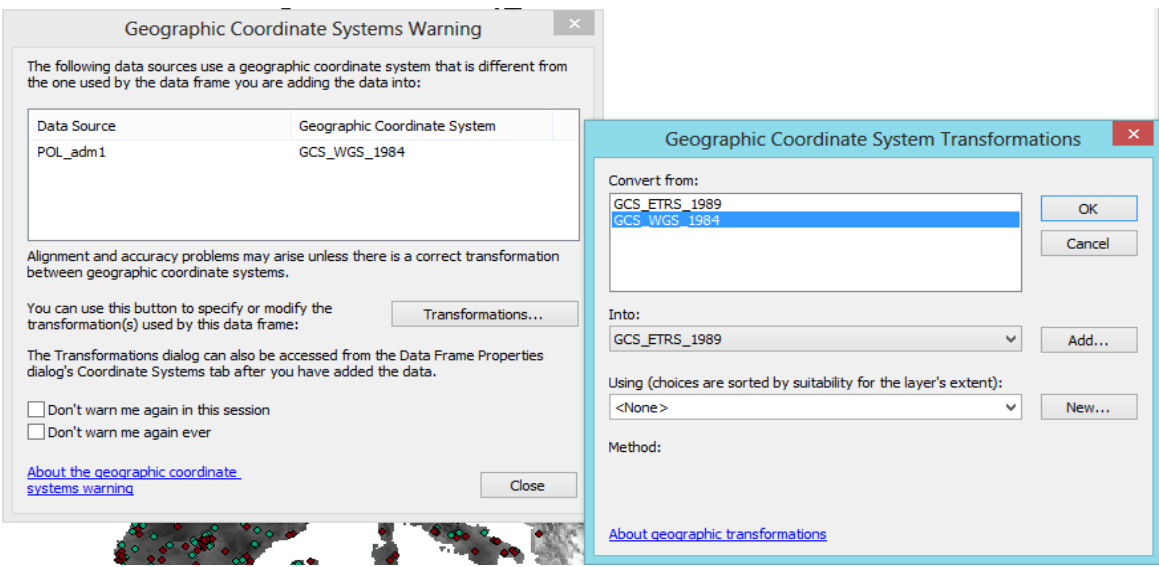

*Rys. 24. Okno kontekstowe automatycznego przekształcenia geograficznego układu współrzędnych*

Transformacji pomiędzy układami możemy dokonać za pomocą przycisku *Transformations* w aplikacji *ArcToolbox*, w zestawie narzędzi *Projections and Transformations* (*ArcToolbox >> Data Management Tools >>* 

© Zakład Inżynierii i Ochrony Atmosfery, Wydział Inżynierii Środowiska, Politechnika Wrocławska, Wrocław 2017 r.

*Projections and Transformations*). W tym miejscu możemy zdefiniować własną transformację pomiędzy układami (*Create Custom Geographic Transformation*), stworzyć własne odniesienie przestrzenne (*Create Spatial Reference*) bądź nadać układ współrzędnych dla określonej warstwy (*Define Projection*) (rys. 25).

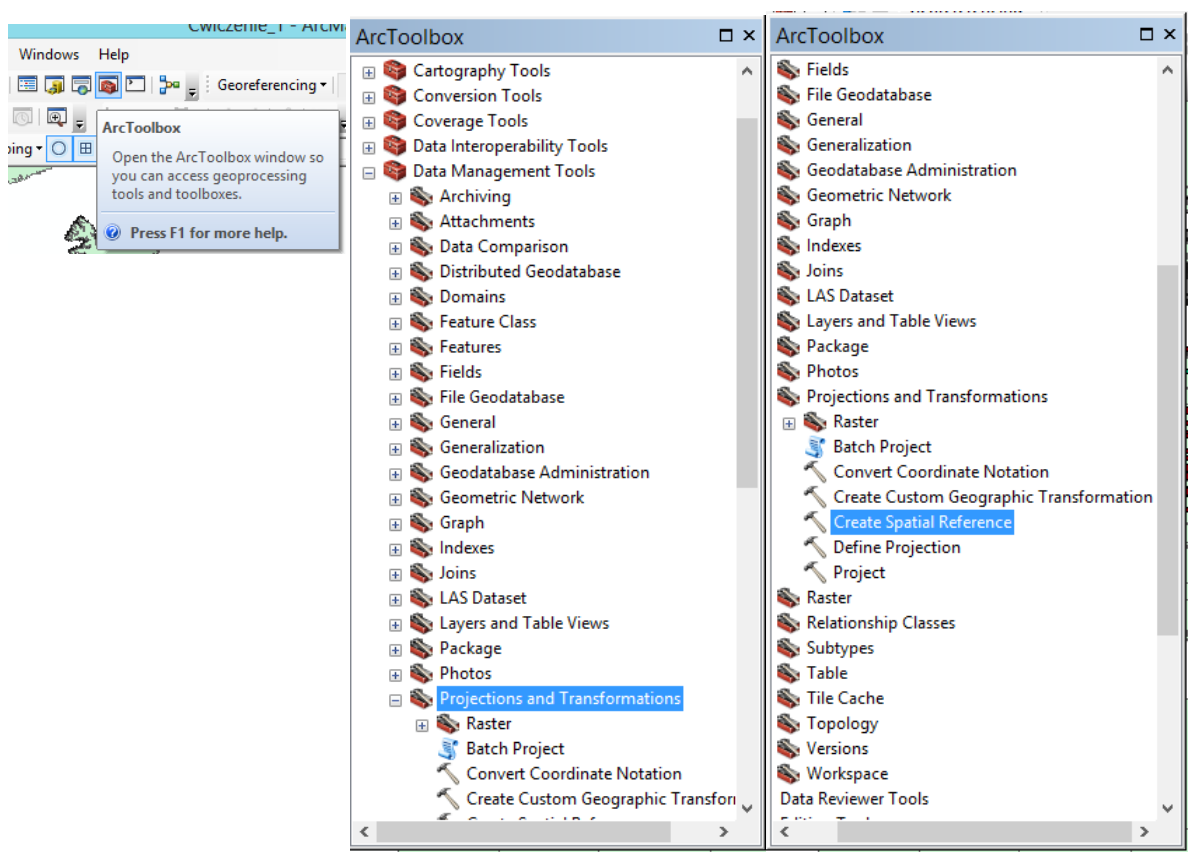

*Rys. 25. Zestaw narzędzi Projections and Transformations w aplikacji ArcToolbox*

Układ współrzędnych nadany *DLA CAŁEGO PROJEKTU JEST NIEZALEŻNY OD UKŁADÓW, W JAKIM UTWORZONE ZOSTAŁY POSZCZEGÓLNE WARSTWY*, dlatego jeśli sami opracowujemy dane i tworzymy nowe warstwy, za każdym razem powinniśmy nadawać im układy współrzędnych [1]. Jeśli chcemy edytować lub przeprowadzać analizę danych, dobrze jest pracować z danymi *w tym samym układzie współrzędnych*.

#### <span id="page-20-0"></span>**III. Wyszukiwanie i identyfikacja obiektów w warstwie, zakładki przestrzenne**

Sprawdź jakie są *domyślne jednostki Mapy (Map Units) i Wyświetlania (Display Units*). Przyjęte jednostki wyświetlane będą w zakładce Ogólne (General) w Właściwości ramki danych (*Data Frame Properties*). W *Oknie Wyświetlania / Obszar mapy* kliknij prawy przycisk myszy, wybierz *>> Właściwości (Properties)* >> *Data Frame Properties* >> *Ogólne (General) >> jednostki (Units*) (rys 26). Zmień jednostki Wyświetlania na metry. Współrzędne bieżącego położenia kursora wyświetlane są *w prawym dolnym rogu Widoku Danych.*

<sup>©</sup> Zakład Inżynierii i Ochrony Atmosfery, Wydział Inżynierii Środowiska, Politechnika Wrocławska, Wrocław 2017 r.

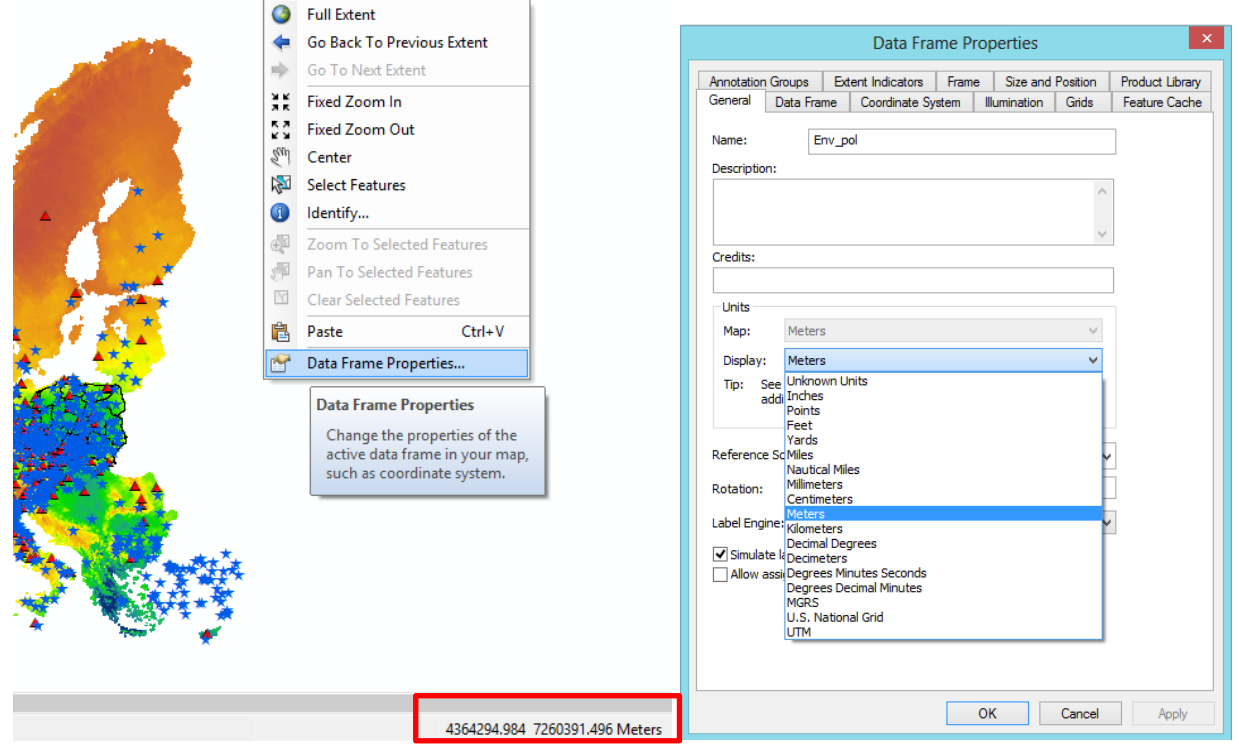

*Rys. 26. Menu kontekstowe obszaru mapy w aplikacji ArcMap. Opcja Ogólne (General)*

Kliknij prawym przyciskiem myszy na ramkę danych *Warstwy (Layers)*, z menu kontekstowego wybierz polecenie *Własności (Properties)* i w zakładce *Ogólne (General)* zmień nazwę ramki danych na '*Env\_poluttion*' (Rys. 27).

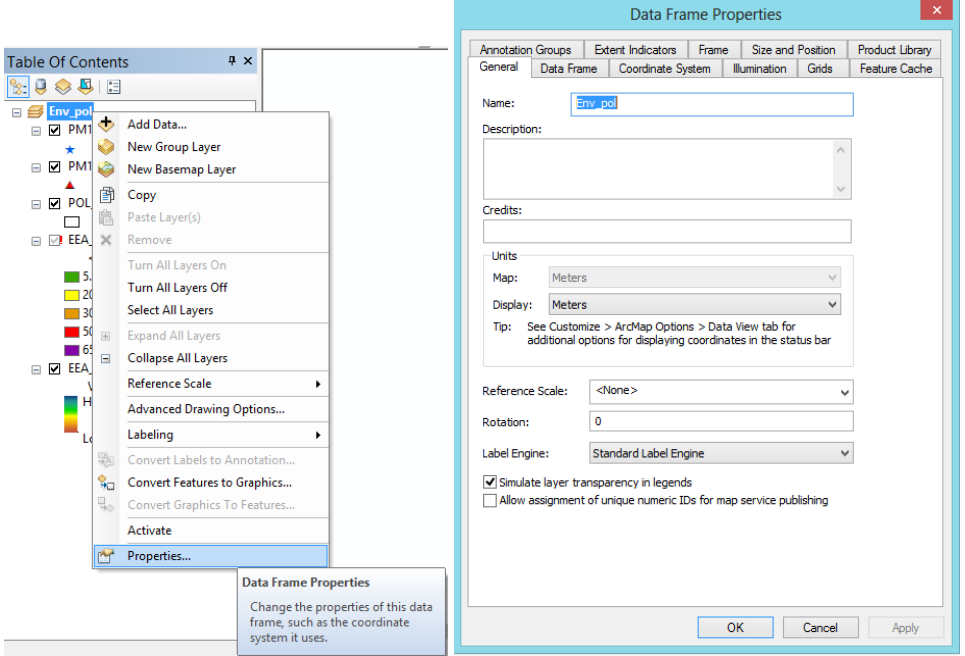

*Rys. 27. Fragment zakładki Ogólne (General) we Własnościach Ramki Danych (Data Frame Properties)*

© Zakład Inżynierii i Ochrony Atmosfery, Wydział Inżynierii Środowiska, Politechnika Wrocławska, Wrocław 2017 r.

#### <span id="page-22-0"></span>**IV. Wyświetlanie i modyfikowanie tabeli atrybutów obiektów**

Za każdym obiektem widocznym na mapie kryje się zapis w tabeli atrybutów (Attribute Table). Tabele są elementem składowym każdej warstwy wektorowej (w niektórych przypadkach także rastrowej). Tabele atrybutów tworzone są automatycznie wraz z utworzeniem pliku, w przypadku shapefile informacje o atrybutach obiektów przechowywane są w osobnym pliku **dBASE (.dbf).** [1].

W celu wyświetlenia atrybutów opisowych klasy obiektów reprezentowanych przez konkretną warstwę (layer) należy ją *wskazać*, a następnie *kliknąc prawym przyciskiem myszy* i wybrad opcję *Otwórz Tabelę Atrybutów (Open Attribute Table) (bądź użyć skrótu Ctrl+T)* (rys 28).

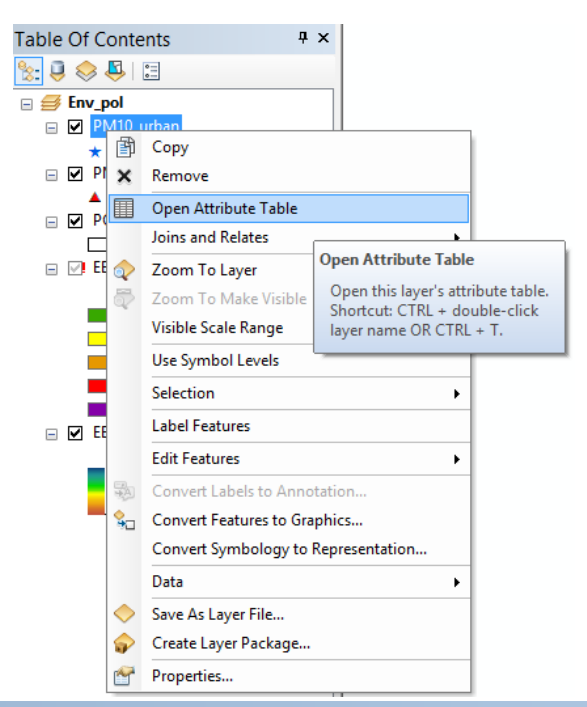

| Table                             |                |                |                                            |                  |           |           |                 |           |            |            |                |
|-----------------------------------|----------------|----------------|--------------------------------------------|------------------|-----------|-----------|-----------------|-----------|------------|------------|----------------|
| B-BAD<br>$\left  \cdot \right $ - |                |                |                                            |                  |           |           |                 |           |            |            |                |
| PM10 urban                        |                |                |                                            |                  |           |           |                 |           |            |            |                |
| <b>OBJECTID*</b>                  | Shape *        | Eol_code       | Station_na                                 | latitude         | longitude | elevation | station ty      | area type | local_code | $pm10$ avg | pm10_36mda     |
|                                   | Point          | AL0001A        | <b>DSHP</b>                                | 41.32195         | 19.82639  | 134       | Background      | urban     | AL0TR1     | 81.096     | 104.32         |
|                                   | Point          | AT2SP18        | Spittal a.d.Drau Oktoberstrasse            | 46.801666        | 13.495567 | 560       | Background      | urban     | 02SP18     | 18.516     | 34.693         |
| 3                                 | Point          | <b>AT2SV24</b> | St. Veit a.d.Glan Hauptbahnhof             | 46.770279        | 14.365833 | 480       | Background      | urban     | 02SV24     | 23.504     | 42.36          |
|                                   | Point          | AT30065        | Purkersdorf                                | 48.207222        | 16.175564 |           | 248 Background  | suburban  | 30065      | 14.59      | 31.5           |
| 5                                 | Point          | AT30101        | Amstetten                                  | 48.120277        | 14.879178 | 270       | Background      | urban     | 30101      | 24.325     | 48.167         |
| 6                                 | Point          | AT30201        | Bad Vöslau - Gainfarn                      | 47.959999        | 16.206951 | 286       | Background      | suburban  | 30201      | 21.653     | 43.273         |
|                                   | Point          | AT30301        | Hainburg                                   | 48.14389         | 16.961123 |           | 165 Background  | suburban  | 30301      | 27.971     | 53.104         |
| 8                                 | Point          | AT30401        | Gänserndorf                                | 48.334721        | 16.73057  | 161       | Background      | suburban  | 30401      | 25.542     | 48.312         |
| 9                                 | Point          | AT30601        | Klosterneuburg Wisentgasse                 | 48.301388        | 16.304724 | 200       | Background      | urban     | 30601      | 25.27      | 49.021         |
| 10                                | Point          | AT31301        | <b>Mistelbach</b>                          | 48.578609        | 16.58057  | 250       | Background      | suburban  | 31301      | 26.188     | 48.458         |
| 11                                | Point          | AT31401        | Mödling                                    | 48.086109        | 16.302244 | 210       | Background      | suburban  | 31401      | 23.947     | 46.312         |
| 12                                | Point          | AT31901        | <b>Tulin Leopoldgasse</b>                  | 48.33139         | 16.05945  |           | 290 Background  | urban     | 31901      | 26.088     | 51.188         |
| 13                                | Point          | AT32301        | St. Pölten - Evbnerstraße                  | 48.211391        | 15.63168  | 270       | Background      | suburban  | 32301      | 27.468     | 51.229         |
| 14                                | Point          | AT32401        | Wiener Neustadt - Neuklosterwiese          | 47.814167        | 16.255003 | 265       | Background      | suburban  | 32401      | 21.941     | 43.208         |
| 15                                | Point          | AT32501        | <b>Krems</b>                               | 48.409447        | 15.62028  | 190       | Background      | urban     | 32501      | 24.794     | 44.023         |
| 16                                | Point          | AT4S125        | <b>Bad Ischl</b>                           | 47.716667        | 13.632792 | 460       | Background      | suburban  | 04S125     | 21.108     | 36.289         |
| 17                                | Point          | AT4S156        | <b>Braunau Zentrum</b>                     | 48.258335        | 13.040006 | 350       | Background      | urban     | 04S156     | 23.5       | 42.236         |
|                                   | <b>AD BALL</b> |                | <b>In the air and a state of the state</b> | <b>40.000444</b> | 4.4.0075  |           | non investments | and and   | 040404     | or one     | $\overline{a}$ |

*Rys. 28. Podstawowe opcje warstwy. Tabela atrybutów*

Widoczna powyżej tabela wyposażona jest w wiele kolumn zawierających zdefiniowane atrybuty odnoszące się do obiektów. W przypadku nowo utworzonych warstw tabela wcale nie jest pusta, ponieważ zawiera automatycznie zdefiniowane kolumny. W plikach shape są to: FID, Shape, Id z kolei w plikach Feature Class są to: OBJECTID, SHAPE,

© Zakład Inżynierii i Ochrony Atmosfery, Wydział Inżynierii Środowiska, Politechnika Wrocławska, Wrocław 2017 r.

#### SHAPE\_Length, SHAPE\_Area. *Kolumn tych nie da się edytować ani usunąć, a ich zawartość jest automatycznie uzupełniana przez program* [1].

Dostęp do ustawień tabeli atrybutów możliwy jest również z poziomu *właściwości warstwy (Layer Propertier)* (*zakładka Fields*) oraz z poziomu właściwości pliku w oknie *ArcCatalog (również zakładka Fields).* Wszelkie zmiany w ustawieniach mają wpływ na wygląd i funkcjonowanie tabeli.

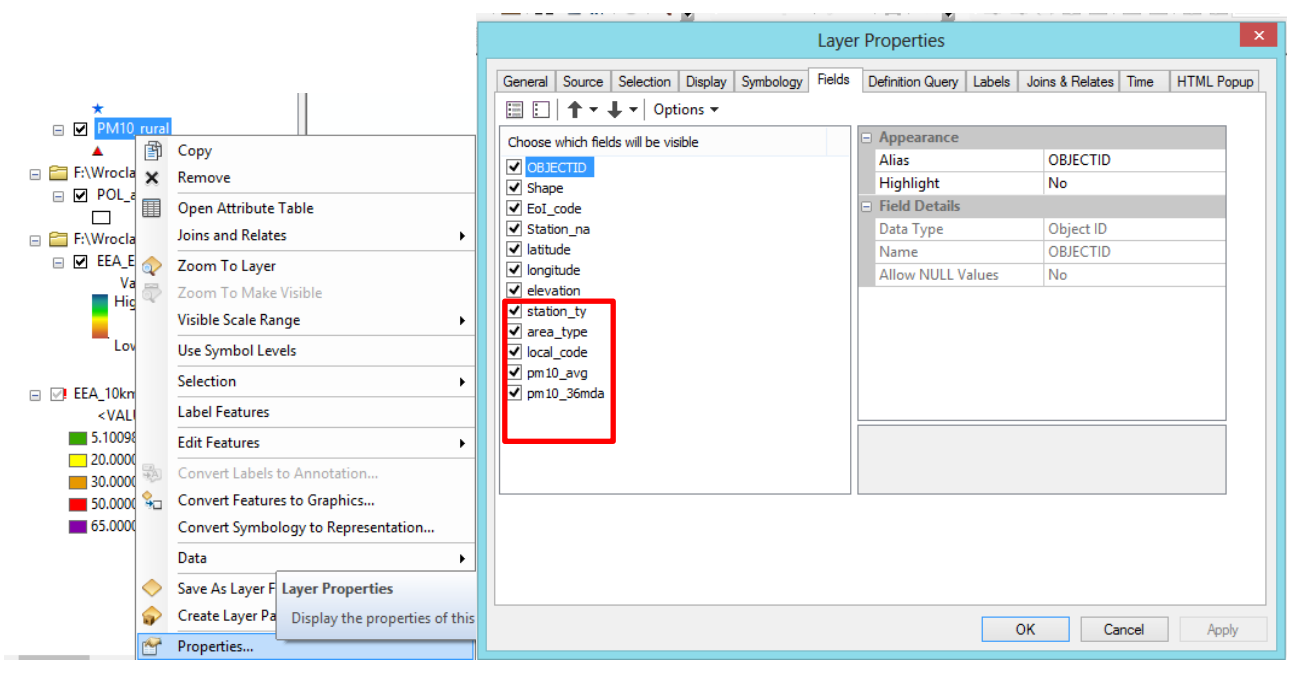

*Rys. 29. Dostęp do podstawowych ustawień tabeli atrybutów z poziomu właściwości warstwy (Layer Propertier) (zakładka Fields) w ArcMap*

W oknie tabeli atrybutów widoczne są dwa paski ikon. Górny pasek ikon prezentuje się następująco (rys. 30).

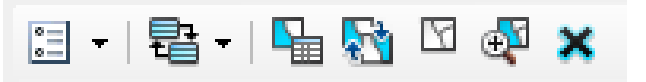

*Rys. 30. Górny pasek ikon w tabeli atrybutów*

*Table Options (opcje tabeli)* – rozwijalne menu, w którym ukryta jest większość opcji.

 *Related Tables (powiązane tabele)* – w tym miejscu znajduje się lista powiązanych tabel, o ile wcześniej zostały ustanowione jakieś relacje między warstwami.

 **Select By Attributes** (*wybierz według atrybutów*) – opcja wyszukiwania obiektów za pomocą zapytań odnoszących się do ich atrybutów; pozwala na dość precyzyjne określenie, które obiekty mają być zaznaczone; możliwe jest również dodawanie kolejnych obiektów do aktywnego zaznaczenia (jako Method należy wybrać Add to current selection).

- *Switch Selection (odwróć selekcję*) przycisk, za pomocą którego możemy odwrócić aktywne zaznaczenie.
- *Clear Selection (wyczyść wybrane obiekty*) odznacza wszystkie obiekty.

© Zakład Inżynierii i Ochrony Atmosfery, Wydział Inżynierii Środowiska, Politechnika Wrocławska, Wrocław 2017 r.

 *Zoom To Selected (powiększ do wybranych obiektów*) – opcja ta służy do przybliżenia widoku mapy na zaznaczony obiekt; taki sam efekt uzyskujemy po dwukrotnym kliknięciu lewym przyciskiem myszy na odpowiedni rekord w tabeli.

 *Delete Selected (usuń wybrane obiekty*) – usuwa zaznaczone obiekty, wymaga przejścia do trybu edycji (usunięcie wiersza w tabeli atrybutów jest równoznaczne z usunięciem obiektu!).

Dolny pasek ikon ma raczej charakter nawigacyjny, ułatwia poruszanie się po tabeli (rys. 31).

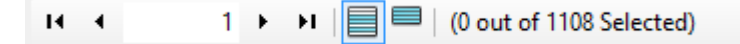

*Rys. 31. Dolny pasek ikon w tabeli atrybutów*

- *Table Navigation Controls (przyciski nawigacji)* zespół przycisków służących do przechodzenia między rekordami bądź przejścia do konkretnego wiersza.
- *Show all records (pokaż wszystkie)* domyślny widok tabeli atrybutów, w którym wszystkie rekordy są widoczne.
- *Show selected records (pokaż wybrane)* pokazuje tylko wybrane wiersze.
- *Edit-Mode Icon (ikona edycji)* nie jest to interaktywny przycisk; pojawia się w momencie, gdy warstwa (a tym samym jej tabela atrybutów) jest w trybie edycji.
- *Selected and total record count* krótka informacja o liczbie wszystkich wierszy oraz aktualnie wybranych.

Menu *Opcji Tabeli* (*Table Options*) ma wiele przydatnych narzędzi (rys. 32).

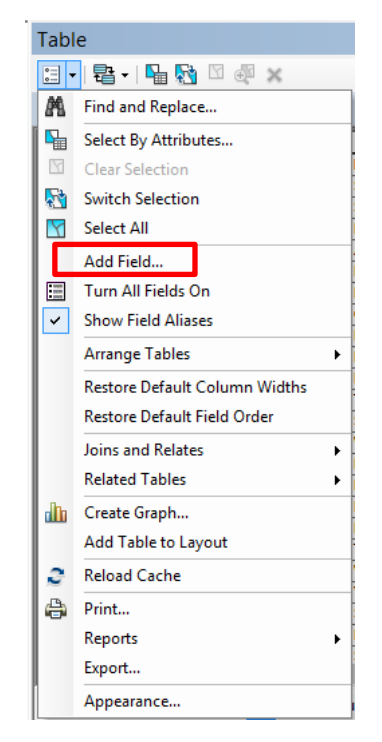

*Rys. 32. Menu opcji tabeli atrybutów*

© Zakład Inżynierii i Ochrony Atmosfery, Wydział Inżynierii Środowiska, Politechnika Wrocławska, Wrocław 2017 r.

 *Find and Replace (znajdź i zamień)* – narzędzie pozwalające na wyszukanie zadanej frazy w całej tabeli lub tylko w zaznaczonych wierszach oraz zmianę jej treści.

 *Add Field (dodaj pole)* – opcja, za pomocą której można dodać nową kolumnę do tabeli; należy pamiętać, że kolumny dodaje się przy wyłączonym trybie edycji.

 *Show Field Aliases (pokaż opisy pól)* – pozwala na wyświetlanie aliasów (opisów, pozwalających na większą swobodę w nazewnictwie) zamiast nazw kolumn.

 *Arrange Tables (organizuj tabele)* – jest to narzędzie służące do organizowania widoku okna tabeli atrybutów; w przypadku, gdy otwarte jest kilka tabel, możliwe jest wyświetlenie 2 tabel (a nawet więcej) jednocześnie; okno może być podzielone pionowo, poziomo lub przy zastosowaniu obu podziałów.

 *Create Graph (utwórz wykres)* – rozbudowane narzędzie pozwalające na utworzenie wykresu w oparciu o dane zawarte w tabeli; wykres taki można dodać do kompozycji mapy bądź wyeksportować do osobnego pliku.

 *Add Table to Layout (dodaj tabelę do widoku kompozycji)* – za pomocą tej opcji dodaje się tabelę atrybutów do kompozycji mapy.

 *Export (eksport)* – narzędzie, dzięki któremu możliwy jest eksport tabeli atrybutów do osobnego pliku w różnych formatach; oczywiście najbardziej pożądane jest wyeksportowanie tabeli *do arkusza kalkulacyjnego (np. Excel),* w tym celu po kliknięciu na opcję Export, w polu Output tabel należy wybrać *format dBASE (.dbf)*, który jest obsługiwany przez Excela.

 *Appearance (wygląd)* – szereg opcji dotyczących wyglądu tabeli atrybutów, takich jak zmiana koloru zaznaczonych wierszy, czcionki czy wielkości komórek.

Nowe pola możemy dodawać bezpośrednio w oknie tabeli atrybutów (opcja *Add Field (dodaj pole) w* menu *Opcji Tabeli* (*Table Options*)) lub poprzez właściwości pliku (*właściwości warstwy (Layer Propertier)* (*zakładka Fields*) rys. 29). Podczas tworzenia pliku Feature Class kreator sam prowadzi nas do ustawień tabeli atrybutów, gdzie możemy dodać nowe pola oraz określić dla nich typ danych [1].

*Short Integer* – 2-bitowa liczba całkowita z zakresu od -32 768 do 32 767.

- *Long Integer* 4-bitowa liczba całkowita z zakresu od -2 147 483 648 do 2 147 483 647.
- *Float* 4-bitowa liczba zmiennoprzecinkowa (rzeczywista) o pojedynczej precyzji.
- *Double* 8-bitowa liczba zmiennoprzecinkowa (rzeczywista) o podwójnej precyzji.
- *Text* wszelkiego rodzaju tekst (można określić liczbę znaków).

■ *Date* – data w formacie mm/dd/yyyy hh:mm:ss.

**Blob** – ten typ danych przechowuje sekwencje liczb binarnych, za ich pomocą zapisywane są adnotacje, wymiary czy nawet obrazy.

*Guid* – wykorzystywany w relacjach pomiędzy bazami danych jako klucz główny.

 *Raster* – pole o tym typie danych może przechowywać obrazy, które faktycznie będą wyświetlane w tabeli atrybutów (po kliknięciu na komórkę, w której ten obraz jest przechowywany)

Dodaj nowe pola *('Guid\_val' oraz 'Exceed'* z opisami (*Alias*) Guideline values/ Exceeding concentration) w tabeli atrybutów warstwy *'PM10\_urban'* oraz *'PM10\_rural'* z typem danych *Short Integer (liczba całkowita)* oraz *Float (liczba zmiennoprzecinkowa)* odpowiednio dla wybranych pól (rys. 33); oraz z poziomu właściwości pliku w oknie *ArcCatalog (zakładka Fields)* (rys. 34)*.*

|   | Table      |            |                         |                          |                  |               |            |                         |
|---|------------|------------|-------------------------|--------------------------|------------------|---------------|------------|-------------------------|
|   | 日中国一国的口酒×  |            |                         |                          |                  |               |            |                         |
|   | PM10_urban |            |                         |                          | Add Field        | ×             |            |                         |
|   | elevation  | station_ty |                         |                          |                  |               | hda        | <b>Guideline values</b> |
| ▶ | 134        | Background | Name:                   | Guid val                 |                  |               | .32        | <null></null>           |
|   | 560        | Background |                         |                          |                  |               | 593        | <null></null>           |
|   | 480        | Background |                         |                          |                  |               | .36        | <null></null>           |
|   | 248        | Background | Type:                   | Short Integer            |                  | v             | 1.5        | <null></null>           |
|   | 270        | Background |                         |                          |                  |               | 167        | <null></null>           |
|   | 286        | Background | <b>Field Properties</b> |                          | 273              | <null></null> |            |                         |
|   | 165        | Background | Alias                   |                          | Guideline values |               | 104        | <null></null>           |
|   | 161        | Background |                         | <b>Allow NULL Values</b> | Yes              |               | <b>B12</b> | <null></null>           |
|   | 200        | Background | Default Value           |                          |                  |               | <b>D21</b> | <null></null>           |
|   | 250        | Background |                         |                          |                  |               | 458        | <null></null>           |
|   | 210        | Background |                         |                          |                  |               | <b>B12</b> | <null></null>           |
|   | 290        | Background |                         |                          |                  |               | 188        | <null></null>           |
|   | 270        | Background |                         |                          |                  |               | 229        | <null></null>           |
|   | 265        | Background |                         |                          |                  |               | 208        | <null></null>           |
|   | 190        | Background |                         |                          |                  |               | b23        | <null></null>           |
|   | 460        | Background |                         |                          | <b>OK</b>        | Cancel        | 289        | <null></null>           |
|   | 350        | Background |                         |                          |                  |               | 236        | <null></null>           |

*Rys. 33. Dodawanie pól w tabeli atrybutów, (opcja Add Field (dodaj pole) w menu Opcji Tabeli (Table Options)) w aplikacji ArcMap*

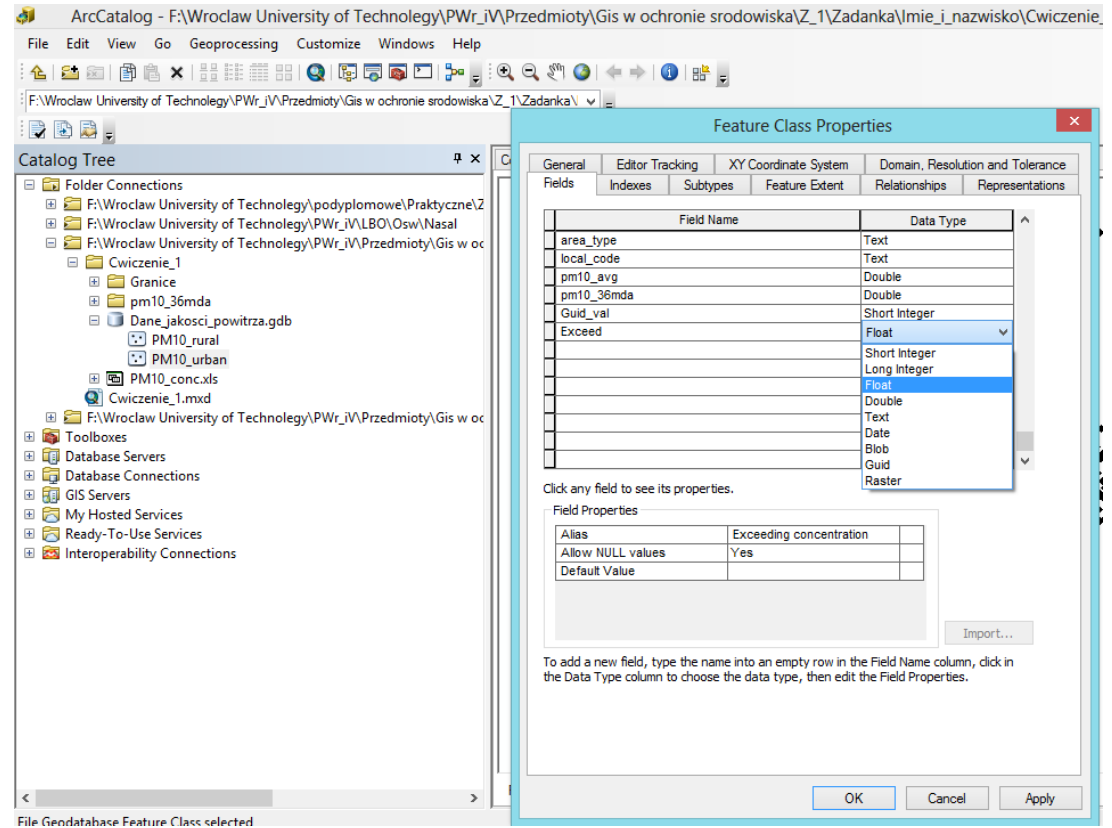

*Rys. 34. Dodawanie pól w tabeli atrybutów* właściwości pliku w oknie aplikacji *ArcCatalog (zakładka Fields)*

© Zakład Inżynierii i Ochrony Atmosfery, Wydział Inżynierii Środowiska, Politechnika Wrocławska, Wrocław 2017 r.

W oknie tabeli atrybutów po kliknięciu prawym przyciskiem myszy na nazwę pola pojawia się menu kontekstowe z następnymi opcjami i narzędziami (rys. 35).

 **Sort Ascending/Descending (sortuj rosnąco/malejąco)** – zwykłe sortowanie; po kliknięciu dwukrotnie lewym przyciskiem myszy na nazwę pola w tabeli uzyskuje się ten sam efekt.

 **Advanced Sorting (sortowanie zaawansowane)** – pozwala na sortowanie rekordów w tabeli według kilku pól, określając przy tym czy sortowanie według danej kolumny ma być rosnące czy malejące.

 *Statistics (statystyki)* – opcja aktywna dla pól przechowujących wartości liczbowe; statystyki obejmują takie cechy jak: liczba rekordów, wartość minimalna/maksymalna, suma, średnia, odchylenie standardowe; ponadto wyświetlany jest uproszczony wykres.

 *Field Calculator (kalkulator pól)* – rozbudowane narzędzie pozwalające na jednoczesne wpisanie wartości we wszystkie komórki danej kolumny; od prostych czynności, takich jak wpisanie stałej wartości bądź przepisanie wartości z innej kolumny, umożliwia tworzenie skomplikowanych równań za pomocą języka VB SCript lub Python.

 *Calculate Geometry* – narzędzie pozwalające na obliczenie powierzchni, obwodu oraz współrzędnych obiektu w wybranym układzie współrzędnych i w różnych jednostkach; bardzo przydatna opcja, gdy chcemy znać powierzchnię i obwód obiektów zawartych w pliku typu shape (jak już zostało wcześniej wspomniane, w plikach Feature Class takie kolumny są automatycznie tworzone i uzupełniane przez program).

 *Turn Field Off (ukryj pole)* – opcja ta umożliwia ukrycie danej kolumny (oczywiście możliwe jest jej ponowne włączenie przez menu opcji tabeli).

 *Freeze/Unfreeze Column (zamróź/odmroź kolumnę)* – po wybraniu tej opcji zamrożona kolumna pojawi się na początku tabeli atrybutów, a w przypadku przewijania widoku w bok zawsze będzie widoczna; przydatne narzędzie, gdy treści zawarte w danej kolumnie są przydatne do uzupełnienia pozostałych pól.

 *Delete Field (usuń pole)* – usuwa wybraną kolumnę; opcja aktywna wyłącznie przy wyłączonym trybie edycji.

 **Properties (właściwości)** – zbiór właściwości dotyczących danej kolumny, m. in. alias, typ danych, przejście pola w tryb wyłącznie do odczytu (Make field read only), podkreślenie pola (Highlight field, wówczas kolumna domyślnie zostanie wyróżniona żółtym kolorem); w przypadku danych liczbowych możliwe jest określenie precyzji liczb, ilości miejsc po przecinku czy formatu liczb (procentowy, walutowy).

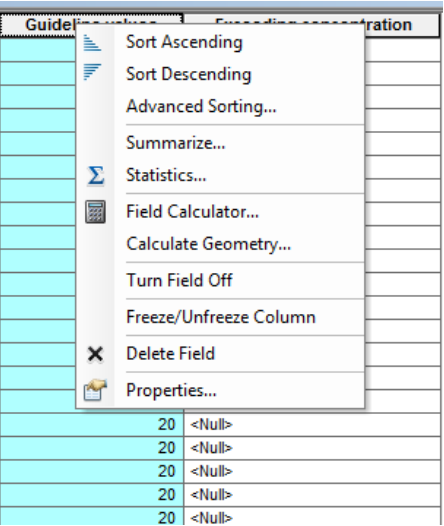

*Rys. 35. Menu kontekstowe pola w tabeli atrybutów*

© Zakład Inżynierii i Ochrony Atmosfery, Wydział Inżynierii Środowiska, Politechnika Wrocławska, Wrocław 2017 r.

W nowym polu *('Guid\_val' -* Guideline values) tabeli atrybutów warstwy *'PM10\_urban'* oraz *'PM10\_rural'* dodaj dane o normach dla pyłów drobnych PM10 według Światowej Organizacji Zdrowia (ang. World Health Organization, WHO). Skorzystaj z narzędnia *Field Calculator (kalkulator pól)* (rys. 36).

WHO Guideline values [\(http://www.who.int/mediacentre/factsheets/fs313/en/](http://www.who.int/mediacentre/factsheets/fs313/en/)):

PM2.5 10 μg/m3 annual mean 25 μg/m3 24-hour mean

PM10 20 μg/m3 annual mean 50 μg/m3 24-hour mean

| 71                                                               |            |          |                                                                |                         |                                                                                                    |                                     |   | <b>Field Calculator</b> | $\pmb{\times}$                                        |
|------------------------------------------------------------------|------------|----------|----------------------------------------------------------------|-------------------------|----------------------------------------------------------------------------------------------------|-------------------------------------|---|-------------------------|-------------------------------------------------------|
| Table                                                            |            |          |                                                                |                         |                                                                                                    |                                     |   |                         |                                                       |
| $\mathbb{E} \cdot \mathbb{E} \cdot \mathbb{E} \times \mathbb{E}$ |            |          |                                                                |                         |                                                                                                    | Parser<br>$O$ Python<br>O VB Script |   |                         |                                                       |
| PM10_urban                                                       |            |          |                                                                |                         |                                                                                                    | Fields:                             |   | Type:                   | Functions:                                            |
| area_type                                                        | local_code | pm10_avg | pm10_36mda                                                     | <b>Guideline values</b> |                                                                                                    | <b>OBJECTID</b>                     | ∧ | (C) Number              | Abs $( )$                                             |
| suburban                                                         | 30065      | 14.59    | 31.5                                                           | 20 <sup>1</sup>         | <nu< td=""><td>Shape</td><td></td><td></td><td>Atn<math>( )</math></td></nu<>                                                       | Shape                               |   |                         | Atn $( )$                                             |
| urban                                                            | 30101      | 24.325   | 48.167                                                         | 20                      | <nu< td=""><td>EoI code</td><td></td><td><math>\bigcirc</math> String</td><td>Cos( )<br/>Exp()</td></nu<>                           | EoI code                            |   | $\bigcirc$ String       | Cos( )<br>Exp()                                       |
| suburban                                                         | 30201      | 21.653   | 43.273                                                         | 20                      | <nu< td=""><td>Station na</td><td></td><td><math>O</math> Date</td><td>Fix( )</td></nu<>                                            | Station na                          |   | $O$ Date                | Fix( )                                                |
| suburban                                                         | 30301      | 27.971   | 53.104                                                         | 20                      | <nu< td=""><td>latitude</td><td></td><td></td><td>Int<math>( )</math></td></nu<>                                                    | latitude                            |   |                         | Int $( )$                                             |
| suburban                                                         | 30401      | 25.542   | 48.312                                                         | 20                      | <nu< td=""><td>longitude</td><td></td><td></td><td><math>\begin{matrix} \text{Log} \ \text{Sin} \end{matrix}</math></td></nu<>      | longitude                           |   |                         | $\begin{matrix} \text{Log} \ \text{Sin} \end{matrix}$ |
| urban                                                            | 30601      | 25.27    | 49.021                                                         | 20                      | <nu< td=""><td>elevation</td><td></td><td></td><td>Sqr( )</td></nu<>                                                                | elevation                           |   |                         | Sqr( )                                                |
| suburban                                                         | 31301      | 26.188   | 48.458                                                         | 20                      | <nu< td=""><td>station ty</td><td></td><td></td><td>Tan( )</td></nu<>                                                               | station ty                          |   |                         | Tan( )                                                |
| suburban                                                         | 31401      | 23.947   | 46.312                                                         | 20 <sub>1</sub>         | <nu< td=""><td></td><td></td><td></td><td></td></nu<>                                                                               |                                     |   |                         |                                                       |
| urban                                                            | 31901      | 26.088   | 51.188                                                         | 20 <sup>1</sup>         | <nu< td=""><td>area_type</td><td>v</td><td></td><td></td></nu<>                                                                     | area_type                           | v |                         |                                                       |
| suburban                                                         | 32301      | 27.468   | 51.229                                                         | 20 <sub>1</sub>         | <nu< td=""><td>Show Codeblock</td><td></td><td></td><td></td></nu<>                                                                 | Show Codeblock                      |   |                         |                                                       |
| suburban                                                         | 32401      | 21.941   | 43.208                                                         | 20 <sub>1</sub>         | <nu< td=""><td></td><td></td><td></td><td>8<br/><math display="inline">\ast</math><br/><math>+</math><br/><math>=</math></td></nu<> |                                     |   |                         | 8<br>$\ast$<br>$+$<br>$=$                             |
| urban                                                            | 32501      | 24.794   | 44.023                                                         | 20                      | <nu< td=""><td>Guid <math>val =</math></td><td></td><td></td><td></td></nu<>                                                        | Guid $val =$                        |   |                         |                                                       |
| suburban                                                         | 04S125     | 21.108   | 36.289                                                         | 20                      | <nu< td=""><td>D</td><td></td><td></td><td></td></nu<>                                                                              | D                                   |   |                         |                                                       |
| urban                                                            | 04S156     | 23.5     | 42.236                                                         | 20                      | <nu< td=""><td></td><td></td><td></td><td></td></nu<>                                                                               |                                     |   |                         |                                                       |
| urban                                                            | 04S184     | 25.082   | 48                                                             | 20                      | <nu< td=""><td></td><td></td><td></td><td></td></nu<>                                                                               |                                     |   |                         |                                                       |
| suburban                                                         | 04S404     | 25.733   | 51.362                                                         | 20                      | <nu< td=""><td></td><td></td><td></td><td></td></nu<>                                                                               |                                     |   |                         |                                                       |
| urban                                                            | 04S406     | 26.083   | 51                                                             | 20                      | <nu< td=""><td></td><td></td><td></td><td></td></nu<>                                                                               |                                     |   |                         |                                                       |
| suburban                                                         | 04S407     | 21.096   | 43.483                                                         | 20 <sub>2</sub>         | <nu< td=""><td></td><td></td><td></td><td></td></nu<>                                                                               |                                     |   |                         |                                                       |
| suburban                                                         | 04S409     | 21.701   | 45                                                             | 20                      | <nu< td=""><td></td><td></td><td></td><td></td></nu<>                                                                               |                                     |   |                         |                                                       |
| urban                                                            | 04S416     | 29.033   | 54                                                             | 20                      | <nu< td=""><td></td><td></td><td></td><td></td></nu<>                                                                               |                                     |   |                         |                                                       |
| urban                                                            | 51200      | 21.025   | 41.631                                                         | 20 <sup>1</sup>         | <nu< td=""><td></td><td></td><td></td><td></td></nu<>                                                                               |                                     |   |                         |                                                       |
| suburban                                                         | 55032      | 19.051   | 36.65                                                          | 20                      | <nu< td=""><td></td><td></td><td></td><td>v</td></nu<>                                                                              |                                     |   |                         | v                                                     |
| urban                                                            | 6106       | 30.17    | 53.793                                                         |                         | $20$ <nu< td=""><td></td><td></td><td></td><td></td></nu<>                                                                          |                                     |   |                         |                                                       |
| suburban<br>≺                                                    | 6107       | 29.466   | 50.581                                                         |                         | $20$ <nu< td=""><td>About calculating fields</td><td></td><td>Clear</td><td>Load<br/>Save</td></nu<>                                | About calculating fields            |   | Clear                   | Load<br>Save                                          |
|                                                                  |            |          |                                                                |                         |                                                                                                    |                                     |   |                         |                                                       |
| $H = 4$<br>PM10_urban                                            |            |          | 0 ▶ ▶   $\blacksquare$ $\blacksquare$ (0 out of 1108 Selected) |                         |                                                                                                    |                                     |   |                         | OK<br>Cancel                                          |

*Rys. 36. Narzędnie Field Calculator (kalkulator pól).*

Zobacz/ policz czy są wykazane przekroczenia norm rocznych dla PM10: uzupelnij pole *'Exceed'* - Exceeding concentration; narzędnie *Field Calculator (kalkulator pól)* (rys. 37). Wybierz pole do wykonania obliczeń *'Exceed'* - Exceeding concentration.

Kalkulator pól jest jedną z funkcji przydatnych przy edycji tabeli atrybutów w GISie. Pozwala on na automatyczne wypełnianie lub aktualizację istniejących kolumn dowolnymi danymi, a także na tworzenie nowych wraz z dowolną zawartością. W kalkulatorze pól mamy dostęp do:

- o operatorów logicznych (takich jak: '+', '-', '\*', '/', '%', '^', '=', '>', '<', '<>', '<=', '>=',
- o '||','LIKE', 'ILIKE', 'IS', 'OR', 'AND', 'NOT');
- o funkcji matematycznych (takich jak: 'sqrt', 'sin', 'cos', 'tan', 'asin', 'acos', 'atan', 'atan2',
- o 'exp', 'ln', 'log10', 'log');

© Zakład Inżynierii i Ochrony Atmosfery, Wydział Inżynierii Środowiska, Politechnika Wrocławska, Wrocław 2017 r.

| Table                                                   |                           |           |                                                  |                         |                                |                                     | <b>Field Calculator</b> | $\mathsf{x}$                                  |
|---------------------------------------------------------|---------------------------|-----------|--------------------------------------------------|-------------------------|--------------------------------|-------------------------------------|-------------------------|-----------------------------------------------|
| $\frac{1}{2}$ $\frac{1}{2}$ $\frac{1}{2}$<br>PM10_urban | a · <mark>中的</mark> 1 ● × |           |                                                  |                         |                                | Parser<br>O VB Script<br>$O$ Python |                         |                                               |
| area type                                               | local code                | pm10_avg  | pm10 36mda                                       | <b>Guideline values</b> | <b>Exceeding concentration</b> | Fields:                             | Type:                   | Functions:                                    |
| suburban                                                | Haf Hva                   | 10.821    | 16.304                                           | 20                      | $-9.179$                       |                                     |                         | Abs (                                         |
| urban                                                   | Rvk_FHG                   | 10.821    | 18.381                                           | 20                      | $-9.179$                       | <b>OBJECTID</b>                     | Ä<br>(a) Number         | Atn $( )$                                     |
| suburban                                                | <b>DC22</b>               | 11.093    | 19.4                                             | 20                      | $-8.907$                       | Shape                               | $\bigcirc$ String       | Cos( )                                        |
| suburban                                                | 301                       | 11.167    | 17.958                                           | 20                      | $-8.833$                       | EoI_code                            |                         | Exp()                                         |
| urban                                                   | EE03                      | 11.381    | 21                                               | 20                      | $-8.619$                       | Station_na                          | $\bigcirc$ Date         | Fix( )                                        |
| urban                                                   |                           | 11.391    | 17.229                                           | 20                      | $-8.609$                       | latitude                            |                         | Int(<br>$\log($                               |
| urban                                                   | 761                       | 11.539    | 22.571                                           | 20                      | $-8.461$                       | longitude                           |                         | Sin( )                                        |
| urban                                                   | 117                       | 11.653    | 20.918                                           | 20                      | $-8.347$                       | elevation                           |                         | Sqr( )                                        |
| suburban                                                |                           | 11.788    | 21                                               | 20                      | $-8.212$                       | station_ty                          |                         | Tan()                                         |
| suburban                                                | 1607287                   | 11.821    | 17                                               | 20                      | $-8.179$                       | area_type                           | v                       |                                               |
| urban                                                   | 1259                      | 12.165771 | 17.776                                           | 20                      | $-7.834229$                    |                                     |                         |                                               |
| suburban                                                | 781                       | 12.184    | 23.887                                           | 20                      | $-7.816$                       | Show Codeblock                      |                         | $\ast$<br>$\alpha$<br>$+$<br>$\bullet$<br>$=$ |
| suburban                                                | <b>DC16</b>               | 12.537    | 21.1                                             | 20                      | $-7.463$                       | $Exceed =$                          |                         |                                               |
| suburban                                                | 424                       | 12.769    | 24.708                                           | 20                      | $-7.231$                       | [pm10_avg] - [Guid_val]             |                         |                                               |
| urban                                                   | 363                       | 12.95     | 23.583                                           | 20                      | $-7.05$                        |                                     |                         |                                               |
| suburban                                                | 3031002                   | 12.981    | 22.65                                            | 20                      | $-7.019$                       |                                     |                         |                                               |
| suburban                                                | DEBW037                   | 13.05     | 25                                               | 20                      | $-6.95$                        |                                     |                         |                                               |
| suburban                                                | DEBW037                   | 13.19     | 26.635                                           | 20                      | $-6.81$                        |                                     |                         |                                               |
| urban                                                   | <b>ABD</b>                | 13.331    | 23.958                                           | 20                      | $-6.669$                       |                                     |                         |                                               |
| urban                                                   | 8781                      | 13.351    | 22.817                                           | 20                      | $-6.649$                       |                                     |                         |                                               |
| urban                                                   | 3009006                   | 13.654    | 22                                               | 20                      | $-6.346$                       |                                     |                         |                                               |
| suburban                                                | 904907                    | 14.104    | 23                                               | 20                      | $-5.896$                       |                                     |                         |                                               |
| urban                                                   | ED3                       | 14.168    | 23.458                                           | 20                      | $-5.832$                       |                                     |                         |                                               |
| urban                                                   | <b>EE03</b>               | 14.319    | 27.7                                             | 20                      | $-5.681$                       |                                     |                         |                                               |
| €                                                       |                           |           |                                                  |                         |                                | About calculating fields            | Clear                   | Load<br>Save                                  |
| $14 - 4$                                                |                           |           | 0 ▶ N                   (0 out of 1108 Selected) |                         |                                |                                     |                         |                                               |
| PM10_urban                                              |                           |           |                                                  |                         |                                |                                     | OK<br>Cancel            |                                               |
| find in the case of                                     |                           |           |                                                  |                         |                                |                                     |                         |                                               |

*Rys. 37. Narzędnie Field Calculator (kalkulator pól).*

Wybierz wszystkie stacji/ miasta jednorodzinne (warstwa *'PM10\_urban'*), gdzie byli przekroszniea normy dla PM10 (rys. 38) (selekcja pola *'Exceed'* - Exceeding concentration) korzystając z selekcji atrybutowej oraz **kalkulatora pól** (opcja Wybierz Według Atrybutów (*Select By Attributes*)) w menu *Opcji Tabeli* (*Table Options*) (rys.32) albo górnym pasku ikon w tabeli atrybutów  $\left|\mathbf{F}\right|$  (rys. 30).

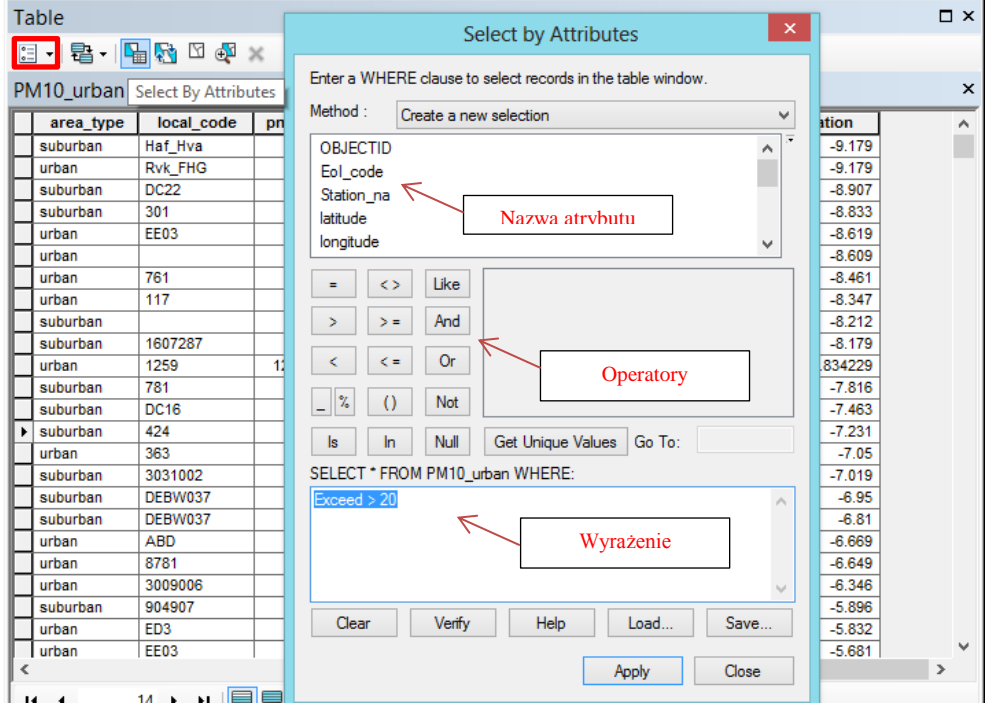

*Rys. 38. Opcja Wybierz Według Atrybutów (Select By Attributes)*

© Zakład Inżynierii i Ochrony Atmosfery, Wydział Inżynierii Środowiska, Politechnika Wrocławska, Wrocław 2017 r.

Wybierz opcję *Zoom To Selected (powiększ do wybranych obiektów*) w dolnym pasku ikon w tabeli atrybutów i zobasz wyselekcjonowane dane. Zamknij tabele atrybutów i zobacz na warstwie mapy, gdzie w Europie byli zlokalizowane przekroczenia norm dla PM10 (rys. 39). Za pomocą przycisku *Switch Selection (odwróć selekcję*), w górnym pasku ikon w tabeli atrybutów, możemy odwrócić aktywne zaznaczenie.

| <b>Table</b>                |                   |                       |                            |                         |                                | $\square$ $\times$ |
|-----------------------------|-------------------|-----------------------|----------------------------|-------------------------|--------------------------------|--------------------|
| 1 - 립 -                     |                   |                       |                            |                         |                                |                    |
| PM10_urban                  |                   |                       |                            |                         |                                | ×                  |
| area_type                   | local code        | pm10_avg              | pm10_36mda                 | <b>Guideline values</b> | <b>Exceeding concentration</b> | $\wedge$           |
| $\blacktriangleright$ urban | PkJasloWF2        | 40.116                | 74.4                       | 20                      | 20.116                         |                    |
| urban                       | HUMI05            | 40.14                 | 87                         | 20                      | 20.14                          |                    |
| urban                       | 301569            | 40.43                 | 76                         | 20                      | 20.43                          |                    |
| urban                       | PkMielWIOS        | 40.562                | 71.2                       | 20                      | 20.562                         |                    |
| suburban                    | <b>SkKielKuso</b> | 40.633                | 74.5                       | 20                      | 20.633                         |                    |
| urban                       | MzPiastowP        | 41.017                | 72.9                       | 20                      | 21.017                         |                    |
| urban                       | 301218            | 41.064                | 74                         | 20                      | 21.064                         |                    |
| urban                       | TR1002601         | 41.298                | 69.042                     | 20                      | 21.298                         |                    |
| urban                       | MzWarTarKo        | 41.464                | 77.2                       | 20                      | 21.464                         |                    |
| urban                       | <b>SKLS</b>       | 41.517                | 84.167                     | 20                      | 21.517                         |                    |
| urban                       | Lv1               | 41.584                | 75.2                       | 20                      | 21.584                         |                    |
| urban                       | SkKielJagi        | 41.865                | 69.6                       | 20                      | 21.865                         |                    |
| urban                       | PkPrzemWIO        | 42.309                | 79.4                       | 20                      | 22.309                         |                    |
| urban                       | Krj1              | 42.331                | 78.61                      | 20                      | 22.331                         |                    |
| urban                       | TR8210001         | 42.51                 | 74.667                     | 20                      | 22.51                          |                    |
| urban                       | SITarnoTar        | 42.535                | 89                         | 20                      | 22.535                         |                    |
| urban                       | LdSieradWG        | 42.689                | 85                         | 20                      | 22.689                         |                    |
| urban                       | TR1001601         | 42.715                | 78.167                     | 20                      | 22.715                         |                    |
| urban                       | TR2130001         | 42.772                | 70.333                     | 20                      | 22.772                         |                    |
| urban                       | SILubliLub        | 42.827                | 75                         | 20                      | 22.827                         |                    |
| urban                       | OpZdze2a          | 42.855                | 84.75                      | 20                      | 22.855                         |                    |
| urban                       | OpKkozle1a        | 42.939                | 82.5                       | 20                      | 22.939                         |                    |
| suburban                    | Ru2               | 43.004                | 76.53                      | 20                      | 23.004                         |                    |
| urban                       | DsOlawaSem        | 43.146                | 88.7                       | 20                      | 23.146                         |                    |
|                             |                   |                       |                            |                         |                                | $\rightarrow$      |
| $14 - 4$                    | Ħ.<br>$\equiv$    |                       | (153 out of 1108 Selected) |                         |                                |                    |
| PM10_urban                  |                   | Show selected records |                            |                         |                                |                    |

*Rys. 39. Selekcja obiektów w tabeli atrybutów*

Dla usuniecia selekcji urzyj narzędzie *Clear Selected Features (odznacz obiekty)* na pasku *Narzędzia (Tools)* ArcMap albo Menu *Opcji Tabeli Atrybutów* (*Table Options*) (rys. 40).

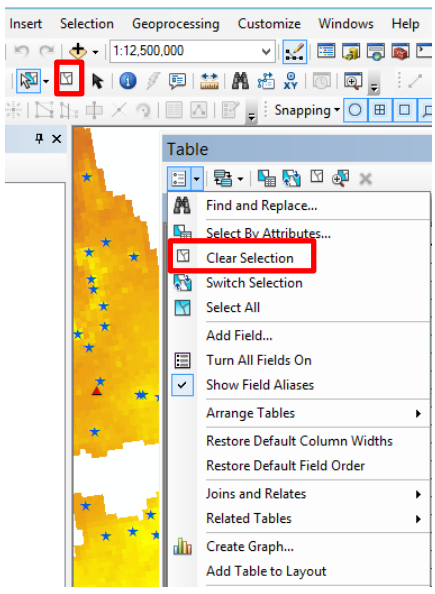

*Rys. 40. Narzędzie Clear Selected Features (odznacz obiekty)*

© Zakład Inżynierii i Ochrony Atmosfery, Wydział Inżynierii Środowiska, Politechnika Wrocławska, Wrocław 2017 r.

Dla usuniecia selekcji punktów – 'stacji pomiarowych' poza terenem Polski włącz warstwę tematyczną *'Pol\_adm\_1'* (granice państwa), przy tym warstwa *'PM10\_urban'* też włączona (jednak nie aktywna), i recznie odznacz selekcjię pojędynczych punktów poza granicami państwa, urzyj narzędzie *Select Features (zaznacz obiekty)* na pasku

*Narzędzia (Tools)* ArcMap *z przycisniętą kławiszą Shift*.

Inny sposób - w pasku narzędziowym Menu użyj polecenia *Selection (Selekcja)* >> *Select by Location (Wybierz według lokalizacji)* (rys. 41, 42)*.* Wyselekcjonuj warstwę tematyczną*'Pol\_adm\_1'* za pomocą narzędzia *Select Features (zaznacz obiekty* przy tym warstwa *'PM10\_urban'* też włączona (jednak nie aktywna) - należy kliknąć przycist *Click to toggle selectable (Kliknij, aby przełączyć do wyboru)* w *Tabeli Zawartości (Table Of Contents)* żeby zmieniać sposób wyświetlania listy warstw tematycznych: *WEDŁUG SELEKCJI (List by Selection)* (patrz rys. 14).

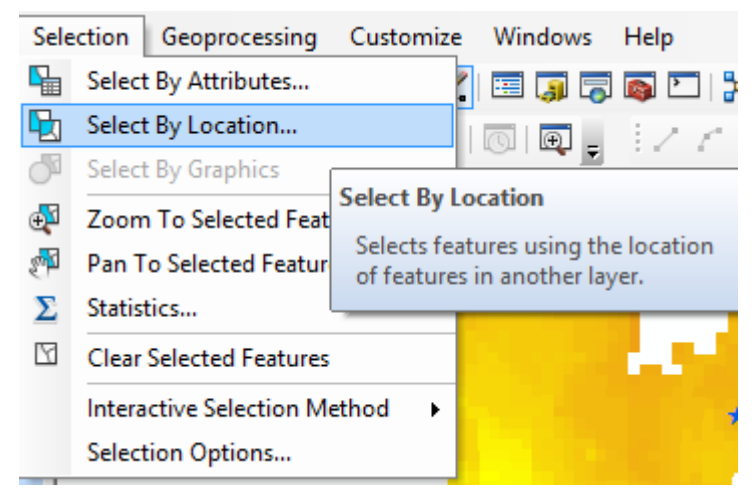

*Rys. 41. Polecenie Selection (Selekcja) >> Select by Location (Wybierz według lokalizacji)*

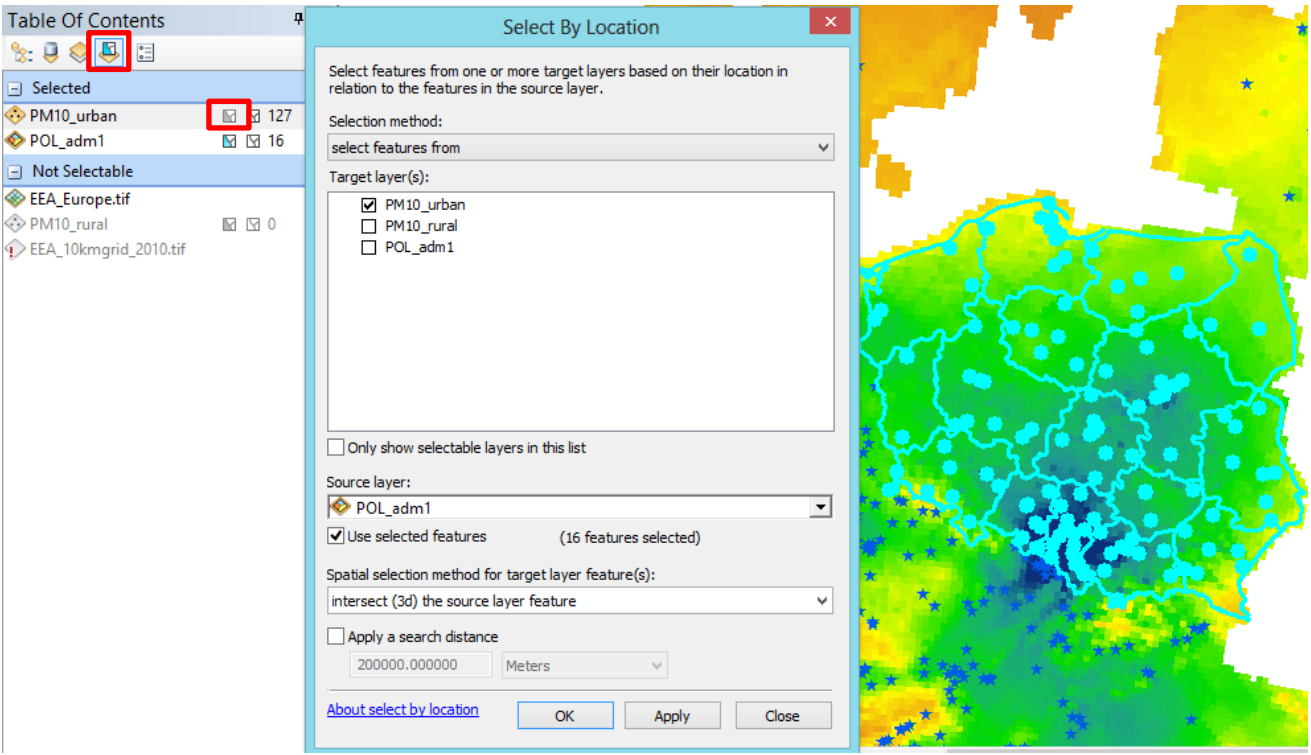

*Rys. 42. Polecenie Selection (Selekcja) >> Select by Location (Wybierz według lokalizacji)*

Utwórz nową warstwę tematyczną 'Polska' zawierającą obiekty z selekcji dla terenu Polski. Kliknij prawym przyciskiem myszy na warstwę tematyczną *'PM10\_urban'* i wybierz polecenie *Selection (Selekcja)* następnie w menu skrótów kliknij operację *Utwórz warstwę z wybranych cech (Create Layer from Selected Features)* aby utworzyć nową warstwę (rys. 43). Spowoduje to dodanie nowej warstwy na górze spisu treści w *tabela zawartości (Table Of Contents)* (rys.44). Nowa nazwa warstwy to nazwa oryginalnej warstwy z zaznaczonym słowem 'selekcji' dodanym do nazwy. Zmień nazwę warstwy na 'Polska'.

**Wskazówka – utworzona z selekcji warstwa istnieje tylko w bieżącym projekcie ArcMap.**

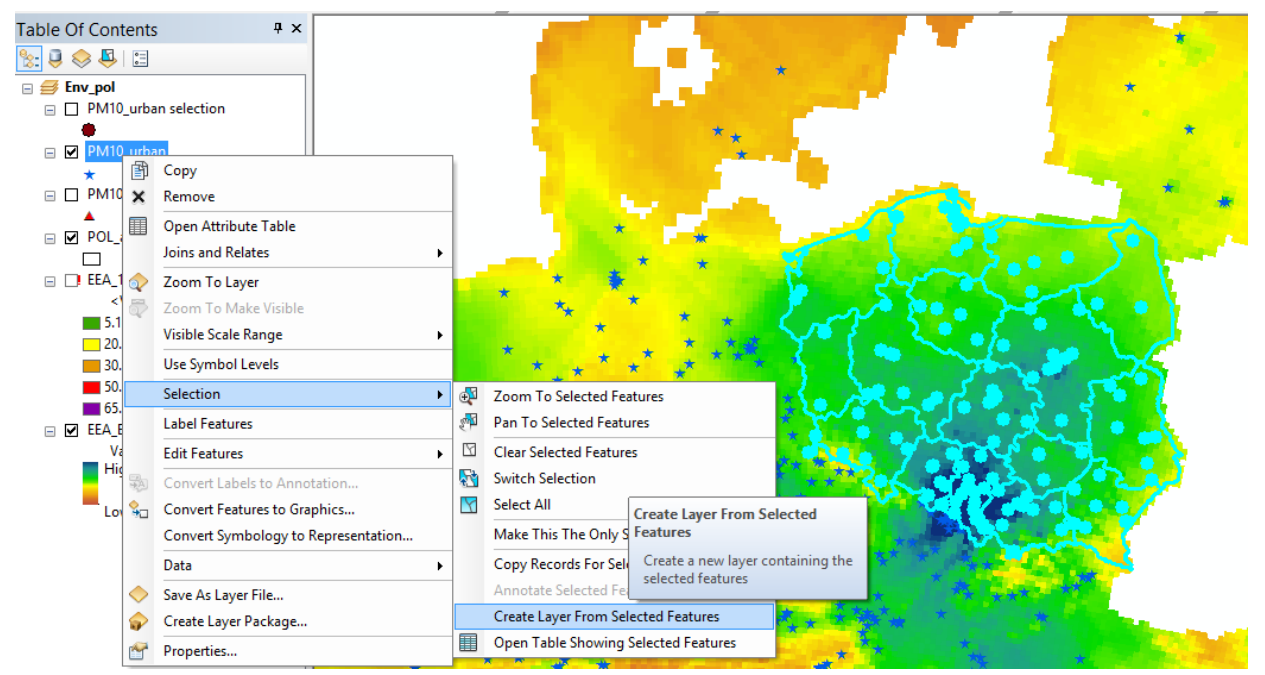

*Rys. 43. Operację Utwórz warstwę z wybranych cech (Create Layer from Selected Features) w menu Selection (Selekcja)*

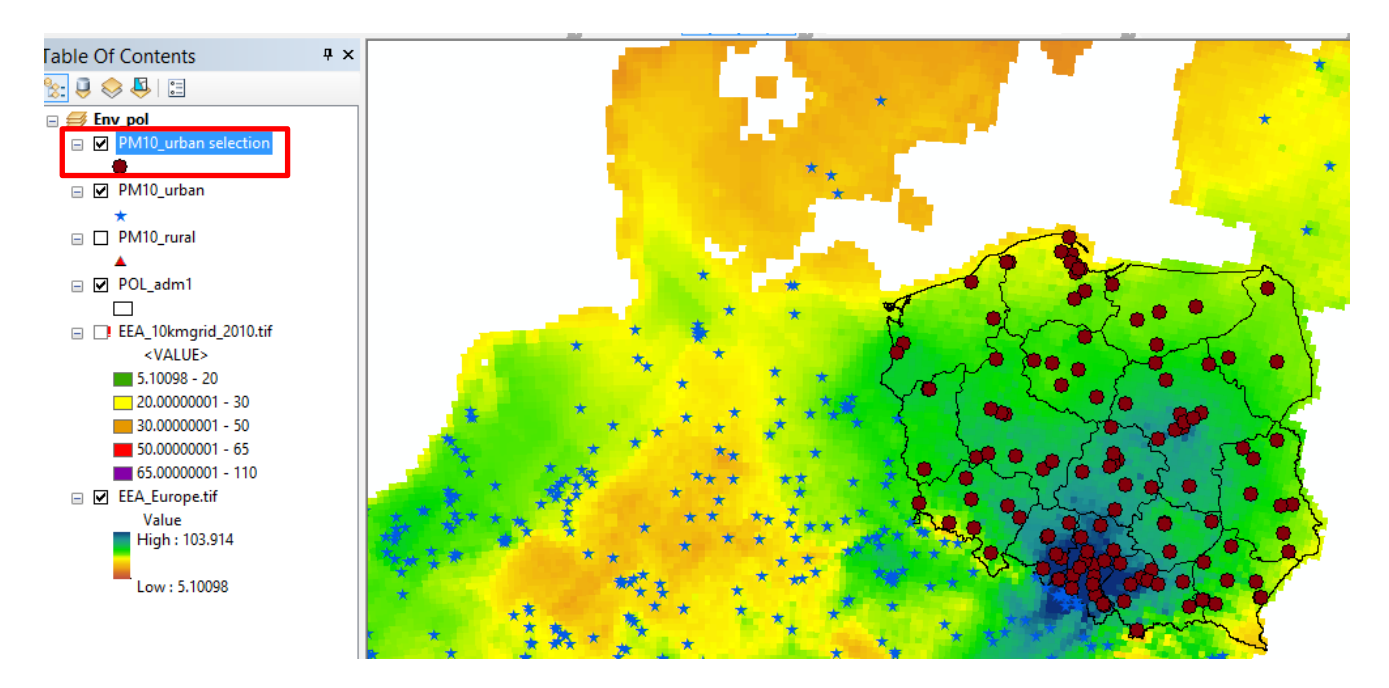

*Rys. 44. Nową warstwę tematyczną zawierającą obiekty z selekcji dla terenu Polski*

Sprawdź zawartośc tabeli atrybutów nowej warstwy 'Polska'. Odzielne wierszy tabeli atrybutów - zaznacz warstwę prawym klawiszem myszy, a następnie wybierz opcję Otwórz Tabelę Atrybutów *Open Attribute Table.*  Odzielnie wiersze tabeli atrybutów można usunąć tylko *w trybie edycji - pasek narzędzi Edycja (Editor) >> (zacznij edycję) Start Editing.* 

*Zawartość instrukcji ma charakter autorski, wszelkie prawa dotyczące konstrukcji oraz treści zastrzeżone. Kopiowanie oraz powielanie bez zgody autorów zabronione.*

Ponownie dokonaj selekcji danych dla terenu Polski (warstwa *'PM10\_urban'*) na podstawie kryteriów przekroszniea normy dla PM10. Powtornie użyj kalkulatora pól z opcji *Wybierz Według Atrybutów* (*Select By Attributes*)

圖 (patrz rys. 38) w menu *Opcji Tabeli* (*Table Options*) albo górnym pasku ikon w tabeli atrybutów. Wybierz wszystkie stacji/ miasta jednorodzinne (warstwa *'PM10\_urban'*), gdzie byli przekroszniea normy dla PM10 (rys. 39, 40). Wybierz pole warstwy do wykonania selekcji w tabeli atrybutów: *'Exceed'* - Exceeding concentration oraz *'Eol\_code'*  (kod państwa). Utwórz zapytanie za pomocą narzędzi do budowania wyrażeń (EoI\_code LIKE 'PL%') (rys. 45). Ile punktów zostało wyselekcjonowano?

[http://resources.arcgis.com/en/help/main/10.2/#/Building a query expression/00s50000002t000000/]

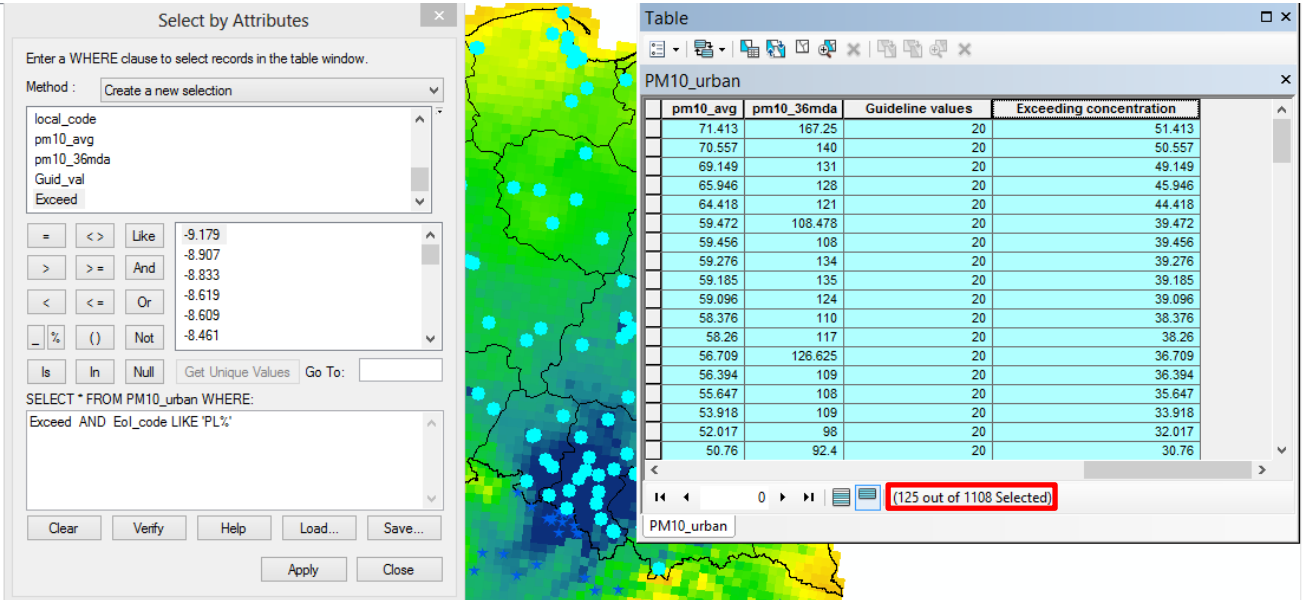

*Rys. 45. Selekcja obiektów w tabeli atrybutów*

Eksportuj tabelę atrybutów (wyselekcjonowane dane) do Microsoft Excel. W tabeli wybierz *Opcje Tabeli* (*Table Options*) na górnym pasku ikon (rys. 30) i w menu kontenstowym zaznacz *Export (eksport) (*rys. 32)*.* Po kliknięciu na opcję Export, w polu *Output tabel* należy wybrać *format dBASE (.dbf)*, który jest obsługiwany przez Excela (rys. 46). Podaj żądaną nazwę (**np. PL**) i lokalizaję (folder z imię i nazwiskiem) i zmień rozszerzenie pliku na *dBASE (.dbf)*. Kliknij Zapisz (rys. 47). Plik awtomatycznie można dodać do *tabeli zawartości (Table Of Contents).*

| Table        |                                    |                                      |                       |                                | $\Box$<br>$\mathbf{x}$   |  |
|--------------|------------------------------------|--------------------------------------|-----------------------|--------------------------------|--------------------------|--|
| 目            |                                    | a - F 2 A A X H H H H X              |                       |                                |                          |  |
| m            | Find and Replace                   |                                      |                       |                                | $\times$                 |  |
| 喦            | Select By Attributes               |                                      | values                | <b>Exceeding concentration</b> | ^                        |  |
| Y            | <b>Clear Selection</b>             |                                      | 20                    | 51.413                         |                          |  |
| ł.           | <b>Switch Selection</b>            |                                      | 20                    | 50.557                         |                          |  |
| N            | <b>Select All</b>                  |                                      | 20<br>20              | 49.149<br>45.946               |                          |  |
|              |                                    |                                      | 20                    | 44.418                         |                          |  |
|              | Add Field                          |                                      | 20                    | 39.472                         |                          |  |
| 僵            | <b>Turn All Fields On</b>          |                                      | 20                    | 39.456                         |                          |  |
| $\checkmark$ | <b>Show Field Aliases</b>          |                                      | 20                    | 39.276                         |                          |  |
|              |                                    |                                      | 20                    | 39.185                         |                          |  |
|              | <b>Arrange Tables</b>              | ٠                                    | 20                    | 39.096                         |                          |  |
|              |                                    | <b>Restore Default Column Widths</b> | 20                    | 38.376                         |                          |  |
|              | <b>Restore Default Field Order</b> |                                      |                       | 20                             | 38.26                    |  |
|              |                                    |                                      | 20                    | 36.709                         |                          |  |
|              | <b>Joins and Relates</b>           | ٠                                    | 20                    | 36.394<br>35.647               |                          |  |
|              | <b>Related Tables</b>              | ٠                                    | 20<br>20              | 33.918                         |                          |  |
|              |                                    |                                      | 20                    | 32.017                         |                          |  |
| dh           | Create Graph                       |                                      | 20                    | 30.76                          | $\overline{\phantom{a}}$ |  |
|              | Add Table to Layout                |                                      |                       |                                | $\rightarrow$            |  |
| e            | <b>Reload Cache</b>                |                                      | out of 1108 Selected) |                                |                          |  |
| e            | Print                              | <b>Export</b>                        |                       |                                |                          |  |
|              | Reports                            | Exports the table to a new table.    |                       |                                |                          |  |
|              | Export                             |                                      |                       |                                |                          |  |
|              | Appearance                         |                                      |                       |                                | OSEACOT DAT TOAD         |  |

*Rys. 46. Eksport tabeli atrybutów do osobnego pliku w różnych formatach*

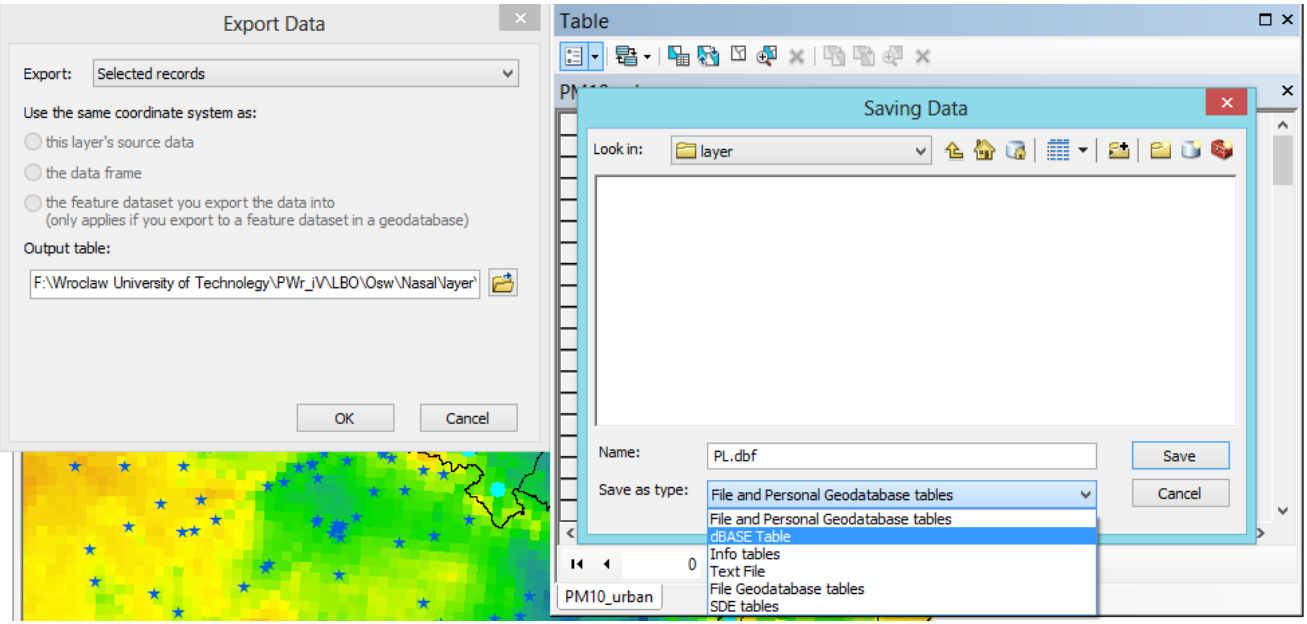

*Rys. 47. Wybór lokalizacji, nazwy i formatu eksportowanego pliku*

Inna opcja: skopiuj i wklej wszystkie rekordy w tabeli atrybutów do pliku Excel. Kliknij prawym przyciskiem myszy kolumnę po lewej stronie **tabeli atrybutów** i wybierz opcję *Kopiuj wybrane (Copy Selected)* (rys. 48). Uruchom program Microsoft Excel. Kliknij prawym przyciskiem myszy komórkę A1 pliku Excel i wybierz Wklej [https://support.esri.com/en/technical-article/000012471].

*Zawartość instrukcji ma charakter autorski, wszelkie prawa dotyczące konstrukcji oraz treści zastrzeżone. Kopiowanie oraz powielanie bez zgody autorów zabronione.*

|           | 兴   | Flash                       |                            |                                  |                                                | ⊥ ≖                    |                    |
|-----------|-----|-----------------------------|----------------------------|----------------------------------|------------------------------------------------|------------------------|--------------------|
|           | Q   | Zoom To                     |                            |                                  | 医院<br>$\mathbf{a} \mathbf{b}$ ,<br>闘<br>腦<br>畑 |                        |                    |
| 国         | ra) | Pan To                      |                            |                                  | tatistical Analyst v V                         |                        |                    |
|           | Q.  | Go To Page                  |                            |                                  |                                                |                        |                    |
|           | 0   | Identify                    |                            |                                  |                                                |                        |                    |
|           |     |                             |                            |                                  |                                                |                        |                    |
|           | Y   | Unselect                    |                            |                                  |                                                |                        |                    |
| Т         | Ū   |                             | Open Attachment Manager    |                                  |                                                |                        | $\square$ $\times$ |
|           | Ą   | Zoom To Selected            |                            |                                  | ħФ<br>$\times$                                 |                        |                    |
|           | N   | <b>Clear Selected</b>       |                            |                                  |                                                |                        |                    |
| F         | ▦   | <b>Copy Selected</b>        |                            |                                  |                                                |                        | $\times$           |
|           |     |                             |                            |                                  | Station_na                                     | latitude               |                    |
|           | ×   |                             | Delete Selee Copy Selected |                                  | JqCiepA                                        | 50.861944              |                    |
|           | ą   |                             |                            | Zoom To H Copy selected records. | RybniRybn_borki                                | 50.111206              |                    |
|           | F   |                             |                            |                                  | bProszWIOSKrol1404                             | 50.192222              |                    |
|           |     | Unselect Hignignted         |                            |                                  | MpKrakowWIOSBulw6118                           | 50.069306              |                    |
|           | S.  | <b>Reselect Highlighted</b> |                            |                                  | SIPszczPszc_boged                              | 49.972153              |                    |
|           | ×   | Delete Highlighted          |                            |                                  | MpSkawinWIOSOsie0606                           | 49.971111              |                    |
|           |     |                             |                            |                                  | SIZywieZywi_koper                              | 49.671701              |                    |
|           |     | 876                         | Point                      | <b>PL0117A</b>                   | MpMaPodhWIOSKosc1508                           | 49.730278              |                    |
|           |     | 970                         | Point                      | <b>PL0527A</b>                   | SIGodowWodz wodzi                              | 49.925161              |                    |
|           |     | 954                         | Point                      | PL0483A                          | SIKnuroKnu1 gliwi                              | 50.233333              |                    |
|           |     | 878                         | Point<br>Point             | <b>PL0125A</b>                   | MpWielicWIOSNiep1904                           | 50.035278<br>51.375842 |                    |
|           |     | 961<br>948                  | Point                      | <b>PL0508A</b><br><b>PL0450A</b> | LdOpocznWIOSMPIKosci<br>SIZywieZywi slowa      | 49.687925              |                    |
|           |     | 933                         | Point                      | PL0291A                          | SIRacibRaci studz                              | 50.060952              |                    |
|           |     | 977                         | Point                      | <b>PL0537A</b>                   | LdPabianWIOSMKilinsk                           | 51.663183              |                    |
|           |     | 918                         | Point                      | <b>PL0242A</b>                   | SiZabrzZabr_sklod                              | 50.316667              |                    |
|           |     | 853                         | Point                      | <b>PL0008A</b>                   | SIKatowKato kossu                              | 50.264444              |                    |
|           |     | 873                         | Point                      | <b>PL0101A</b>                   | LdLodzWSSEMRudzka                              | 51.705195 $\vee$       |                    |
| $\hat{<}$ |     |                             |                            |                                  |                                                | $\rightarrow$          |                    |
|           |     |                             |                            |                                  |                                                |                        |                    |
|           | и   | ∢                           | 7.<br>٠                    |                                  | (125 out of 1108 Selected)                     |                        |                    |
|           |     | PM10 urban                  |                            |                                  |                                                |                        |                    |

*Rys. 48. Kopijowanie tabeli atrybutów do osobnego pliku Excel*

Opcja 3 przez aplikację *ArcToolbox (pasek narzędi menu głównego Toolbars)*:możan dokonać za pomocą przycisku *Narzędzia konwersji (Conversion tools)* w aplikacji *ArcToolbox*, w zestawie narzędzi *Excel* (*ArcToolbox >> Conversion tools >> Excel >> Table To Excel*) (rys. 49). Określ tabelę wejściową z rozwijanej listy lub przenieś klasę elementów do pola tekstowego. Określ wyjściowy plik Excel. Kliknij OK. Plik Excel został utworzony w wyznaczonej lokalizacji wyjściowej [https://support.esri.com/en/technical-article/000012471].

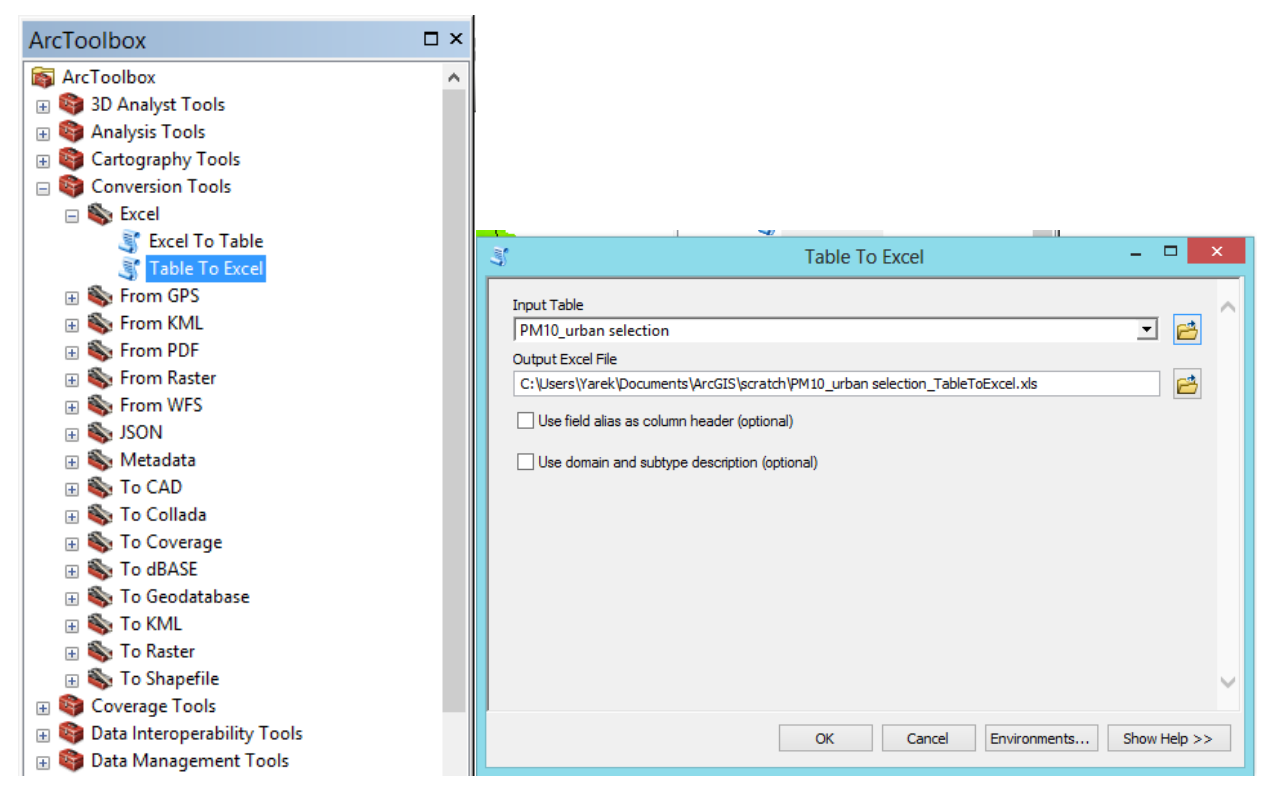

*Rys. 49. Zestaw narzędzi Narzędzia konwersji (Conversion tools) w aplikacji ArcToolbox*

W przypadku, kiedy po edycji (zmiana rozmieszczenia) klasy objektów warstwy tematycznej okaże się, że **lokalizacje współrzędnych X Y nie są dokładne musimy zaktualizować położenie punktu i jego cech przestrzennych X Y**. Zaktualizować wartości X Y (lokalizacja punktów) można automatycznie w tabeli atrybutów.

Wybierz wszystkie punkty w polu *'latitute' / 'longtitute'* tabeli atrybutów *warstwy 'Polska'*, które wymagają zaktualizowania informacji pola X i Y interaktywnie (dowolnie) lub za pomocą wyrażenia narzędzia selekcji >> *Wybierz* 

*Według Atrybutów (Select By Attributes)* albo za pomocą narzędzia *field calculator (kalkulator pól)* (rys. 35).

Dodaj nowe pola do tabeli atrybutów: póla X i Y za pomocą *opcji Add Field (dodaj pole) w menu Opcji Tabeli* 

*(Table Options)* (patrz rys. 33, 34). Kliknij prawym przyciskiem myszy na nowe pole, które chcesz wypełnić w swojej tabeli atrybutów i wybierz przycisk *oblicz geometrię (Calculate Geometry)* (rys. 50). Dodane współrzędne są konwertowane z systemu ,sześćdziesiątkowego' do współrzędnych w systemie dziesiętnym (np. szerokość geograficzna z 52° 13 ' 46,834'' do 52.229676). [https://www.wspolrzedne-gps.pl/konwerter].

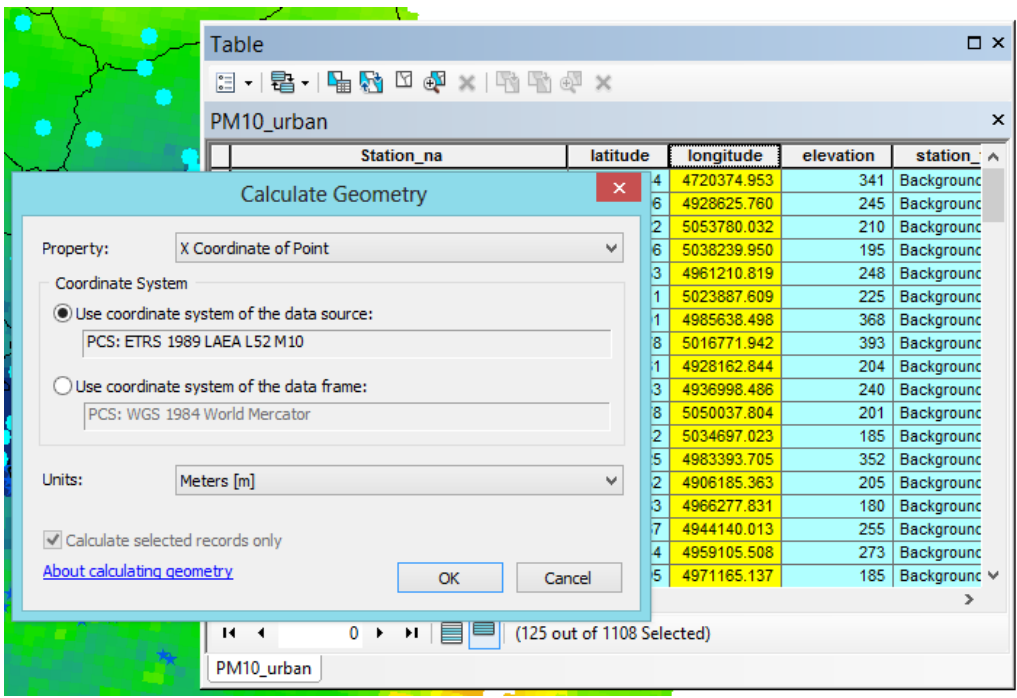

*Rys 50. Narzędzie oblicz geometrię (Calculate Geometry) w tabeli atrybutów*

Zaznacz warstwę *'PM10\_rural'* za pomocą pola *(zaznacz/odznacz)* z lewej strony nazwy warstwy tematycznej (rys. 15), a następnie wybierz opcję Otwórz Tabelę Atrybutów *Open Attribute Table);* przy tym tabela atrybutów dla '**PM10\_urban'** *zostaje otwarta/zminizowane okno (albo ponownie otwórz jej tabelę atrybutów*). W Tabeli wybierz Opcje Tabeli (*Table Options*)) >> Organizuj tabele (*Arrange Tables)* >> Nowa Pozioma Grupa Zakładek (*New Horizontal Tab Group*) (rys. 51).

| Table        |                                      |                                            |                 |           | $\neg x$                  |  |  |  |  |  |
|--------------|--------------------------------------|--------------------------------------------|-----------------|-----------|---------------------------|--|--|--|--|--|
| 目<br>ь       | 雷-   中 好 □ ● ×                       |                                            |                 |           |                           |  |  |  |  |  |
| 頗            | Find and Replace                     |                                            |                 |           | $\boldsymbol{\mathsf{x}}$ |  |  |  |  |  |
| ዔ            | Select By Attributes                 | <b>Station</b> na                          | latitude        | longitude | elevation<br>$\lambda$    |  |  |  |  |  |
| R            | <b>Clear Selection</b>               | <b>DSHP</b>                                | 41 32195        | 19.82639  | 134                       |  |  |  |  |  |
|              |                                      | Spittal a.d.Drau Oktoberstrasse            | 46.801666       | 13.495567 | 560                       |  |  |  |  |  |
| M            | <b>Switch Selection</b>              | St. Veit a.d.Glan Hauptbahnhof             | 46.770279       | 14.365833 | 480                       |  |  |  |  |  |
| K            | Select All                           | Purkersdorf                                | 48.207222       | 16.175564 | 248                       |  |  |  |  |  |
|              | Add Field                            | Amstetten                                  | 48.120277       | 14.879178 | 270                       |  |  |  |  |  |
|              |                                      | Bad Vöslau - Gainfarn                      | 47.959999       | 16.206951 | 286                       |  |  |  |  |  |
| 疆            | <b>Turn All Fields On</b>            | Hainburg                                   | 48 14389        | 16.961123 | 165                       |  |  |  |  |  |
| $\checkmark$ | <b>Show Field Aliases</b>            | Gänserndorf                                | 48.334721       | 16.73057  | 161                       |  |  |  |  |  |
|              |                                      | Klosterneuburg Wisentgasse                 | 48.301388       | 16.304724 | 200                       |  |  |  |  |  |
|              | <b>Arrange Tables</b><br>٠           | New Horizontal Tab Group                   | 48.578609       | 16.58057  | 250                       |  |  |  |  |  |
|              | <b>Restore Default Column Widths</b> | New Vertical Tab Group                     | 48.086109       | 16.302244 | 210                       |  |  |  |  |  |
|              |                                      | <b>New Horizontal Tab Group</b>            | 48.33139        | 16.05945  | 290                       |  |  |  |  |  |
|              | <b>Restore Default Field Order</b>   |                                            | <b>B</b> 211391 | 15 63168  | 270                       |  |  |  |  |  |
|              | <b>Joins and Relates</b><br>٠        | Move the active table window to a          | 7.814167        | 16.255003 | 265                       |  |  |  |  |  |
|              |                                      | new horizontal tab group.<br><b>INVITA</b> | 8.409447        | 15.62028  | 190                       |  |  |  |  |  |
|              | <b>Related Tables</b>                | <b>Bad Ischr</b>                           | $-7.716667$     | 13.632792 | 460                       |  |  |  |  |  |
| alla         | Create Graph                         | <b>Braunau Zentrum</b>                     | 48.258335       | 13.040006 | 350                       |  |  |  |  |  |
|              |                                      | Linz Stadtpark                             | 48.306111       | 14.2975   | 260                       |  |  |  |  |  |
|              | Add Table to Layout                  | Traun                                      | 48 225277       | 14 238894 | 274                       |  |  |  |  |  |
| c            | <b>Reload Cache</b>                  | <b>Wels Linzerstraße</b>                   | 48.165001       | 14.035578 | 316                       |  |  |  |  |  |
|              |                                      | Vöcklabruck                                | 48.00111        | 13.66807  | 420                       |  |  |  |  |  |
| a            | Print                                | <b>Stevr</b>                               | 48.050831       | 14.440561 | 307                       |  |  |  |  |  |
|              | Reports                              | Linz Neue Welt                             | 48.274445       | 14.314736 | 265                       |  |  |  |  |  |
|              | Export                               | Salzburg Lehen Martinstraße                | 47.81805        | 13.03001  | $455$ $\vee$              |  |  |  |  |  |
|              |                                      |                                            |                 |           | $\rightarrow$             |  |  |  |  |  |
|              | Appearance                           | it of 1108 Selected)                       |                 |           |                           |  |  |  |  |  |
|              | PM10 rural PM10 urban                |                                            |                 |           |                           |  |  |  |  |  |
|              |                                      |                                            |                 |           |                           |  |  |  |  |  |

© Zakład Inżynierii i Ochrony Atmosfery, Wydział Inżynierii Środowiska, Politechnika Wrocławska, Wrocław 2017 r. *Rys. 51. Opcje Tabeli (Table Options), Organizuj tabele (Arrange Tables)*

Okno tabeli podzieli się na dwie części. W górnej części wyświetlone są atrybuty klasy źródłowej 'PM10\_urban', natomiast w dolnej części klasy objektów 'PM10\_rural' (rys. 52).

| Table - PM10_rural       |                    |                |                                          |           |           |           |           |                |                |           |               |          | $\square$ $\times$ |
|--------------------------|--------------------|----------------|------------------------------------------|-----------|-----------|-----------|-----------|----------------|----------------|-----------|---------------|----------|--------------------|
| 이 내려서 나는 다               | ∑●区                |                |                                          |           |           |           |           |                |                |           |               |          |                    |
| PM10 urban               |                    |                |                                          |           |           |           |           |                |                |           |               |          | ×                  |
| <b>OBJECTID*</b>         | Shape <sup>*</sup> | Eol code       | Station na                               | latitude  | longitude |           | elevation | station ty     | area type      |           | local code    | pm10_avg | $pr \wedge$        |
|                          | Point              | AL0001A        | <b>DSHP</b>                              | 41.32195  | 19.82639  |           | 134       | Background     | urban          | ALOTR1    |               | 81.096   |                    |
| $\overline{2}$           | Point              | AT2SP18        | Spittal a.d.Drau Oktoberstrasse          | 46.801666 | 13.495567 |           | 560       | Background     | urban          | 02SP18    |               | 18.516   |                    |
| 3                        | Point              | AT2SV24        | St. Veit a.d.Glan Hauptbahnhof           | 46.770279 | 14.365833 |           | 480       | Background     | urban          | 02SV24    |               | 23.504   |                    |
|                          | Point              | AT30065        | Purkersdorf                              | 48.207222 | 16.175564 |           | 248       | Background     | suburban       | 30065     |               | 14.59    |                    |
| 5                        | Point              | AT30101        | Amstetten                                | 48.120277 | 14.879178 |           | 270       | Background     | urban          | 30101     |               | 24.325   |                    |
| 6                        | Point              | AT30201        | Bad Vöslau - Gainfarn                    | 47.959999 | 16.206951 |           | 286       | Background     | suburban       | 30201     |               | 21.653   |                    |
|                          | 7 Point            | AT30301        | Hainburg                                 | 48.14389  | 16.961123 |           |           | 165 Background | suburban       | 30301     |               | 27.971   |                    |
| €                        | 8 Point            | <b>AT30401</b> | Gänserndorf                              | 48.334721 | 16.73057  |           |           | 161 Background | suburban       | 30401     |               | 25.542   | $\rightarrow$      |
| PM10 urban<br>PM10_rural |                    |                |                                          |           |           |           |           |                |                |           |               |          | ×                  |
| <b>OBJECTID*</b>         | Shape <sup>*</sup> | Eol code       | Station na                               |           | latitude  | longitude |           | elevation      | station ty     | area_type | local_code    |          | pm10 $\land$       |
|                          | Point              | AT0ENK1        | Enzenkirchen im Sauwald                  |           | 48.39167  | 13.671114 |           | 525            | Background     | rural     | <b>10ENK1</b> |          | 11                 |
|                          | 2 Point            | ATOILL1        | <b>Illmitz</b>                           |           | 47.77     | 16.766403 |           | 117            | Background     | rural     | <b>10ILL1</b> |          | 2                  |
| 3                        | Point              | AT0PIL1        | Pillersdorf bei Retz                     |           | 48.721111 | 15.94223  |           | 315            | Background     | rural     | <b>10PIL1</b> |          | $\overline{2}$     |
| 4                        | Point              | AT0VOR1        | Vorhegg bei Kötschach-Mauthen            |           | 46.679722 | 12.971947 |           | 1020           | Background     | rural     | <b>10VOR1</b> |          |                    |
| 5                        | Point              | AT0ZOE2        | Zöbelboden - Reichraminger Hintergebirge |           | 47.838612 | 14.441395 |           | 899            | Background     | rural     | 10Z0E2        |          |                    |
| 6                        | Point              | AT10002        | Oberschützen                             |           | 47.304167 | 16.193064 |           | 330            | Background     | rural     | 10002         |          | $\overline{2}$     |
| 7                        | Point              | AT2M226        | <b>Ebenthal Zell</b>                     |           | 46.60833  | 14.39861  |           | 430            | Background     | rural     | 02M226        |          | 2<br><b>V</b>      |
|                          | 8 Point            | AT2SP10        | Ohervellach Schulzentrum                 |           | 46 935558 | 13 195567 |           |                | 686 Background | rural     | 02SP10        |          |                    |
| ∢<br>$14 - 4$            | ◑▸개▤▤              |                | (0 out of 329 Selected)                  |           |           |           |           |                |                |           |               |          | $\rightarrow$      |
| PM10 rural               |                    |                |                                          |           |           |           |           |                |                |           |               |          |                    |

*Rys. 52. Widok okna tabeli atrybutów z kilkoma tabelami otwartymi jednocześnie*

Porównaj obie tabele – zwróć szczególną uwagę na nazwy analogicznych atrybutów.

W wielu systemach bazodanowych (w tym ArcGIS) pożądane jest przechowywanie informacji o związkach między tabelami a nie definiowanie ich przy każdym zapytaniu. Aby powiązać ze sobą tabele (klasy obiektów) w aplikacji ArcMap udostępnione jest narzędzie *JOIN and RELATES* [9]. Funkcja *Złączenie (Join)* lub *Relacja (Relate)* pozwala na dołączenie do tabeli atrybutów warstwy tematycznej dodatkowych danych atrybutowych przechowywanej w innej tabeli na podstawie pola przechowującego wspólne, unikalne identyfikatory rekordów tabel [2].

Opcja **JOIN** wykorzystywana jest dla związków jeden-do-jednego i wiele-do-jednego. Wynikiem jej działania jest jedna wspólna tabela danych zawierająca dane z obu łączonych tabel. Istnieją cztery podstawowe odmiany funkcji JOIN [9]:

- a) **Inner** zwraca tylko te wiersze, które mają odpowiedniki (wspólny atrybut wiążący) w obu tabelach.
- b) **Right** zwraca wszystkie wiersze z pierwszej tabeli i odpowiedniki z drugiej jeżeli istnieją (jeżeli nie istnieją wstawia puste wartości).
- c) **Left**  zwraca wszystkie wiersze z drugiej tabeli i odpowiedniki z pierwszej jeżeli istnieją (jeżeli nie istnieją wstawia puste wartości).
- d) **Full**  zwraca wszystkie wartości z obu tabel (jeżeli nie istnieją odpowiedniki wstawia puste wartości).

Narzędzie *RELATES* programu ArcMap w przeciwieostwie do JOIN nie łączy tabel a definiuje jedynie informację o związku. Stosowane jest do związków wiele-do-wielu i jeden-do-wielu. Powiązane tabele nie są wyświetlane łączenie, ale możliwy jest bezpośredni dostęp do atrybutów powiązanych. Dodad należy, że łączenie tabel w systemach GIS opierad się może zarówno na atrybutach opisowych jak i na relacji przestrzennej między obiektami (np. sąsiedztwie, odległości itp.) [9].

© Zakład Inżynierii i Ochrony Atmosfery, Wydział Inżynierii Środowiska, Politechnika Wrocławska, Wrocław 2017 r.

Włącz widoczność warstwy *'PM10\_rural',* oraz '*PM10\_urban' (*za pomocą pola *(zaznacz/odznacz)* z lewej strony nazwy warstwy tematycznej (rys. 15)). Warstwy zawierają podobne nazwy kolumn, wspólnym polem jest *,station\_ty' (typ stacji),* które występuje w obu z nich.

[Jeżeli do ArcMap dodano **tabelę formatu dBASE (.dbf)** (Excel file), która niema georeferencji bez reprezentacji przestrzennej (współrzędne X, Y) – widoczna ona w projekcie ArcMap jest tylko w zakładce *ŹRÓDŁA (List by Source)* w *Tabeli Zawartości (Table Of Contents).]*

Kliknij prawym przyciskiem myszy na warstwę *'PM10\_urban'* w *Tabeli Zawartości (Table of Contents).* Z menu kontekstowego wybierz *Złączenia i relacje (Joins and Relates)* >> *Złącz (Join)* (rys. 53).

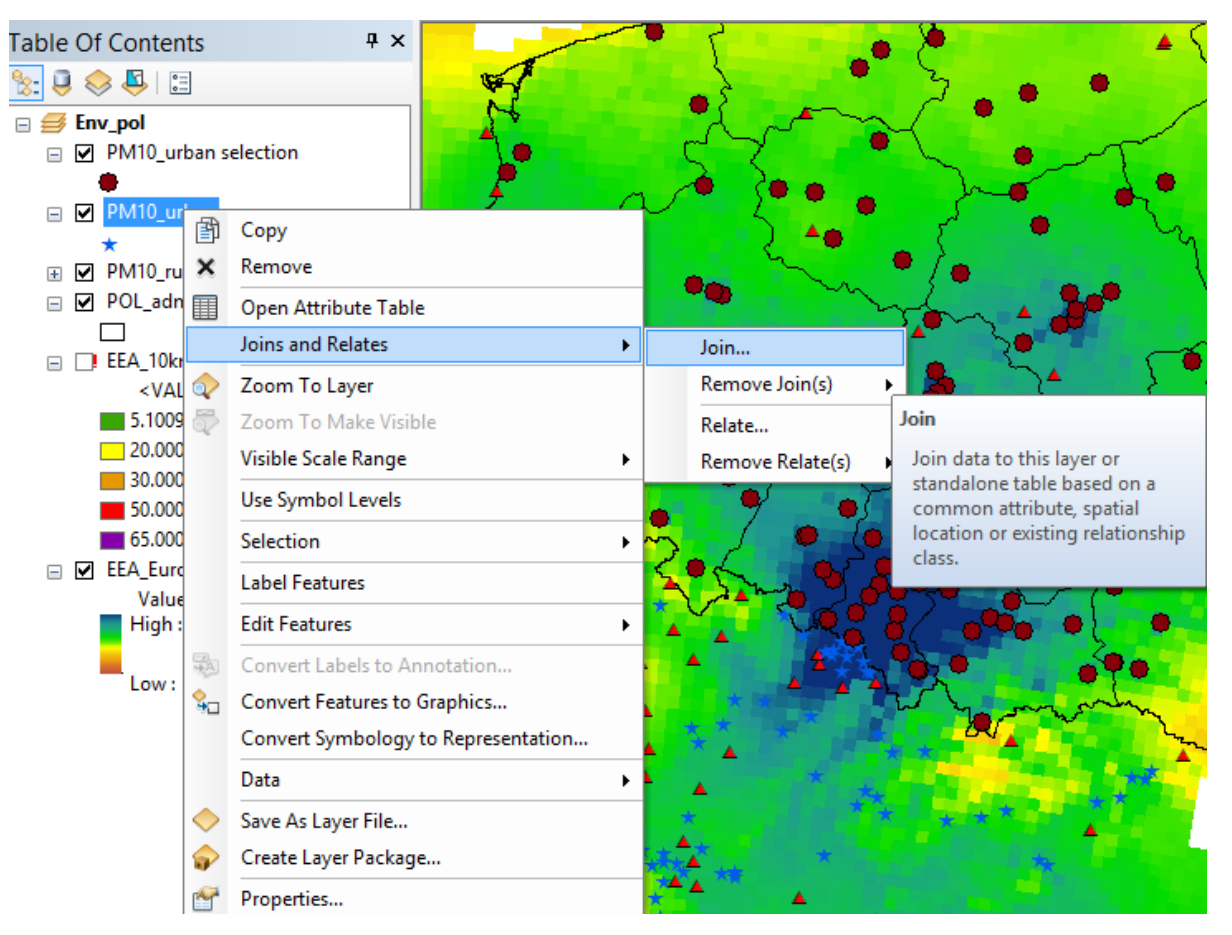

*Rys. 53. Dostęp do opcji narzędzia Złączenia i relacje (JOIN and RELATES)*

W oknie dialogowym polecenia na liście rozwijanej *Co chcesz dołączyć do tej warstwy*? Wskaż Dołącz atrybuty z tabeli, z listy rozwijanej. Wybierz *pole* w tej warstwie (*Choose the field in this layer that the join*), które będzie podstawą złączenia i wskaż*,station\_ty'*, następnie na liście rozwijanej wybierz tabelę dołączaną do tej warstwy (**Choose the table to join to this layer..**) … wskaż *'PM10\_rural'*, a z ostatniej listy (*Choose the field in the table to base…)* wybierz *,station\_ty'* (Rys. 54).

*Zawartość instrukcji ma charakter autorski, wszelkie prawa dotyczące konstrukcji oraz treści zastrzeżone. Kopiowanie oraz powielanie bez zgody autorów zabronione.*

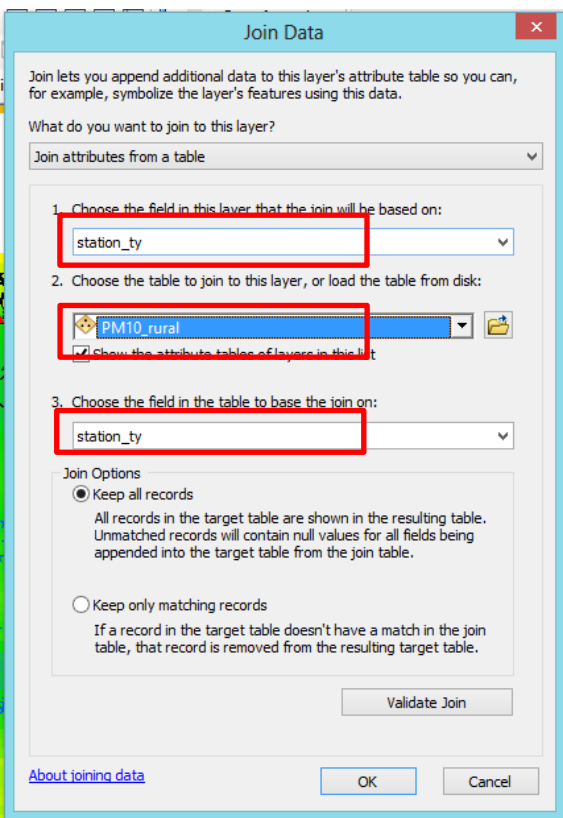

*Rys. 54. Okno dialogowe polecenia Złącz dane JOIN* 

Otwórz tabelę atrybutów warstwy *'PM10\_urban'*. W wyniku tej operacji do tabeli atrybutów warstwy *'PM10\_urban'* została dodana tabela warstwy *'PM10\_rural'*. Na rys. 55 przedstawiono tabelę wynikową.

| Table                                                                                                    |          |           |           |                |           |               | $\neg x$ |            |               |
|----------------------------------------------------------------------------------------------------|----------|-----------|-----------|----------------|-----------|---------------|----------|------------|---------------|
| →国→国内図●×<br>$\approx$                                                                                                    |          |           |           |                |           |               |          |            |               |
| PM10 urban                                                                                                    |          |           | $\times$  |                |           |               |          |            |               |
| <b>Station</b> na                                                                                                    | latitude | longitude | elevation | station_ty*    | area_type | local code    | pm10 avg | pm10 36mda | Α             |
| Enzenkirchen im Sauwald                                                                                                    | 48.39167 | 13.671114 | 525       | Background     | rural     | <b>10ENK1</b> | 19.936   | 39.6       |               |
| <b>Enzenkirchen im Sauwald</b>                                                                                                    | 48.39167 | 13.671114 | 525       | Background     | rural     | <b>10ENK1</b> | 19.936   | 39.6       |               |
| Enzenkirchen im Sauwald                                                                                                    | 48.39167 | 13.671114 | 525       | Background     | rural     | <b>10ENK1</b> | 19.936   | 39.6       |               |
| Enzenkirchen im Sauwald                                                                                                    | 48.39167 | 13.671114 | 525       | Background     | rural     | <b>10ENK1</b> | 19.936   | 39.6       |               |
| Enzenkirchen im Sauwald                                                                                                    | 48.39167 | 13.671114 | 525       | Background     | rural     | <b>10ENK1</b> | 19.936   | 39.6       |               |
| Enzenkirchen im Sauwald                                                                                                    | 48.39167 | 13.671114 | 525       | Background     | rural     | <b>10ENK1</b> | 19.936   | 39.6       |               |
| Enzenkirchen im Sauwald                                                                                                    | 48.39167 | 13.671114 | 525       | Background     | rural     | <b>10ENK1</b> | 19.936   | 39.6       |               |
| Enzenkirchen im Sauwald                                                                                                    | 48.39167 | 13.671114 | 525       | Background     | rural     | <b>10ENK1</b> | 19.936   | 39.6       |               |
| Enzenkirchen im Sauwald                                                                                                    | 48.39167 | 13.671114 | 525       | Background     | rural     | <b>10ENK1</b> | 19.936   | 39.6       |               |
| Enzenkirchen im Sauwald                                                                                                    | 48.39167 | 13.671114 | 525       | Background     | rural     | <b>10ENK1</b> | 19.936   | 39.6       |               |
| Enzenkirchen im Sauwald                                                                                                    | 48.39167 | 13.671114 | 525       | Background     | rural     | <b>10ENK1</b> | 19.936   | 39.6       |               |
| Enzenkirchen im Sauwald                                                                                                    | 48.39167 | 13.671114 | 525       | Background     | rural     | <b>10ENK1</b> | 19.936   | 39.6       |               |
| Enzenkirchen im Sauwald                                                                                                    | 48.39167 | 13.671114 | 525       | Background     | rural     | <b>10ENK1</b> | 19.936   | 39.6       |               |
| Enzenkirchen im Sauwald                                                                                                    | 48.39167 | 13.671114 | 525       | Background     | rural     | <b>10ENK1</b> | 19.936   | 39.6       |               |
| Enzenkirchen im Sauwald                                                                                                    | 48.39167 | 13.671114 | 525       | Background     | rural     | <b>10ENK1</b> | 19.936   | 39.6       |               |
| Enzenkirchen im Sauwald                                                                                                    | 48.39167 | 13.671114 | 525       | Background     | rural     | <b>10ENK1</b> | 19.936   | 39.6       |               |
| Enzenkirchen im Sauwald                                                                                                    | 48.39167 | 13.671114 | 525       | Background     | rural     | <b>10ENK1</b> | 19.936   | 39.6       |               |
| Enzenkirchen im Sauwald                                                                                                    | 48.39167 | 13.671114 | 525       | Background     | rural     | <b>10ENK1</b> | 19.936   | 39.6       |               |
| Enzenkirchen im Sauwald                                                                                                    | 48.39167 | 13.671114 | 525       | Background     | rural     | <b>10ENK1</b> | 19.936   | 39.6       |               |
| Enzenkirchen im Sauwald                                                                                                    | 48.39167 | 13.671114 | 525       | Background     | rural     | <b>10ENK1</b> | 19.936   | 39.6       |               |
| Enzenkirchen im Sauwald                                                                                                    | 48.39167 | 13.671114 | 525       | Background     | rural     | <b>10ENK1</b> | 19.936   | 39.6       |               |
| Enzenkirchen im Sauwald                                                                                                    | 48.39167 | 13.671114 | 525       | Background     | rural     | <b>10ENK1</b> | 19.936   | 39.6       |               |
| <b>Enzenkirchen im Sauwald</b>                                                                                                    | 48.39167 | 13 671114 |           | 525 Background | rural     | <b>10ENK1</b> | 19.936   | 39 A       | $\checkmark$  |
|                                                                                                    |          |           |           |                |           |               |          |            | $\rightarrow$ |
| $\begin{array}{ c c c c c }\n\hline\n0 & \mbox{\tiny\bf>}}\n\end{array}$ $\begin{array}{ c c c }\n\hline\n\text{I} & \mbox{\tiny\bf{1}} & \mbox{\tiny\bf{1}} & \mbox{\tiny\bf{1}} & \mbox{\tiny\bf{1}} & \mbox{\tiny\bf{1}} & \mbox{\tiny\bf{1}} & \mbox{\tiny\bf{1}} & \mbox{\tiny\bf{1}} & \mbox{\tiny\bf{1}} & \mbox{\tiny\bf{1}} & \mbox{\tiny\bf{1}} \\ \hline\n\text{I} & \mbox{\tiny\bf{1}} & \mbox{\tiny\bf{1}} &$<br>$14 - 4$ |          |           |           |                |           |               |          |            |               |
|                                                                                                    |          |           |           |                |           |               |          |            |               |
| PM10 urban                                                                                                    |          |           |           |                |           |               |          |            |               |

© Zakład Inżynierii i Ochrony Atmosfery, Wydział Inżynierii Środowiska, Politechnika Wrocławska, Wrocław 2017 r. *Rys. 55. Widok tabeli atrybutów warstwy 'PM10\_urban' z dodanymi polami tabeli warstwy 'PM10\_rural'*

Złączenie tabel istnieje tylko w projekcie Mapy. Abu trwale dodać kolumny dołączanej tabeli do tabeli atrybutów warstwy tematycznej należy wyeksportować warstwę do nowego pliku shape lub klasy obiektów geobazy poleceniem *Eksportuj Dane*. W tabeli atrybutów wybierz *Opcje Tabeli* (*Table Options*) na górnym pasku ikon (rys. 30, 32) i w menu kontenstowym zaznacz *Export (eksport)* (rys. 46, 47).

Ukryj powtarzające się lub niepotrzebne pola w tabeli atrybutów warstwy nowej warstwy *'PM10\_urban'*. Użyj polecenia *Wyłącz Pole (Turn field off),* które znajduje się w menu kontekstowym tabeli uruchamianym po kliknięciu prawym przycisku myszy na nagłówek zaznaczonej (kolor niebieski) kolumny (rys. 56). Alternatywnie możesz zrobić to w zakładce *Pola (Fields)* we *Właściwościach (Layer Properties) warstwy* (patrz rys. 29) [2].

| Table                                            |          |                          |           |                     |                         |                         |                                   |            | $\neg x$                  |
|--------------------------------------------------|----------|--------------------------|-----------|---------------------|-------------------------|-------------------------|-----------------------------------|------------|---------------------------|
| $\Box - \Box - \Box - \Box - \Box - \Box - \Box$ |          |                          |           |                     |                         |                         |                                   |            |                           |
| PM10 urban                                       |          |                          |           |                     |                         |                         |                                   |            | $\boldsymbol{\mathsf{x}}$ |
| Station na                                       | latitude | longitude                | elevation | station $tv^*$      |                         | area type<br>local code | pm10 avg                          | pm10_36mda | $\wedge$                  |
| Enzenkirchen im Sauwald                          | 48.39167 | 13.671114                | 525       | Backgi =            | <b>Sort Ascending</b>   |                         | 19.936                            | 39.6       |                           |
| Enzenkirchen im Sauwald                          | 48.39167 | 13.671114                | 525       | Backgr $\equiv$     | <b>Sort Descending</b>  |                         | 19.936                            | 39.6       |                           |
| Enzenkirchen im Sauwald                          | 48.39167 | 13.671114                | 525       | Backgr              |                         |                         | 19.936                            | 39.6       |                           |
| Enzenkirchen im Sauwald                          | 48.39167 | 13.671114                | 525       | Backgr              | <b>Advanced Sorting</b> |                         | 19.936                            | 39.6       |                           |
| Enzenkirchen im Sauwald                          | 48.39167 | 13.671114                | 525       | Backgr              | Summarize               |                         | 19.936                            | 39.6       |                           |
| Enzenkirchen im Sauwald                          | 48.39167 | 13.671114                | 525       | Backgr              |                         |                         | 19.936                            | 39.6       |                           |
| Enzenkirchen im Sauwald                          | 48.39167 | 13.671114                | 525       | Backgr              | Statistics              |                         | 19.936                            | 39.6       |                           |
| Enzenkirchen im Sauwald                          | 48.39167 | 13.671114                | 525       | Backgr              | Field Calculator        |                         | 19.936                            | 39.6       |                           |
| Enzenkirchen im Sauwald                          | 48.39167 | 13.671114                | 525       | Backgr              |                         |                         | 19.936                            | 39.6       |                           |
| Enzenkirchen im Sauwald                          | 48.39167 | 13.671114                | 525       | Backgr              | Calculate Geometry      |                         | 19.936                            | 39.6       |                           |
| Enzenkirchen im Sauwald                          | 48.39167 | 13.671114                | 525       | Backor              | <b>Turn Field Off</b>   |                         | 19.936                            | 39.6       |                           |
| Enzenkirchen im Sauwald                          | 48.39167 | 13.671114                | 525       | Backgr              |                         |                         | 19.936                            | 39.6       |                           |
| Enzenkirchen im Sauwald                          | 48.39167 | 13.671114                | 525       | Backor              | Freeze/Unfreez          | <b>Turn Field Off</b>   |                                   | 39.6       |                           |
| <b>Enzenkirchen im Sauwald</b>                   | 48.39167 | 13.671114                | 525       | Backgr              | Delete Field            |                         |                                   | 39.6       |                           |
| Enzenkirchen im Sauwald                          | 48.39167 | 13.671114                | 525       | Backgr              |                         |                         | Turns this field off so it is not | 39.6       |                           |
| Enzenkirchen im Sauwald                          | 48.39167 | 13.671114                | 525       | Backgr <sup>4</sup> | Properties              |                         | shown here or in any other        | 39.6       |                           |
| Enzenkirchen im Sauwald                          | 48.39167 | 13.671114                | 525       | Background          | rural                   | dialogs.                |                                   | 39.6       |                           |
| Enzenkirchen im Sauwald                          | 48.39167 | 13.671114                | 525       | Background          | rural                   | TUENKT                  | 19,936                            | 39.6       |                           |
| Enzenkirchen im Sauwald                          | 48.39167 | 13.671114                | 525       | Background          | rural                   | <b>10ENK1</b>           | 19.936                            | 39.6       |                           |
| Enzenkirchen im Sauwald                          | 48.39167 | 13.671114                | 525       | Background          | rural                   | <b>10ENK1</b>           | 19.936                            | 39.6       |                           |
| Enzenkirchen im Sauwald                          | 48.39167 | 13.671114                | 525       | Background          | rural                   | <b>10ENK1</b>           | 19.936                            | 39.6       |                           |
| Enzenkirchen im Sauwald                          | 48.39167 | 13.671114                | 525       | Background          | rural                   | <b>10ENK1</b>           | 19.936                            | 39.6       |                           |
| <b>Enzenkirchen im Sauwald</b>                   | 48 39167 | 13 671114                |           | 525 Background      | rural                   | 10FNK1                  | 19.936                            | 39 R       | $\rightarrow$             |
| ∢                                                |          |                          |           |                     |                         |                         |                                   |            |                           |
| ◑▸▸▮▤▮▤<br>$\mathbf{H}$<br>$\blacktriangleleft$  |          | (0 out of 1108 Selected) |           |                     |                         |                         |                                   |            |                           |
| PM10 urban                                       |          |                          |           |                     |                         |                         |                                   |            |                           |
|                                                  |          |                          |           |                     |                         |                         |                                   |            |                           |

*Rys. 56. Polecenie wyłączania pól tabeli atrybutów*

Wynik złączenia został trwale zapisany w nowej klasie obiektów. Usuń pierwotne złączenie poleceniem *Usuń Złączenie (Remove Join)* z menu kontekstowego warstwy - kliknij prawym przyciskiem myszy na warstwę *'PM10\_urban'* w *Tabeli Zawartości (Table of Contents) >> Usuń Złączenie (Remove Join)* (Rys. 57).

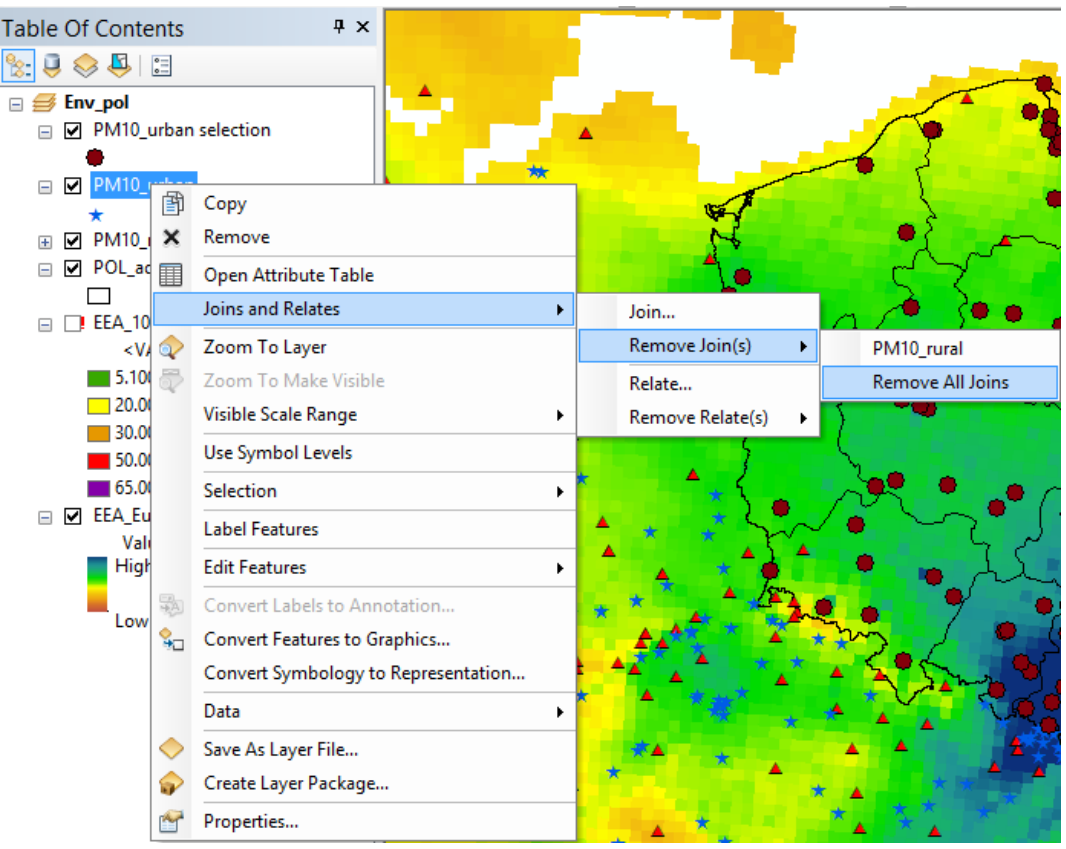

*Rys. 57. Polecenie usuwania złączeń pomiędzy tabelami*

Powtórz operację złączenia danych dla warstwy *'PM10\_rural'*. Jako tabelę dołączaną do tabeli warstwy tematycznej wskaż plik excel z żądaną nazwę (**np. PL**). Jako pole złączenia wskaż w obu tabelach kolumnę *,station\_ty'.*  Po złączeniu wyłącz widoczność powtarzających się pól. Jaka jest różnica pomiędzy złączeniem tabel?

## <span id="page-44-0"></span>**V. Tworzenie i edycja danych**

Wektoryzacja to proces zamiany danych rastrowych na dane wektorowe. Uruchom projekt z ćwiczeniem **Cwiczenie1.mxd** z lokalizacji w swoim folderze.

### *V.1. Wektoryzacja*

W celu edycji kawałka obrazu lub warstwy wektorowej należy **stworzyć warstwę wektorową** ok, w tym celu:

<span id="page-44-1"></span> **otwórz ArcCatalog** (kliknąć ikonę ArcCatalog z paska narzędziowego Standardowy (Standard) (rys. 4) lub zakadek z prawej strony okna aplikacji ArcMap, domyślnie zajęta jest przez zminiaturyzowaną postać aplikacji ArcCatalog (rys. 1) lub w pasku narzędziowym Menu Programu - *Windows (Okna)* –okno ArcCatalog) (*rys. 58*).

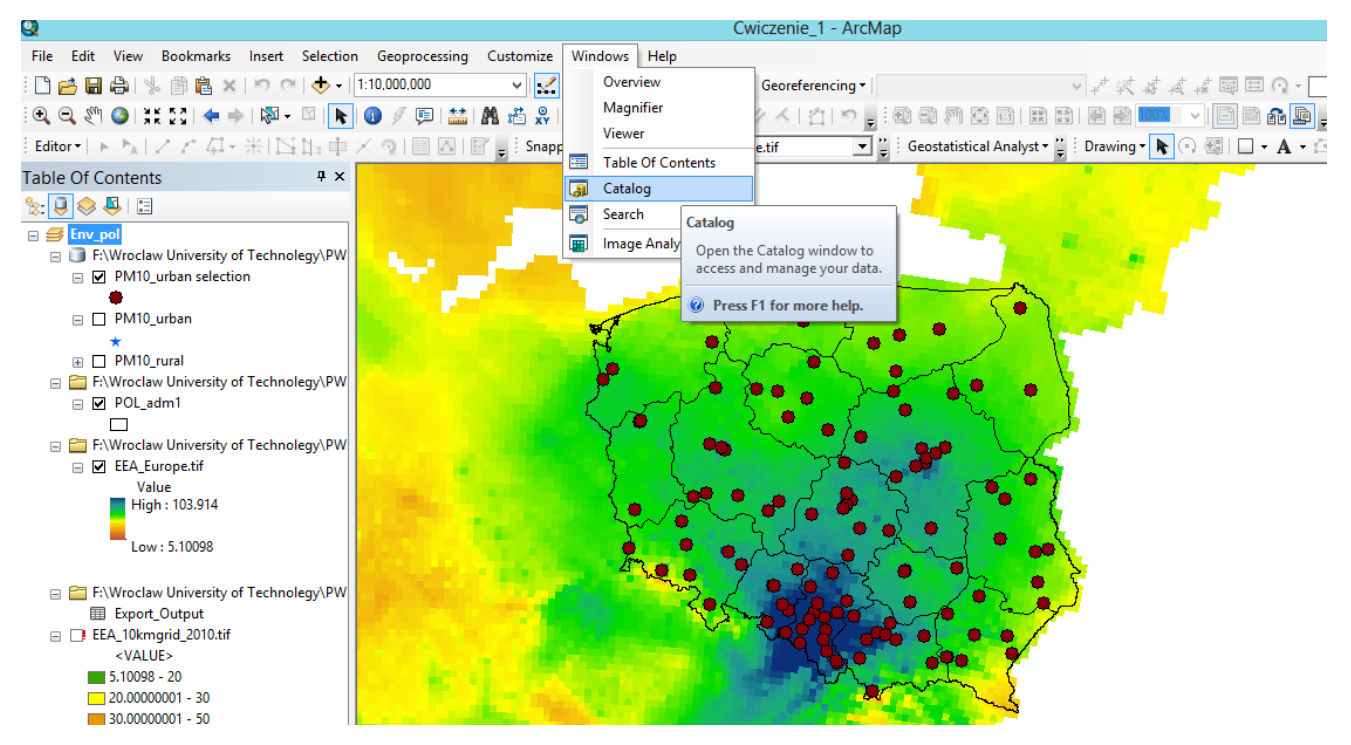

*Rys. 58. Pasek narzędziowy Menu Programu - Windows (Okna) –okno ArcCatalog*

- znajdź katalog w którym znajdują się Twoje dane *Cwiczenie 1*.
- z menu Plik (File) *okno ArcCatalog* należy wybrać polecenie Nowy (New) lub nacisnąć prawy przycisk myszy na folderze *Cwiczenie 1* albo dla Geobazy (Geodatabase) z nazwą 'Dane\_jakosci\_powietrza' rozwinąć listę poleceń **Nowy (New) → Shapefile (rozszerzenie .shp),** nadaj nazwę **'Mask'** i zdefiniuj **typ warstwy wektorowej jako Polygon (obszary)** (patrz Instrukcję *ArcCatalog, punkt:* Tworzenie klas obiektów) (*rys. 59.1*).

Do wyboru mamy pliki shape przechowujące:

- $\triangleright$  punkty (Point)
- $\triangleright$  multipunkty (MultiPoint)
- $\triangleright$  linie i polilinie (Polyline)
- $\triangleright$  obszary (Polygon)
- zespoły obiektów służące do tworzenia obiektów 3 D (MultiPatch)

© Zakład Inżynierii i Ochrony Atmosfery, Wydział Inżynierii Środowiska, Politechnika Wrocławska, Wrocław 2017 r.

- wybierz odpowiedni układ odniesienia kliknij przycisk **Edytować (Edit)** i **wybierz układ współrzędnych** WGS 1984 (*rys. 59.2*). Kliknij przycisk Ok aby i wybrać pożądany układ..
- utworzona klasa obiektów zostaje dodana do foldery/geobazy (zależno od wyboru schowka) i wyświetlana jest w **Drzewie Katalogów (Catalog Tree)** w aplikacji ArcCatalog.
- w oknie dialogowym, po kliknięciu na prawy przycisk myszy na warswę 'Mask' (w **Drzewie Katalogów**), a następnie z menu kontekstowego wybrać opcję **Właściwości (Properties)** - powinna widnieć wkładka **Pola (Fields)** vd (*rys. 20*). W oknie tabeli atrybutów po kliknięciu na **nazwę pola (Field Name)** możesz zmienić nazwę wybranej kolumny tabeli oraz w plou **Typ Danych (Data Type)** zmienić typ kolumny w tabeli. W następnym kroku skonfiguruj/ dodaj nowe pola do tabeli atrybutów (*rys. 59.3*).

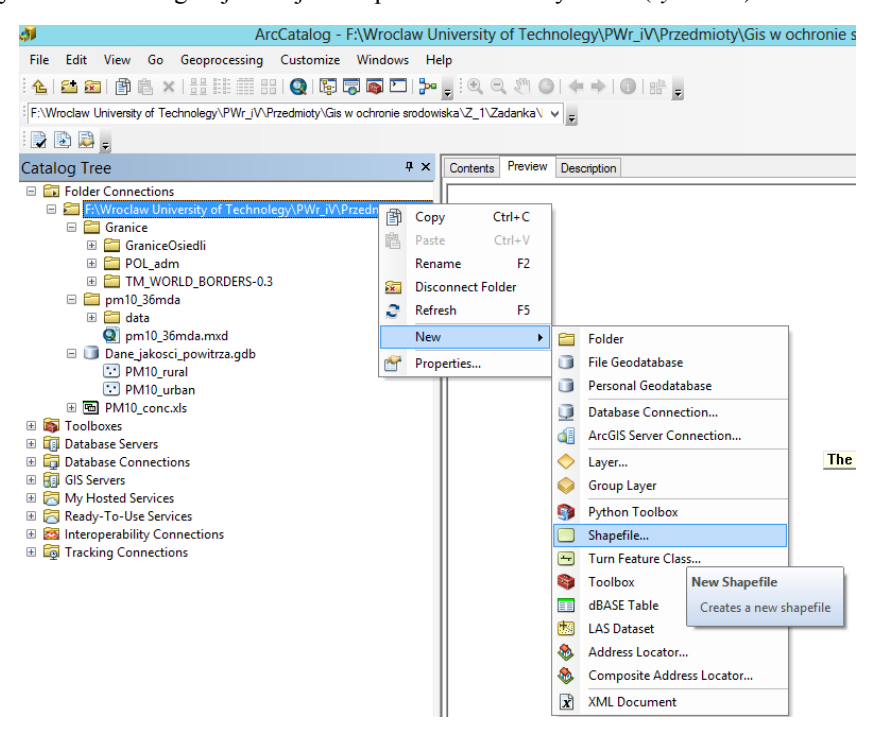

*Rys. 59.1. Tworzenie nowego pliku klasy obiektów w ArcCatalog*

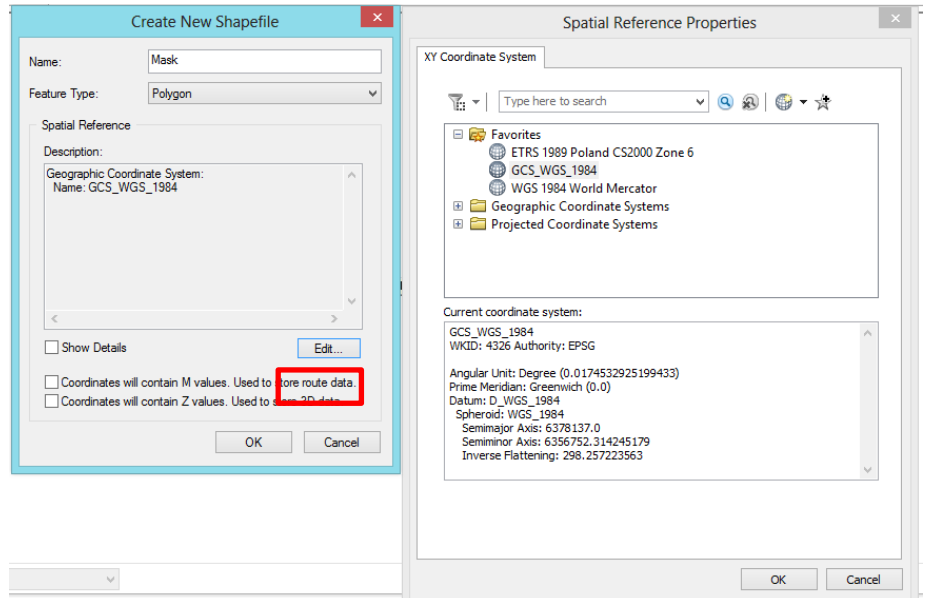

*Rys. 59.2. Tworzenie nowego pliku klasy obiektów w ArcCatalog: wybór układu odniesienia dla pliku typu shapefile*

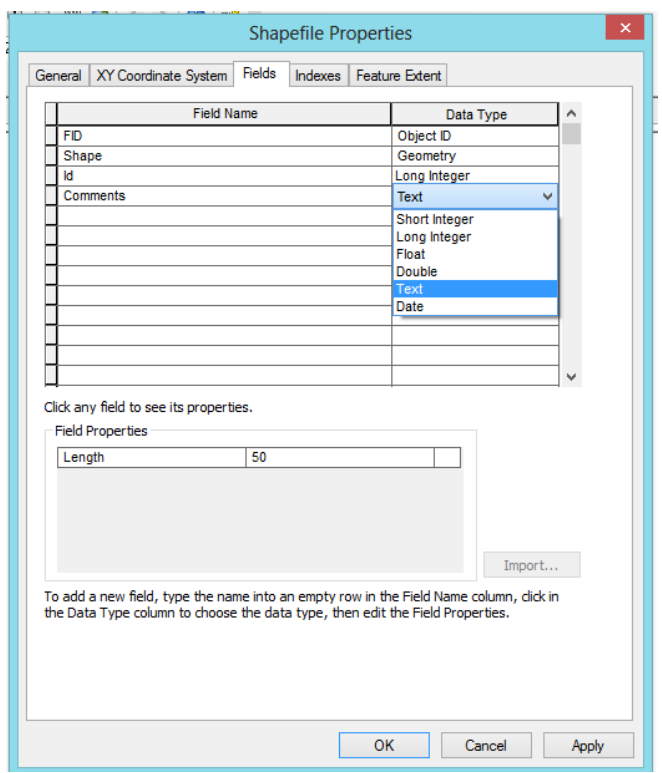

*Rys. 59.3 Zakładka pola (Fields) we Właściwościach klasy obiektów*

Aby sprawdzić w jakim układzie współrzędnych pracuje dany plik wystarczy wejść w jego właściwości (prawy przycisk myszy na **nazwę warstwy i Properties**) i przejść do zakładki **XY Coordinate System**. Jeśli plik został już załadowany do projektu jako warstwa z danymi, wówczas informacja o układzie będzie zawarta w *zakładce Source*

© Zakład Inżynierii i Ochrony Atmosfery, Wydział Inżynierii Środowiska, Politechnika Wrocławska, Wrocław 2017 r.

[*Adam Potapowicz. ArcGIS 10.1 Tutorial. Podstawy działania i obsługi programu*].

Dodaj dane **Shapefile 'Mask'** do naszego projektu w **aplikacji ArcMap**: za pomocą przycisku *Add Data (dodaj* 

\_\_\_\_\_\_\_\_\_\_\_\_\_\_\_\_\_\_\_\_\_\_\_\_\_\_\_\_\_\_\_\_\_\_\_\_\_\_\_\_\_\_\_\_\_\_\_\_\_\_\_\_\_\_\_\_\_\_\_\_\_\_\_\_\_\_\_\_\_\_\_\_\_\_\_\_\_\_\_\_\_\_\_\_\_\_\_\_\_\_

dane) (Pasek narzędzi Standard) ; albo importując dane bezposrednio z okna ArcCatalog. Otwórz ArcCatalog, przejdź do katalogu z danymi, złap lewym przyciskiem myszy potrzebny plik, przeciągnij go do ArcMap i upuść w obszarze Tabeli Zawartości (Table of Contents). Zignoruj komunikat (*rys. 8*).

**Uwaga!** Edycja właściwości warstwy **nie jest dostępna z poziomu aplikacji ArcCatalog** jeżeli warstwa jest wczytana do **ArcMap**.

Dodaj **Pasek Edytor (Editor)** (*rys. 6*) do pasków narzędziowych ArcMap – zawiera zestaw narzędzi do edycji i modyfikacji geometrii i atrybutów. Aby uzyskać dostęp do pasków narzędziowych grupujących różne funkcjonalności ArcGIS, kliknij w menu **Dostosuj (Customize)** >> Paski Narzędziowe (**Toolbars**). Po aktywacji rozszerzenia **Edytor (Editor)** (*rys. 60.1*) udostępniony zostanie pasek narzędziowy (*rys. 60.2*). Każdy z pasków można dodać/usunąć z okna aplikacji klikając **prawym przyciskiem myszy na pasku narzędziowym Menu** w górnej części okna ArcMap (*rys.1*).

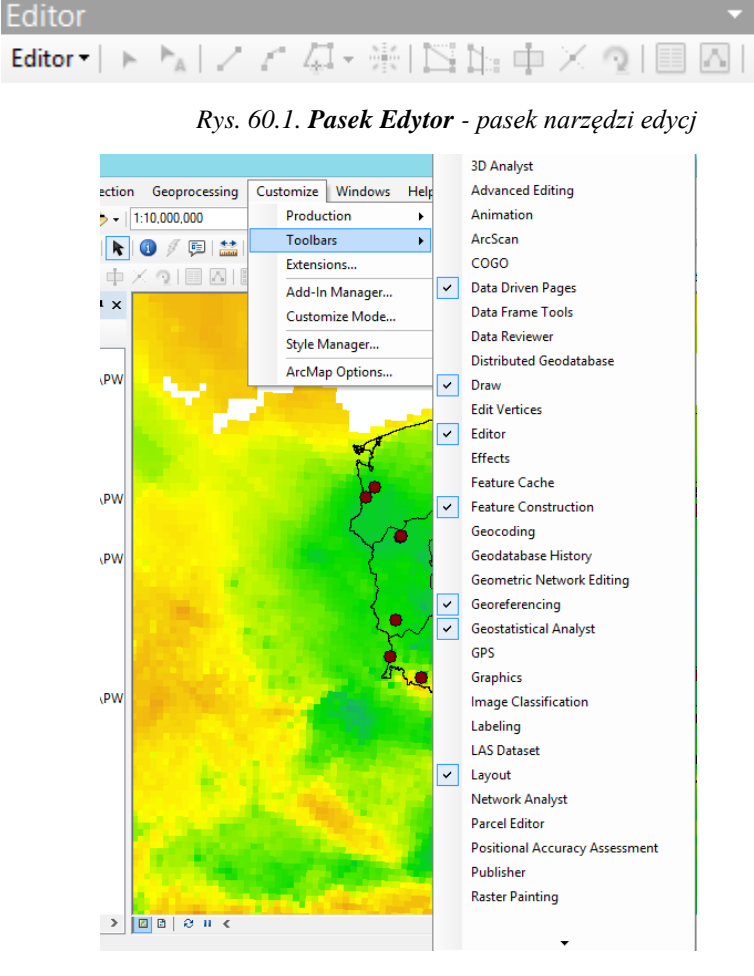

*Rys. 60.2. Widok menu Dostosuj ( Customize) >> Toolbars*

© Zakład Inżynierii i Ochrony Atmosfery, Wydział Inżynierii Środowiska, Politechnika Wrocławska, Wrocław 2017 r.

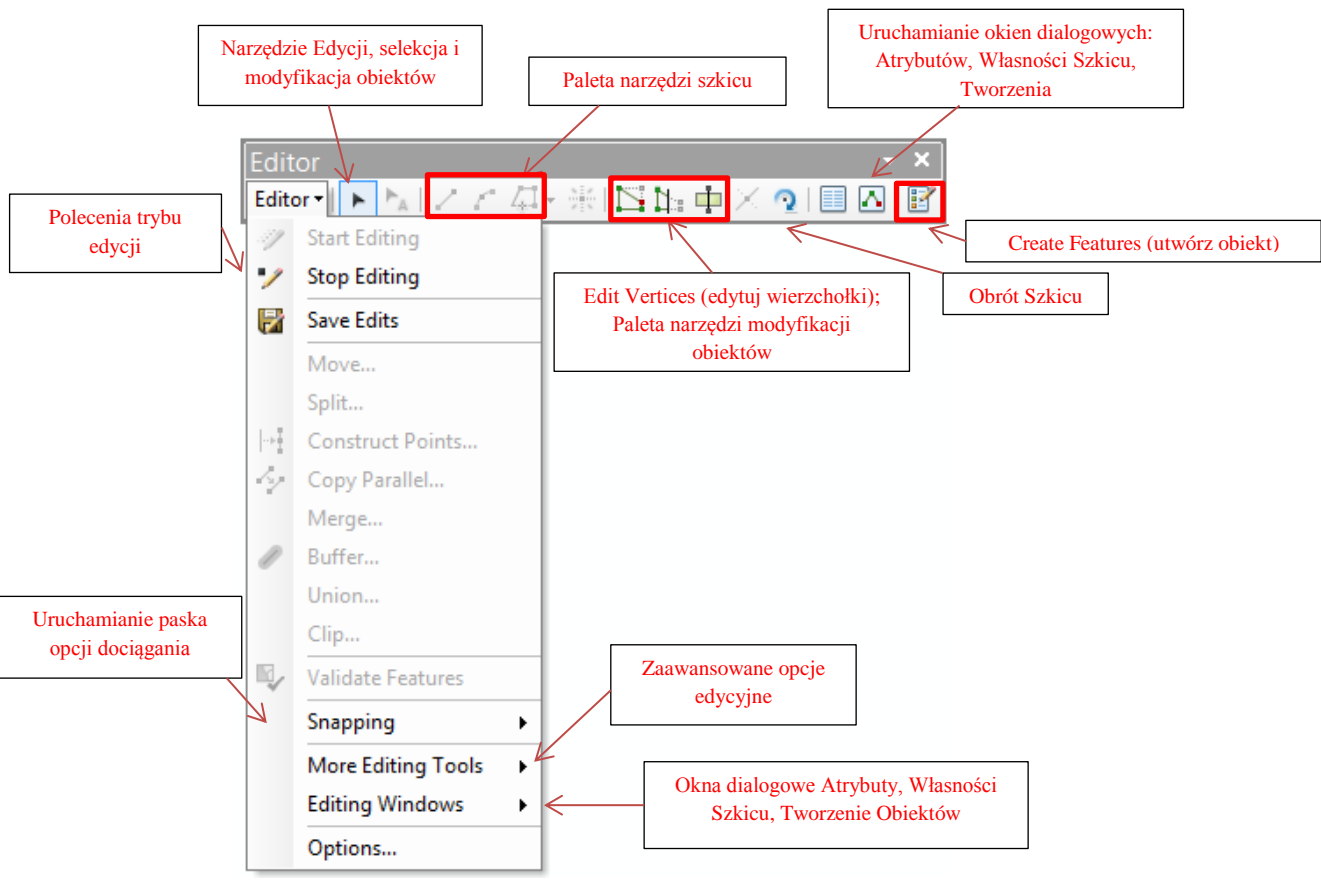

Pasek narzędzi *Edycja (Editor)*. Za pomocą opcji w nim zawartych tworzone są dane (*rys. 60.3.1-2*).

*Rys. 60.3.1. Pasek narzędzi Editor*

- *a) Menu Editor* oprócz podstawowych opcji, takich jak Start Editing (zacznij edycję), Stop Editing (zakończ edycję) oraz Save Edits (zapisz zmiany), znajduję się tu również opcje takie jak: Merge (połącz), Copy Parallel (odsuń), Buffer (buforuj);
- *b) Edit Tool (narzędzie edycji)* pozwala na zaznaczenie obiektu, co jest konieczne do wykonywania na nim jakichkolwiek operacji;
- *c)* Edit Annotation Tool (narzędzie edycji adnotacji);
- *d)* Straight Segment (prosty segment) podstawowe narzędzie do tworzenia obiektów;
- *e)* End Point Arc Segment (punkt końcowy łuku);
- *f)* Trace (trasuj) samo trasowanie polega na automatycznym obrysowywaniu już istniejących krawędzi, co znacząco ułatwia tworzenie nowych poligonów (w rzeczywistości w tym miejscu jest ukrytych wiele narzędzi – wystarczy rozwinąć menu czarną strzałką);
- *g)* Point (punkt) narzędzie aktywne wyłącznie podczas edycji warstwy punktowej;
- *h) Edit Vertices (edytuj wierzchołki)* pozwala na dowolną zmianę położenia wierzchołków obiektu;
- *i)* Reshape Feature Tool (zmień kształt) za pomocą tego narzędzia możemy praktycznie przerysować na nowo nasz obiekt; szczególnie przydatne, gdy chcemy mieć pewność że dwa poligony mają wspólny bok (narzędzie to współpracuje z trasowaniem);
- *j)* Cut Polygons Tool (przetnij poligon) narzędzie służące do podziału poligonu według dowolnie narysowanej linii.
- *k)* Split Tool (podziel linię) odpowiednik opcji opisanej wyżej w odniesieniu do obiektów liniowych.
- *l)* Rotate Tool (obróć) pozwala na obrót obiektu, jednak tylko w odniesieniu do jego środka.

© Zakład Inżynierii i Ochrony Atmosfery, Wydział Inżynierii Środowiska, Politechnika Wrocławska, Wrocław 2017 r.

- *m) Attributes (atrybuty)* szybki wyciąg atrybutów przypisanych do zaznaczonego obiektu.
- *n)* Sketch Properties (właściwości tworzonego obiektu) podgląd obiektu w trakcie jego tworzenia, wyświetla kolejne punkty wraz ze współrzędnymi, pozwala również na ich usuwanie.
- *o)* **Create Features (utwórz obiekt)** aby móc utworzyć jakikolwiek obiekt za pomocą narzędzi edycji konieczne jest uruchomienie tej opcji, następnie należy wybrać warstwę, na której będziemy rysować oraz jakiego typu obiekt chcemy stworzyć; dopiero wtedy większość *opcji paska edycji stanie się aktywna* [*Adam Potapowicz. ArcGIS 10.1 Tutorial. Podstawy działania i obsługi programu*].

Oprócz podstawowego paska Editor istnieje jeszcze kilka, które okazują się przydatne podczas pracy na danych wektorowych. Jednym z nich jest pasek narzędzi **Feature Construction** (*rys. 60.3.2*):

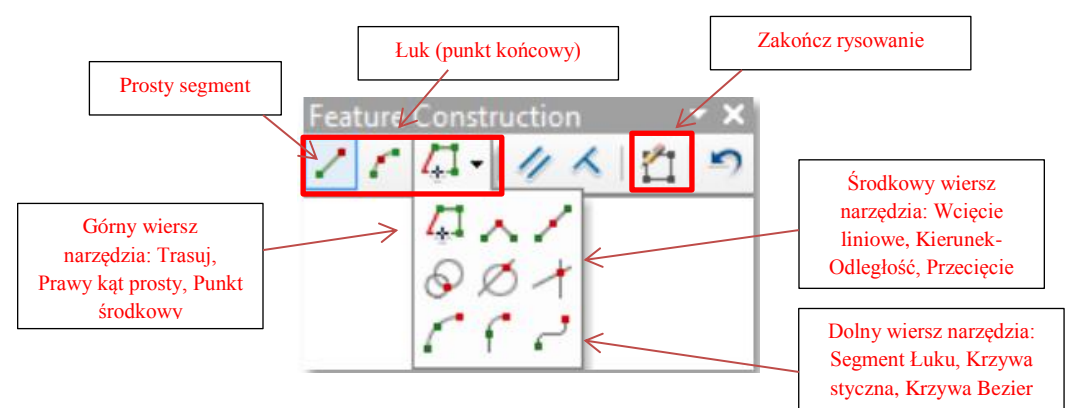

*Rys. 60.3.2. Pasek narzędzia Szkicu*

- a) **Straight Segment (prosty segment)** z reguły do kreślenia kolejnych krawędzi obiektu używamy właśnie tego narzędzia; umożliwia ono rysowanie jedynie prostych odcinków poprzez wyznaczanie kolejnych punktów;
- b) **End Point Arc Segment** (punkt końcowy łuku) typ łuku, w którym podajemy jedynie punkt końcowy, a promień ustalamy ruchem kursora;
- c) Pod trzecią ikoną kryje się wiele narzędzi, z których domyślnie widoczne jest **Trace (trasuj)**, czyli automatyczne obrysowywanie już istniejących krawędzi; po naciśnięciu czarnej strzałki uzyskujemy dostęp do takich opcji jak: **Right Angle (kąt prosty), Intersection (intersekcja), Arc Segment (łuk)**.
- d) **Constrain Parallel (rysuj równolegle)** ciekawe narzędzie umożliwiające narysowanie segmentu równoległego do innego, wskazanego odcinka.
- e) **Constrain Parpendicular (rysuj prostopadle)** podobnie jak w powyższym; umożliwia konstruowanie prostopadłych odcinków.
- f) **Finish Sketch (zakończ rysowanie)** jak już zostało wspomniane przycisk ten automatycznie zamyka obiekt i kończy jego edycję.
- g) **Undo (cofnij)** przycisk za pomocą którego można cofnąć ostatnią operację (takie samo działanie ma standardowa kombinacja klawiszy Ctrl + Z) [1].

Kolejnym paskiem narzędzi, który powinien być widoczny podczas kreślenia obiektów jest pasek **Snapping**. **"Snapowanie"**, czyli dociąganie kursora myszki do konkretnego punktu, jest niejako gwarancją poprawnego konstruowania obiektów (*rys. 60.3.3*). Mamy wówczas pewność, że stawiamy punkt we właściwym miejscu, a nie obok [1].

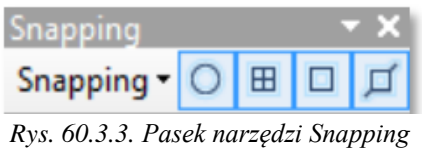

- a) **Snapping – rozwijalne menu**, w którym przede wszystkim należy włączyć dociąganie (**Use Snapping**); pozostałe opcje to: **Intersection Snapping** (dociąganie do punktów przecięcia się linii lub poligonów), **Midpoint Snapping** (dociąganie do środków odcinków), **Tangent Snapping** (dociąganie do punktów styczności z łukami), **Snap To Sketch** (dociąganie do aktualnie rysowanego obiektu)
- b) **Point Snapping** (dociąganie do punktów).
- c) **End Snapping** (dociąganie do początkowych i końcowych punktów linii).
- d) **Vertex Snapping** (dociąganie do wierzchołków poligonów lub linii).
- e) Edge Snapping (dociąganie do krawędzi poligonów lub linii) [1].

Z reguły wszystkie punkty są wyświetlane w kolorze zielonym, natomiast punkt końcowy linii lub poligonu oznaczony jest kolorem czerwonym. Po uruchomieniu opcji **Edit Vertices** (**dostępnej z poziomu paska edycji** lub jako osobny pasek narzędzi) wszystkie wierzchołki obiektu stają się aktywne i w pełni modyfikowalne (*rys. 60.3.4*) [1].

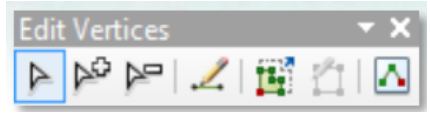

*Rys. 60.3.4. Pasek narzędzi Edit Vertices*

- a) **Modify Sketch Vertices** (modyfikuj wierzchołki obiektu) za pomocą tej strzałki możemy dowolnie przemieszczać wskazany wierzchołek obiektu.
- b) **Add Vertex** (dodaj wierzchołek) narzędzie pozwalające na dodanie w dowolnym miejscu na krawędzi obiektu dodatkowego wierzchołka.
- c) **Delete Vertex** (usuń wierzchołek) usuwa wskazany wierzchołek.
- d) **Continue Feature Tool** (kontynuuj rysowanie obiektu) dzięki temu narzędziu jesteśmy w stanie kontynuować rysowanie zamkniętego już obiektu poprzez dodawanie kolejnych segmentów.
- e) **Stretch Proportionately** (rozciągnij proporcjonalnie) dość ciekawe narzędzie pozwalające na modyfikację obiektu; po wybraniu jednego wierzchołka możemy dowolnie zmieniać rozmiar i kierunek obiektu, zachowując przy tym wszystkie proporcje.
- f) **Finish Sketch** (zakończ rysowanie).
- g) **Sketch Properties** (właściwości obiektu) wyświetla współrzędne wszystkich wierzchołków obiektu, jednocześnie pozwalając na ich zmianę lub całkowite usunięcie wierzchołka.

Rysowanie obiektów za pomocą narzędzia **Polygon** jest bardzo proste, wystarczy **wyznaczać kolejne punkty obrysu** i na końcu **zamknąć obiekt za pomocą przycisku Finish Sketch** (zakończ rysowanie) lub **DWUKROTNIE KLIKNIĄĆ NA OSTATNIM PUNKCIE OBRYSU**.

- Rozpocznij edycję warstwy **'Mask'**. Rozpocząć edycję warstwy trzeba przejść do **trybu edycji**, klikając w rozwijalne menu **Editor** i wybierając opcję **Start Editing (Edytor >> Zacznij Edycję)**. Edycję warstwy rozpoczynamy także klikając prawym **przyciskiem myszy na wastwę i** wybierając **Start Editing** (*rys. 61.1*.).
- Jeżeli dane zaimportowane do projektu pochodzą z różnych źródeł, wówczas pojawi się **okno z wyborem poszczególnej warstwy lub obszaru roboczego** [1] (*rys. 61.2*).
- Po uruchomieniu trybu edycji dodawanie obiektów nadal jest niemożliwe. Konieczny jest wybór szablonu (Template) Lista szablonów (czyli lista edytowalnych, widocznych warstw) dostępna pod **ostatnią ikoną na pasku**

**narzędzi – Create Features (***rys. 61.3***)**. Okno dialogowe Create Features podzielone jest na dwie części: górną, którą stanowią **dostępne szablony** oraz dolną, **Construction Tools (narzędzia konstrukcyjne)**, na którą składają się możliwe sposoby tworzenia obiektów.

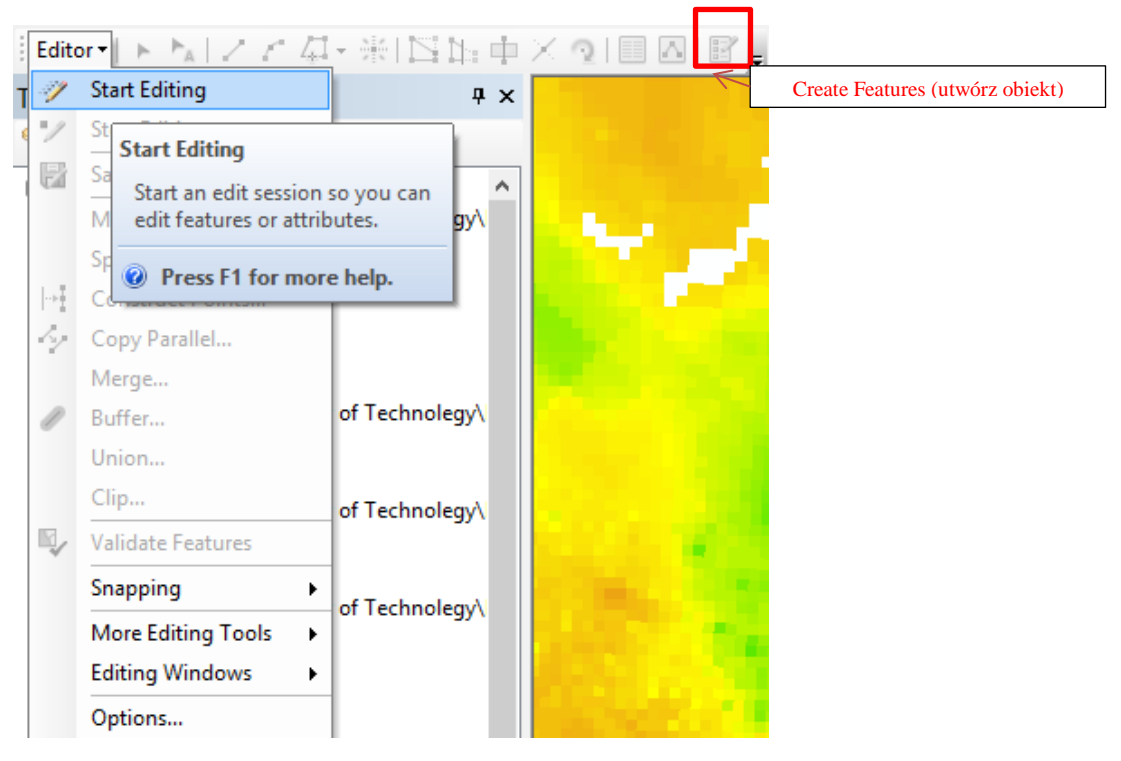

*Rys. 61.1. Przejście do trybu edycji, menu Editor - Start Editing*

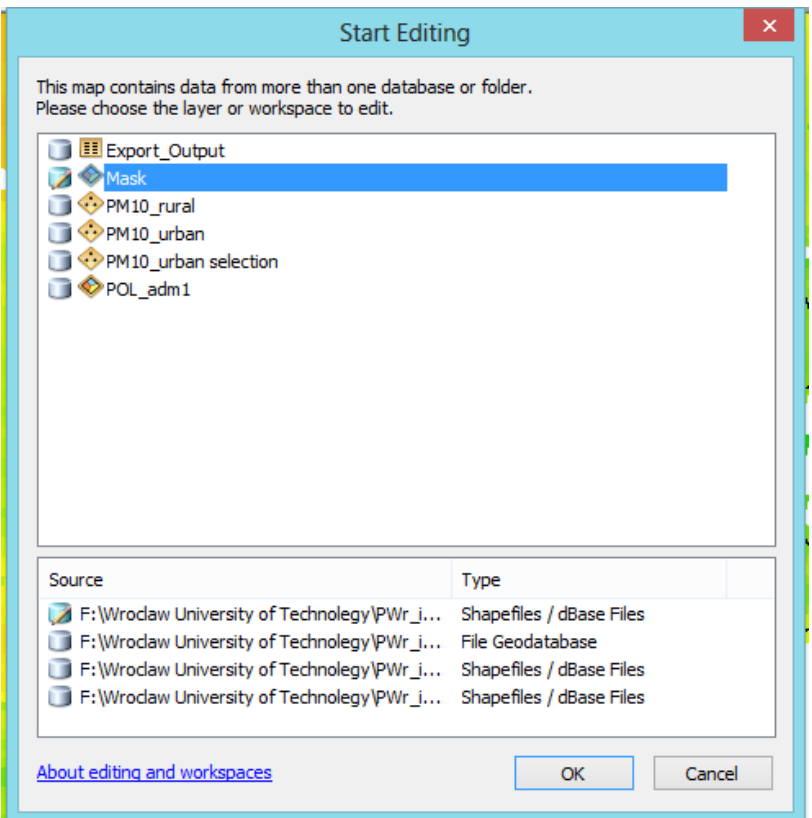

*Rys. 61.2. Dialogowe okno z wyborem poszczególnej warstwy lub obszaru roboczego*

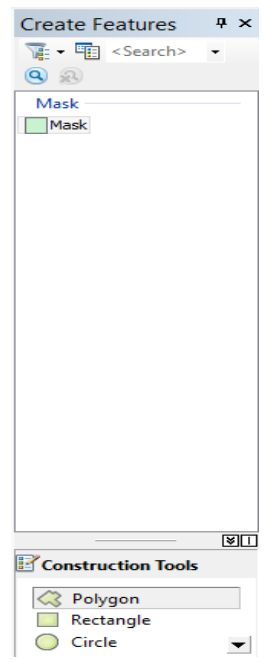

*Rys. 61.3. Okno dialogowe Create Features*

© Zakład Inżynierii i Ochrony Atmosfery, Wydział Inżynierii Środowiska, Politechnika Wrocławska, Wrocław 2017 r.

Jeżeli w projekcie znajduje się wiele warstw, używane jest grupowanie oraz **filtrowanie szablonów** za pomocą przycisku **Arrange Templates By Grouping And Filtering** w górnej części okna (*rys. 61.3*).

Obok niego znajduje się przycisk **Organize Templates**, który daje nam dostęp do szczegółowych ustawień każdego szablonu. Można **usuwać i dodawać własne definicje szablonów**, także o bardziej sprecyzowanych parametrach.

W dolnej części okna jest **wybór narzędzia**. W przypadku warstwy poligonowej dostępne są m. in.:

- **Polygon (poligon)** najpopularniejsze narzędzie, pozwala na tworzenie obiektów o dowolnych kształtach;
- **Rectangle (prostokąt)** używany wyłącznie do tworzenia obiektów prostokątnych, użytkownik nakreśla tylko jeden bok, a następnie dynamicznie ustala długość i szerokość prostokąta.
- **Freehand (odręczny szkic)** raczej rzadko używane narzędzie; jego działanie polega na wyznaczeniu punktu początkowego, a następnie kreśleniu obiektu poprzez ruchy myszki;
- **Auto Complete Polygon (dołączenie poligonu)** bardzo przydatne narzędzie w sytuacji, gdy część obiektów jest już utworzona; jego działanie polega na dorysowaniu nowego poligonu do już istniejącego poprzez nakreślenie tylko zewnętrznych, niepowtarzających się krawędzi (wspólne boki zostaną automatycznie włączone do obrysu) [*Adam Potapowicz. ArcGIS 10.1 Tutorial. Podstawy działania i obsługi programu*].
- W górnej części okna **Utwórz Obiekty (Create Features)** zaznacz dostępny szablon **'Mask'.** W dolnej części okna **Narzędzia Konstrukcyjne (Construction Tools)** wybierz narzędzie **Poligon** (*rys. 61.3*).

Zapisywanie zmian w sesji edycyjnej – **Zapisz zmiany**. Kończenie sesji edycyjnej – **Zakończ Edycję.**

# <span id="page-54-0"></span>**Zadania kontrolne**

#### **I.**

1) Uruchom aplikację ArcMap, dodaj do mapy dane z klasy 'PM10' z bazy we własnym folderze.

2) Korzystając z selekcji atrybutowej (opcja

Wybierz Według Atrybutów) oraz kalkulatora pól (instrukcja) wybierz wszystkie stację pomiarowe typu 'miejskie/urban' zlokalizowane w województwie ... .

3) Utwórz nową warstwę 'PM10\_selekcja' zawierającą obiekty z selekcji dla danego województwa. Wybrana warstwa zostanie dodana do mapy.

4) Ile stacji zostało wyselekcjonowano, podaj charakterystykę jednego z punktów (narzędzie identyfikuj/ tabela atrybutów).

5) Przejdź w widok kompozycji (Layout View) układ wydruku, dobierz skalę mapy tak aby optymalnie wykorzystać obszar strony do przedstawienia mapy i zapisz obiekty (mapa wyselekcjonowanych obiektów w granicach Polski) z menu File (Plik) --> wydruk (Print) lub eksport projektu (instrukcja 'układ wydruku' str. 63).

## **II.**

1) Uruchom aplikację ArcMap, dodaj do mapy dane z klasy 'PM10' z bazy we wlasnym folderze.

2) W tabeli atrybutów danej klasy objektów dodaj nowe pola dla wariantów przekroszenia dopuszczalnych wartości PM10

a) 20 μg/m3 annual mean;

b) 50 μg/m3 24-hour mean;

3) W nowej kolumnie tabeli policz dla jakich stacji było przektroczenia dla terenu Polski (> 20 μg/m3 oraz > 50 μg/m3), użyj kalkulatora pól.

4) Utwórz nową warstwę wektorową 'PM10\_selekcja' zawierającą obiekty z danych selekcji dla stacji z przekroczeniami. Wybrana warstwa zostanie dodana do mapy.

5) Przejdź w widok kompozycji (Layout View) układ wydruku, dobierz skalę mapy tak aby optymalnie wykorzystać obszar strony do przedstawienia mapy i zapisz obiekty (mapa wyselekcjonowanych obiektów w granicach Polski) z menu File (Plik) --> wydruk (Print) lub eksport projektu (instrukcja 'układ wydruku' str. 63).

## **III.**

1) Uruchom aplikację ArcMap, dodaj do mapy dane z klasy 'PM10' z bazy we wlasnym folderze.

2) Wybierz używając polecenia Selekcja Wg Atrybutów stacje z stężenią PM10, które przekracza 15 μg/m3, wybierz stacje zlokalizowane tylko na terenie Polski.

3) Utwórz nową warstwę tematyczną 'PM10\_selekcja' z wynikami selekcji. Wybrana warstwa zostanie dodana do mapy. 4) Przejdź do Własności/ properties warstwy 'PM10\_selekcja' i zakładki Symbolizacja (Symbology).

W oknie Pokaż (Show) wybierz Wielkości (Quantities) i Sygnatury stopniowane (Graduated Symbols). Na liście Wartość (Value) wskaż nazwę kolumny wg której będziesz klasyfikować dane (wartości stężenia PM10). Kliknij polecenie Klasyfikuj/ Classify. Korzystając z dostępnych opcji ustaw 5 klas oraz dobierz ich przedziały. Wróć do zakładki Symbolizacja. W polach Rozmiar symbolu od … do … (Symbol Size from … to …) wpisz odpowiednio 5 i 25. Kliknij na przycisk Szablon/ Template. Z palety dostępnych symboli graficznych wybierz Circle 3. Zmień kolor wypełnienia symbolu na Electron Gold. Kliknij Zastosuj i ponownie OK.

5) Przejdź w widok kompozycji (Layout View) układ wydruku, dobierz skalę mapy tak aby optymalnie wykorzystać obszar strony do przedstawienia mapy i zapisz obiekty (mapa wyselekcjonowanych obiektów w granicach Polski) z menu File (Plik) --> wydruk (Print) lub eksport projektu (instrukcja 'układ wydruku' str. 63).

#### **IV.**

1) Uruchom aplikację ArcCAtalog. Stwórz nową klasę obiektów w drzewie okna ArcCatalog 'Nowe\_punkty' we własnym folderze, zdefiniuj typ warstwy wektorowej jako Punktowy (points), wybierz odpowiedni układ odniesienia WGS 1984.

2) Uruchom aplikację ArcMap, dodaj do mapy dane z klasy 'Nowe\_punkty' z bazy we własnym folderze.

3) Zacznie Edycję obiektów warstwy 'Nowe\_punkty' przy pomocy paska narzędzi Edytor. W oknie Construction Tools (Narzędzia Konstrukcyjne) wybierz Punkty (Points), a następnie dodaj 10 nowych punktów na mapę zlokalizowane w schodnie części mapy Polski. Zakończ edycję.

4) Otwórz tabelę atrybutów nowej warstwy i sprawdź zmiany, padaj współrzędne 2-ch nowych punktów.

5) Przejdź w widok kompozycji (Layout View) układ wydruku, dobierz skalę mapy tak aby optymalnie wykorzystać obszar strony do przedstawienia mapy i zapisz obiekty (mapa wyselekcjonowanych obiektów w granicach Polski) z menu File (Plik) --> wydruk (Print) lub eksport projektu (instrukcja 'układ wydruku' str. 63).

#### **V.**

1) Uruchom aplikację ArcCAtalog. Stwórz nową klasę obiektów w drzewie okna ArcCatalog 'Bufory' we własnym folderze, zdefiniuj typ warstwy wektorowej jako poligon, wybierz odpowiedni układ odniesienia WGS 1984.

2) Uruchom aplikację ArcMap, dodaj do mapy dane z klasy 'Bufory' z bazy we własnym folderze.

3) Uruchom tryb edycji poleceniem Start Editing Zacznij Edycję z menu Edytor. W oknie Construction Tools (Narzędzia Konstrukcyjne) wybierz poligon.

4) Otwórz tabelę atrybutów warstwy 'PM10' i używając kalkulatora pól wybierz stacji z max stężeniem PM10 na terenie Dolnego Śląska. Następnie narysuj bufor (koło) o zasięgu 5000 m dokoła wybranych punktów. Zakończ edycję. Zmień wyświetlenie (wypełnienie koła) na transparentny (właściwości --> zakładka Symbolizacja).

5) Przejdź w widok kompozycji (Layout View) układ wydruku, dobierz skalę mapy tak aby optymalnie wykorzystać obszar strony do przedstawienia mapy i zapisz obiekty (mapa wyselekcjonowanych obiektów w granicach Polski) z menu File (Plik) --> wydruk (Print) lub eksport projektu (instrukcja 'układ wydruku' str. 63).

## <span id="page-56-0"></span>**[Słownik podstawowych pojęć informatycznych](http://www.sp64poznan.neostrada.pl/informat/slownik.html)**

*Baza danych* jest to wspólnie wykorzystywany zbiór logicznie połączonych danych, umożliwiający spełnianie potrzeb informacyjnych oraz reprezentujący bieżący stan obiektów poprzez ich umowną reprezentację.

Geobazę tworzymy w ten sam sposób, co pliki shape – poprzez okno aplikacji ArcCatalog. Już na tym etapie musimy zdecydować, jaką geobazę chcemy utworzyć, do wyboru są dwie:  $\sim$  File Geodatabase (geobaza plikowa)  $\sim$ Personal Geodatabase (geobaza osobista) Z punktu widzenia zwykłego użytkownika nie ma większej różnicy pomiędzy nimi. Jednak jeśli spojrzeć na szczegóły, to geobaza plikowa oferuje więcej możliwości. Geobaza osobista oferuje nam 2 GB pojemności na całą bazę danych, tymczasem w plikowej jest to 1 TB na każdy zestaw danych zawarty w tej geobazie. Inną znaczną różnicą jest obsługa bazy na innych platformach systemowych, geobaza osobista dostępna jest jedynie w systemach Windows, w przypadku plikowej takie ograniczenia nie występują. Samo utworzenie geobazy to tylko jedno kliknięcie. Więcej opcji uzyskujemy już z poziomu samej geobazy. Na uwagę zasługuje na pewno Make Default Geodatabase, dzięki temu nasza geobaza stanie się domyślnym folderem nawigacji oraz zapisu każdego pliku utworzonego za pomocą narzędzi ArcToolbox [*Adam Potapowicz. ArcGIS 10.1 Tutorial. Podstawy działania i obsługi programu*].

*ArcToolbox* - popularną aplikacją, która jest bezpośrednio zintegrowana z ArcMap stanowiąca zestaw narządzi wykorzystywanych do analiz, konwersji danych oraz ich przetwarzania.

*Topologia* –opisuje własności geometryczne obiektów, które nie ulegają zmianie w wyniku transformacji takich jak rozciąganie, wyginanieczy zmiana skali, są także niezależne od układu współrzędnych

Przykładoweformatyplików(danewektorowe)

SHAPE(Shapefile)opracowanyw1990rokuprzezESRI.Opartynapodejściuobiektowymtzn.każdyobiekttraktowanyj estniezależnieimożebyćpołączonyzdanymiatrybutowymi,

- niezawierająinformacjiotopologii,
- przechowują podstawow erodzaje geometrii: punkty, linie i poligony;
- Składają się z min.3 plików podstawowych i do 8 plików opcjonalnych:
- .shp przechowuje geometrię obiektów,

.dbf – przechowuje atrybuty nieprzestrzenne,

.shx –przechowuje indeksy służące do łączenia obiektów do atrybutów nadprzestrzennych;

.sbn – prechowuje indeksy przestrzenne (wspomagają zapytani aprzestzrenne);

 $.$ sb $x - j.w$ .

.prj – przechowuje informacje o układzie współrzędnych i odwzorowaniu;

.shp.xml – przechowuje metadane geoinformacyjne w formaci exml [Adam Potapowicz. ArcGIS 10.1 Tutorial. Podstawy działania i obsługi programu.].

#### *Układy współrzędnych składają się dwie rzeczy:*

- *układ odniesienia* czyli matematyczna reprezentacja kształtu powierzchni ziemi poprzez zdefiniowaną sferoidę, która w najbliższy możliwy sposób odwzorowuje kształt ziemi; wyróżniamy dwa typy układów odniesienia:
	- *lokalny* punkt początkowy znajduje się na powierzchni ziemi; charakteryzuje się bardzo dobrym odwzorowaniem określonego obszaru, jednocześnie silnie zniekształcając pozostałą część powierzchni
	- **geocentryczny** punkt początkowy stanowi środek masy ziemi; wykorzystywany w globalnych układach współrzędnych;
- **odwzorowanie kartograficzne** jest to transformacja, która pozwala na przedstawienie trójwymiarowej powierzchni na dwuwymiarowej płaszczyźnie.

Wielość układów współrzędnych wynika z dużej ilości układów odniesienia oraz różnych odwzorowań, pomiędzy którymi można tworzyć rozmaite kombinacje. Zarówno układy lokalne, jak i globalne, mają swoje zalety. Do najpopularniejszych układów współrzędnych (stosowanych w Polsce, i nie tylko) należą:

- **PUWG 1992** układ odniesienia ETRS89, odwzorowanie Gaussa-Krügera;
- **PUWG 2000** (pasy 5, 6, 7, 8, które stanowią 4 niezależne układy współrzędnych) układ odniesienia ETRS89, odwzorowanie Gaussa-Krügera;
- **WGS84** układ odniesienia o takiej samej nazwie (czasami spotykany pod nazwą GRS80, gdyż są niemal identyczne), różne odwzorowania kartograficzne Układ WGS84 jest domyślnie zawarty w bibliotece ArcGISa [1].

**Tabela atrybutów** to zespół kolumn i wierszy, które w programie funkcjonują jako fields (pola) i records (rekordy). Każdy punkt, linia bądź poligon to pojedynczy zapis w tabeli. Program odczytuje z tabeli informacje o geometrii obiektów i wyświetla je w obszarze mapy. Atrybuty to cechy obiektów, mogą one obejmować bardzo szeroki zakres, wszystko zależy od preferencji użytkownika. Tabele atrybutów są nieodłączną częścią każdego projektu. Warto zadbać, aby ich struktura była jak najlepiej uporządkowana i dostarczała wielu przydatnych informacji. Tabele atrybutów są wykorzystywane niemal przez cały czas, służą m. in. do budowania relacji i połączeń między warstwami, do ustawienia symbolizacji warstwy, a także do tworzenia etykiet. W wielu przypadkach to właśnie dane zawarte w tabeli mają większą wartość użytkową niż ich graficzna reprezentacja [1].

## <span id="page-58-0"></span>**Literatura**

- 1. Adam Potapowicz. ArcGIS 10.1 Tutorial. Podstawy działania i obsługi programu.
- 2. Jan Blachowski. Wprowadzenie do systemów GIS w środowisku ArcGIS ESRI. (Zadania i materiały pomocnicze do ćwiczeń laboratoryjnych). Praca z ArcCatalog i ArcMap Systemy informacji geograficznej I., Wrocław, 2016.
- 3. Adam Potapowicz .Tutorial ArcGIS: 12. Układ wydruku.
- 4. ArcGIS tutorial <http://urbnews.pl/category/baza-wiedzy/tutoriale/arcgis-tutoriale/>
- 5. Polskie układy współrzędnych i ich kody EPSG <http://gisiokolice.blogspot.com/p/epsg.html>
- 6. Tutorial ArcGIS: 5. Tabela atrybutów<http://urbnews.pl/tutorial-arcgis-5-tabela-atrybutow/>
- 7. Tutorial ArcGIS: 12. Układ wydruku <http://urbnews.pl/tutorial-arcgis-12-uklad-wydruku/>
- 8. Understanding Map Projections, Datums, and Coordinate Systems <https://coast.noaa.gov/digitalcoast/training/datums.html>
- 9. Program szkolenia "Obsługa programów systemu informacji przestrzennej ArcGIS i Geomedia". Dostęp <https://dsc.kprm.gov.pl/sites/default/files/pliki/34.pdf>
- 10. Polskie układy współrzędnych i ich kody EPSG <http://gisiokolice.blogspot.com/p/epsg.html>
- 11. Serwis SRTM [\(http://srtm.csi.cgiar.org/SELECTION/inputCoord.asp](http://srtm.csi.cgiar.org/SELECTION/inputCoord.asp) ) serwis udostępniający za darmo dane wysokościowe NMR dla całego świata.